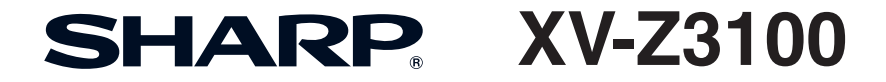

# 프로젝터 사용 설명서

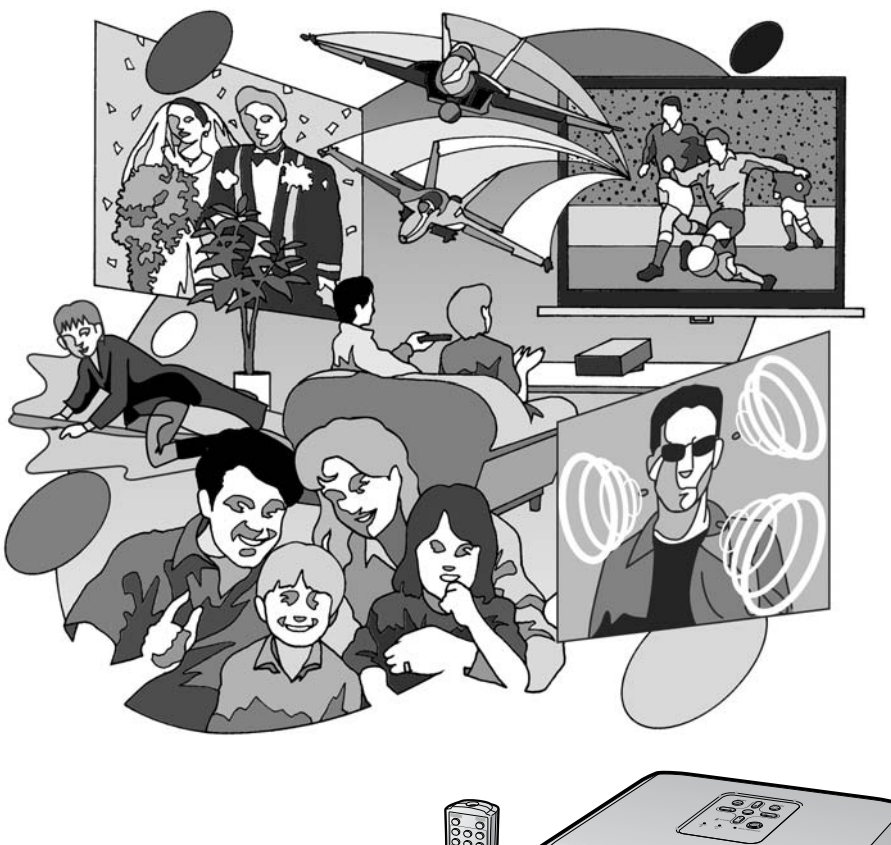

**DEFINITION MULTIMEDIA INTERFACT** 

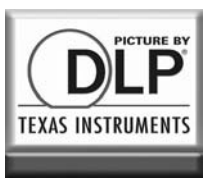

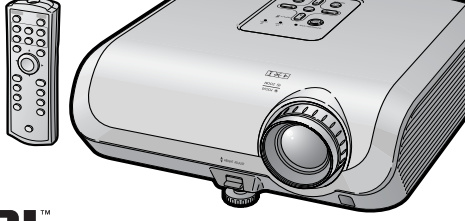

#### 프로젝터를 사용하기 전에 본 사용 설명서를 주의 깊게 읽어 주십시오**.**

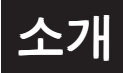

#### 중요

- 사용자의 프로젝터를 분실 또는 도난 당했 을 경우를 위해 프로젝터의 하부에 기록된 시리얼 번호를 기록하고 이 정보를 잘 보관 해 주십시오.
- 포장 박스를 버리기 전에 **10**페이지에 기록 된"제공되 부속품"의 리스트를 확인하 신 후 처리해 주십시오.

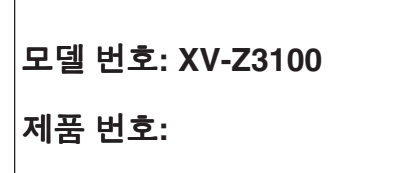

경고**:** 고광도의 광원임으로, 광선을 직접 응시하거나 쳐다보지 마십시오. 특별히 유아가 광선을 직접 응시하지 않도록 주의해 주십시오. しゃや

경고**:** 화재의 위험이나 전기적 충격을 줄이기 위해서, 제품을 비 나 습기에 노출시키지 마십시오.

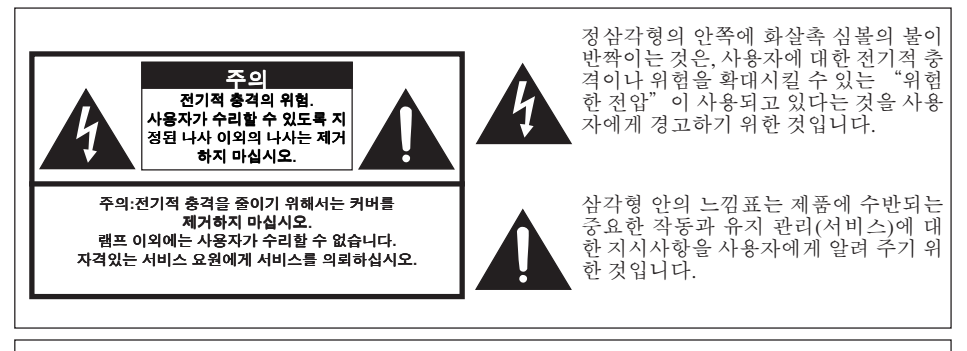

## **B**급 기기 **(**가정용 정보통신기기**)**

이 기기는 가정용으로 전자파적합등록을 한 기기로서 주거지역에서는 물론 모든 지역에서 사 용할 수 있습니다.

# 경고**:**

본 프로젝터의 냉각팬은 프로젝터가 대기모드로 전환된 후, 90초 동안 작동합니다. 정상적인 조 작 중에 프로젝 터를 대기모드로 전환하고자 할 때는 항상 프로젝터 의 STANDBY/ON 버튼 또는 리모콘의 STANDBY 버튼을 사용하십시오.전원코드를 뽑기 전에 냉각팬이 멈춰 있는 지를 확인 하십시오.

정상적으로 작동하는 동안에는 절대로 프로젝터를 끄기 위해 전원코드를 뽑지마십시오.이러한 주의사항을 지키지 않을 경우 빠른 램프 고장을 야기합니다.

#### 제품의 처분

않습니다.

본 프로젝터는 부품결합을 위해 납땜이 사용되었으며, 소량의 수은이 함유된 고압램프를 사 용하였습니다. 이와 같은 물질의 처분은 환경에 대한 고려로 규제되고 있습니다. 폐기 처리 또 는 재활용에 관한 안내는 사용자의 해당지역 관청에 문의하시고, 미국에 거주하는 사용자인 경우에는 전자공업협회:www.eiae.org에 문의하십시오.

#### 램프 교환에 관한 주의

**56**페이지의"램프 교환"을 참조하십시오.

본 SHARP 프로젝터는 DLP® 칩을 사용합니다 . 프로젝터의 패널은 921,600 픽셀로 매우 정교합 니다 (마이크로미러). 대형 TV 스크린, 비디오, 비디오 카메라와 같은 모든 첨단 전자기기는 기 기가 맞추어야 하는 수용 허용치가 있습니다. 본 제품은 이러한 허용치 범위내에서 화상 스크린에 불활성의 도트를 발생시킬 수 있는 불활성 픽셀을 일부 가지고 있습니다. 그러나 이것이 화질이나 제품의 수명에는 아무런 영향을 미치지

소 개

# 본 설명서 사용 방법

- 제품의 사양은 모델에 따라 약간 다르지만, 모든 모델의 연결 및 사용법은 동일합니다.
- 본 사용 설명서의 그림 설명과 화면 표시는 설명을 위해 간략하게 기술되었습니다. 따라서 실제 작 동시의 표시와 상이할 수 있습니다.

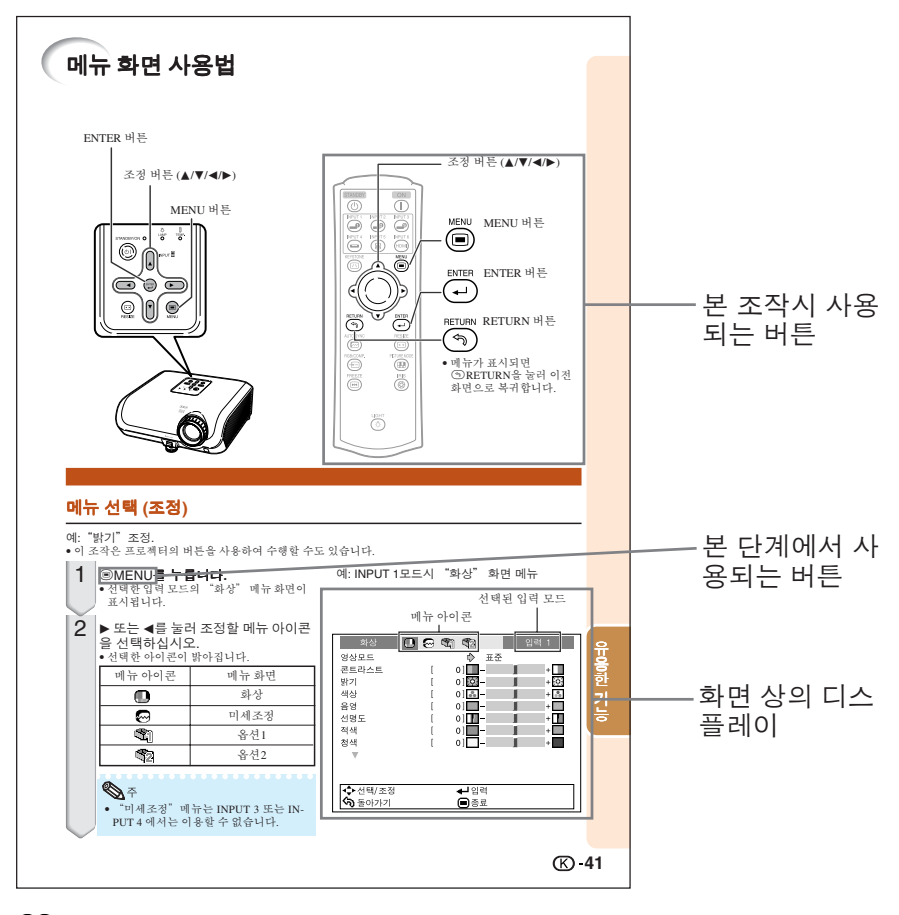

**...**<br>................................ 프로젝터 사용에 대한 안전 지침을 표시합니다.

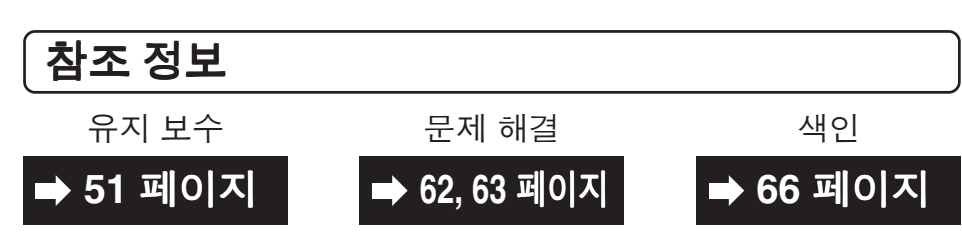

**.................** 프로젝터 설치 및 조작을 위한 추가 정보를 표시합니다.

 $\mathscr{F}$ 

# 목차

# 사전 준비

# 소개

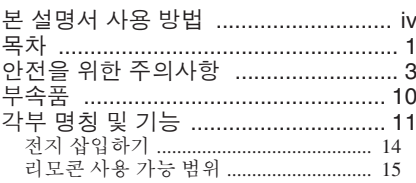

## 퀵 가이드

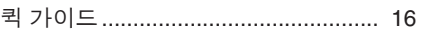

# 사용법

## 기본 조작

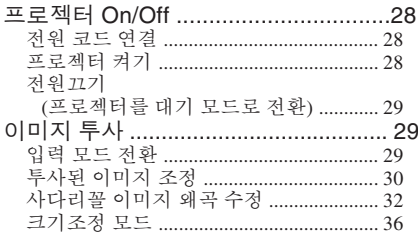

# 유용한 기능

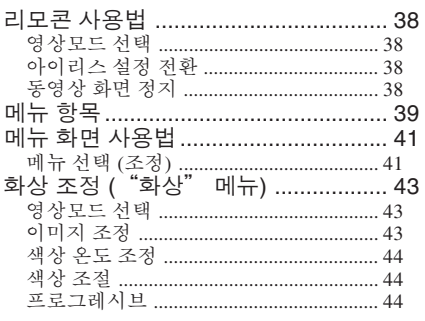

## 설치

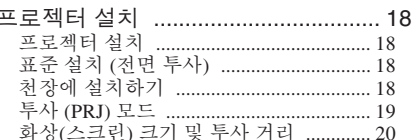

## 연결

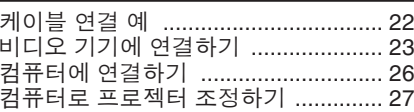

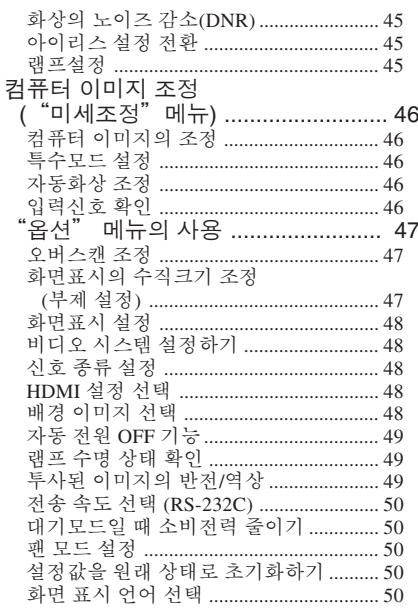

# 참조

#### 부록

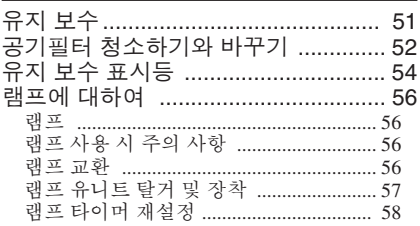

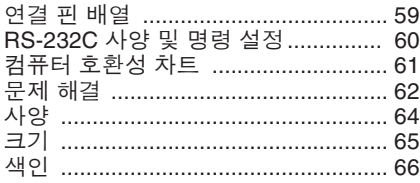

- DLP® 로고 , DLP® 메달과 BrilliantColorTM 은 Texas Instruments 의 상표입니다 .
- Microsoft® 및 Windows®는 미국 및 그 밖의 국가에 있는 Microsoft Corporation의 등록 상표입 니다.
- PC/AT는 미국 International Business Machines Corporation의 등록 상표입니다.
- Macintosh®는 미국 및/또는 그 밖의 국가에 있는 Apple Computer, Inc.의 등록 상표입니다.
- HDMI 로고와 HDMI(초고선명도 멀티미디어 인터페이스)는 HDMI의 라이센싱 LLC의 상표 또는 등록상표입니다.
- 본 설명서에 언급된 다른 회사 또는 제품명은 각 해당 회사의 상표 또는 등록 상표입니다.
- 본 제품의 일부 IC칩에는 Texas Instruments의 기밀 또는 영업비밀이 포함되어 있습니다. 그 러므로, 그 내용의 복사, 수정, 개조, 번역, 배포, 리버스 엔지니어링, 분해 또는 발췌는 법으로 금지되어 있습니다.

# 안전을 위한 주의사항

본 사용설명서 및 제품에는 안전하게 사용할 수 있도록 여러 가지 표시가 되어 있습니다. 이 표시를 무시하고 잘못 사용함으로써 발생되는 사항을 다음과 같이 구분하고 있습니다. 내용을 숙지하신 후, 기재사항을 준수하여 주십시오.

 $\bigwedge$  경교 새망 또는 중상을 입을 가능성이 있는 내용을 나타냅니다.  $\begin{tabular}{|c|c|c|c|c|} \hline \quad \bullet\quad & \rightarrow\quad \bullet\end{tabular}$  #2014 재산상의 피해를 입을 가능성이 있는 내용을 나타냅니다.  $\vert$ 그림기호의 의미 $\vert$ 주의사항

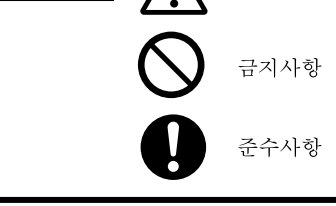

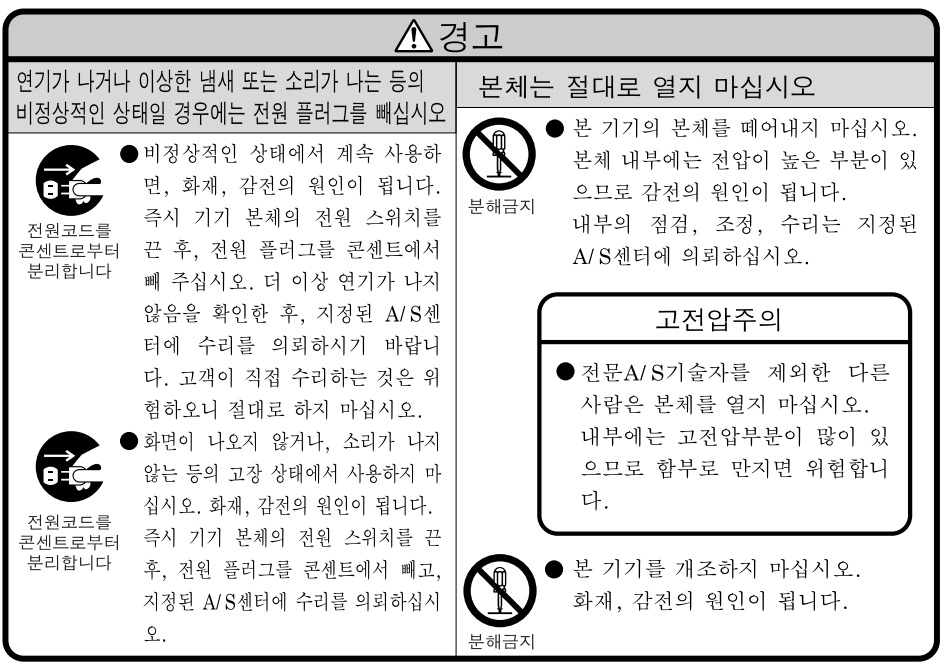

# 안전을 위한 주의사항 **(**계속 **)**

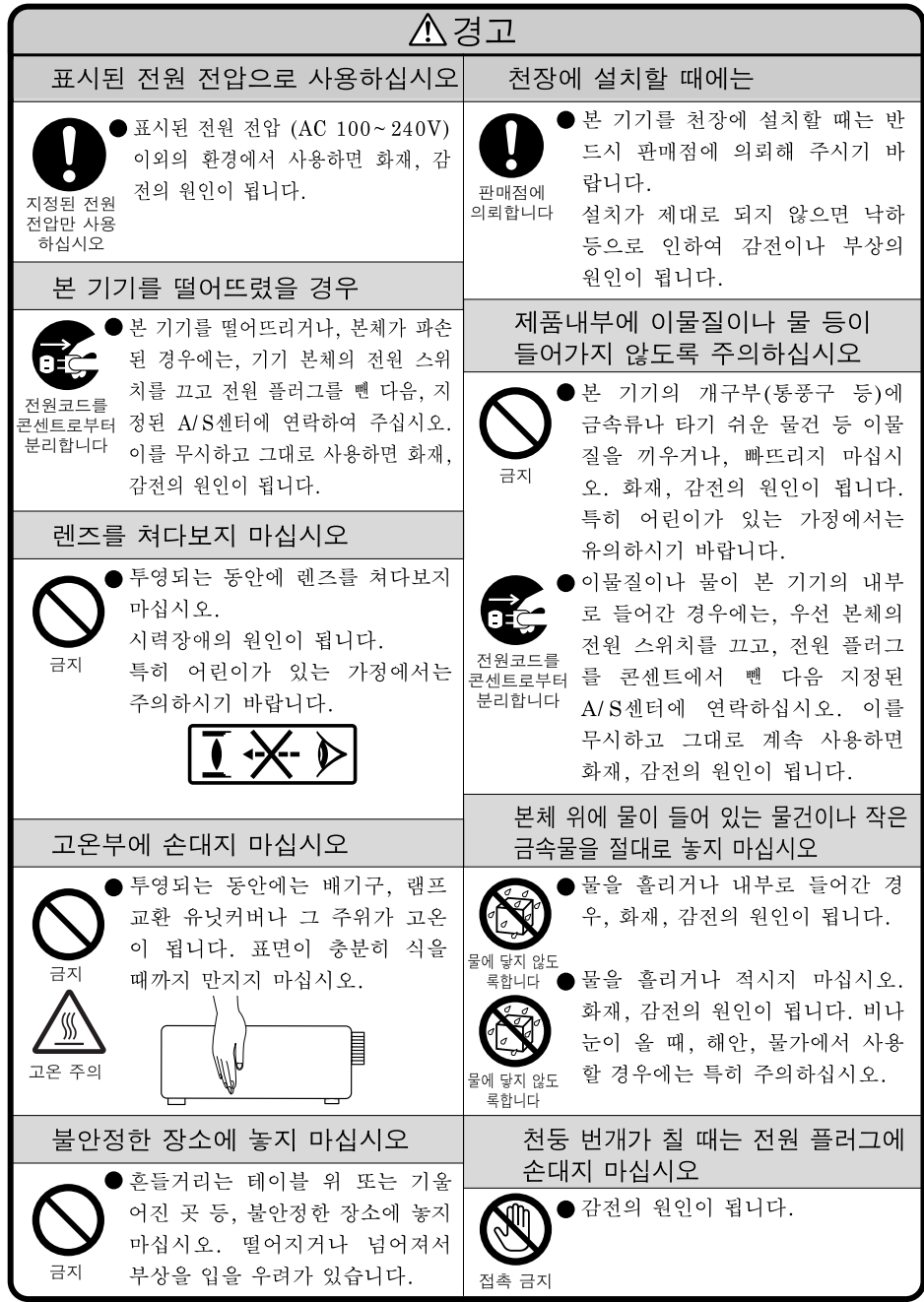

**4**

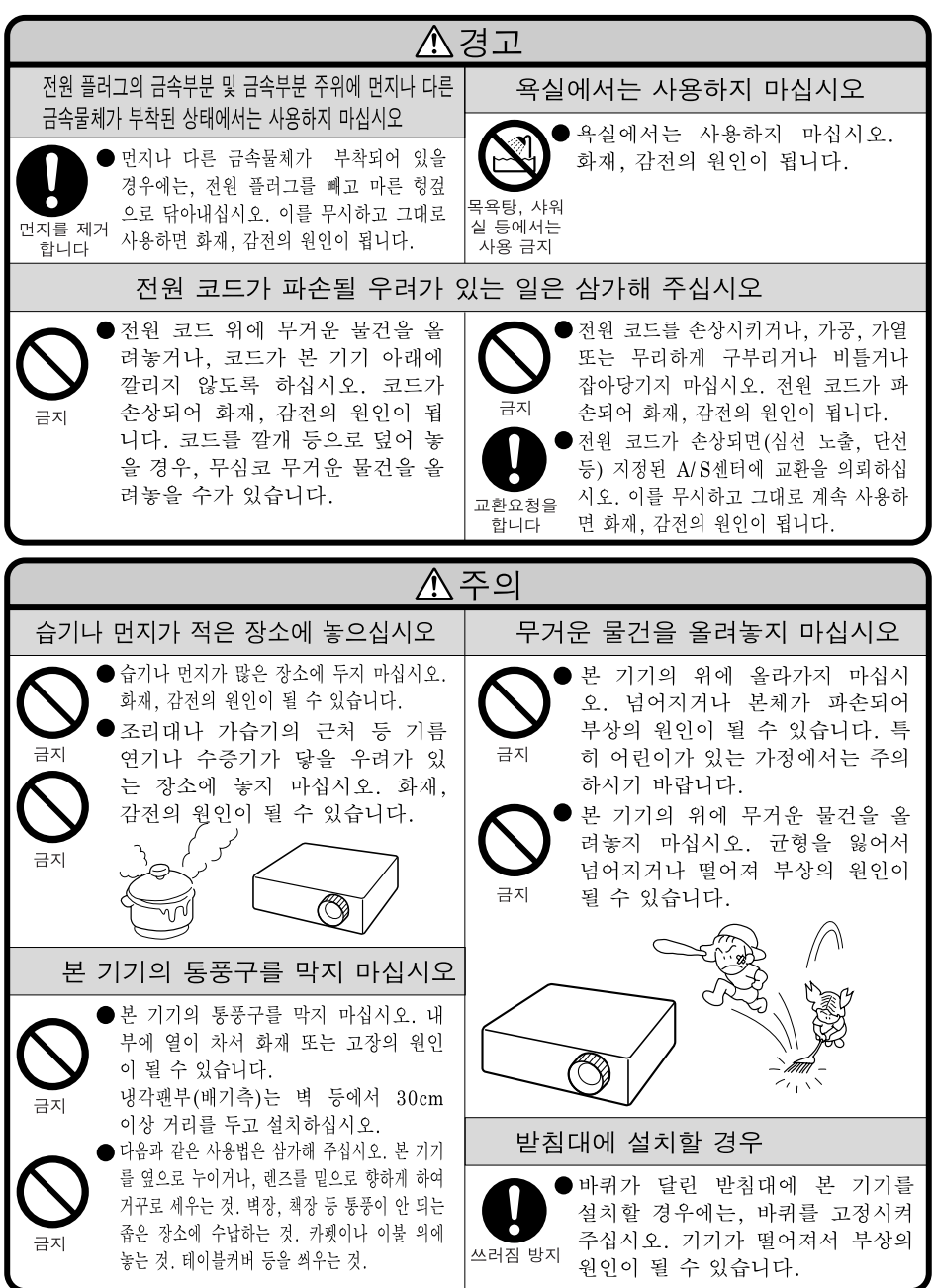

# 안전을 위한 주의사항 **(**계속 **)**

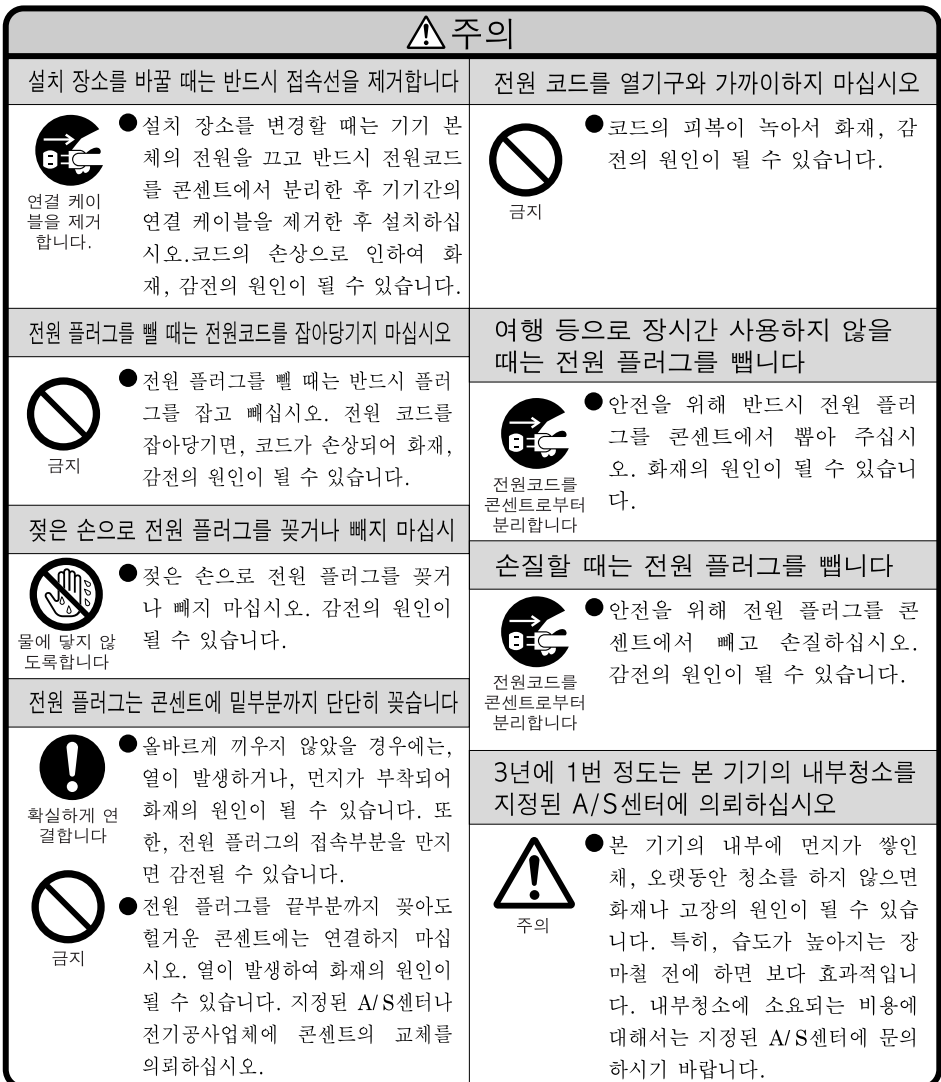

# 전지 사용에 관한 안전상의 주의

액이 새거나 파열, 발열로 인하여 큰 부상이나 실명의 위험에 처할 수 있으므로 하 기의 주의사항을 반드시 지켜주십시오.

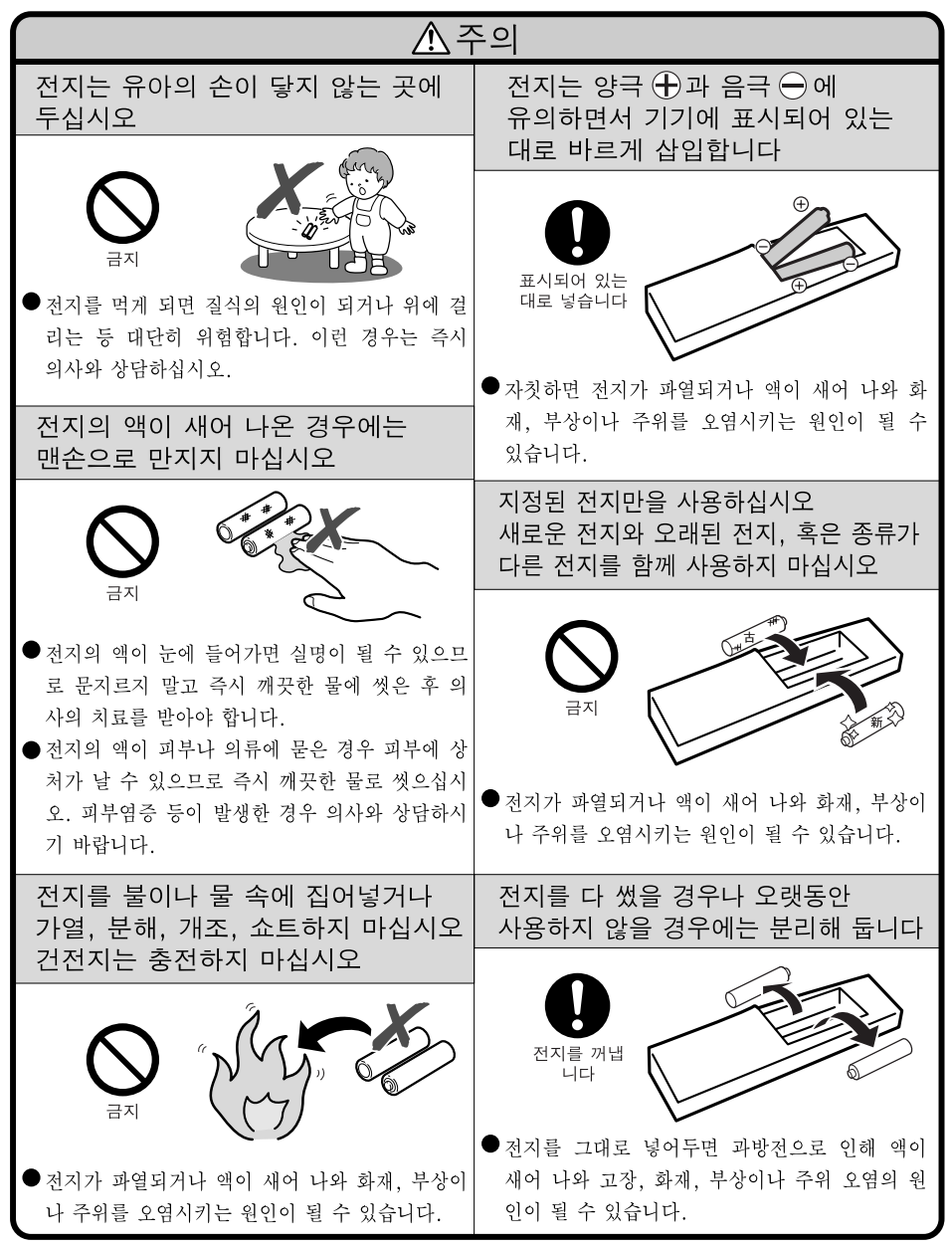

**7**

# 프로젝터 설치 시 다음과 같은 안전 사항에 유의하십시오**.**

#### 램프 사용시 주의 사항

■ 램프가 파열되면 유리 파편으 로 다칠 위험성이 있습니다. 램프가 파열되었을 경우, 가 까운 Sharp 전문 대리점이나 고객 지원 센터에 램프 교체 를 의뢰하십시오. "램프 교환"은 **56**페이지를

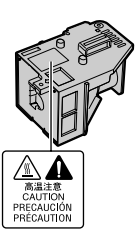

#### 프로젝터 설치시 주의 사항

참조하십시오.

■ 본 프로젝터는, 고장 발생을 최소한으로 하고, 고화질의 이미지를 투사하기 위해, 먼지나 담 배 연기가 많은 곳을 피하여 설치하시기를 권 장합니다. 프로젝터를 이러한 환경에서 사용 하는 경우 통풍구 및 렌즈를 자주 청소해야 합 니다. 정기적으로 청소를 해 주면 프로젝터의 전체적인 수명이 감소되지는 않습니다. 프로 젝터의 내부를 청소하고자 할 때는 반드시 Sharp 전문 대리점이나 고객 지원 센터에 의뢰 하시기 바랍니다.

#### 밝은 조명이나 직사 광선에 직접 노출되는 장소에는 프로젝터를 설치하지 마십시오**.**

■ 스크린은 직사광선 또는 실내 조명이 비추지 않는 곳에 설치하여 주십시오. 스크린에 직사 광선이나 조명 빛이 직접 비추게 되면 화면 색 깔이 하얗게 되어 잘 보이지 않습니다. 스크린 을 밝은 장소에 설치할 경우에는 커튼을 치거 나 조명을 차단하여 주십시오.

#### 프로젝터 설치시 주의사항

■ 프로젝터를 조정용 다리의 조정 가능 범위 (8 도) 내에서 평평한 장소에 설치합니다.

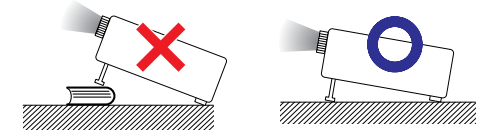

■ 프로젝터를 구매한 후, 전원을 처음 켰을 때 통 풍구에서 미세한 냄새가 날 수도 있습니다. 이 것은 정상적인 현상으로 기계고장이 아닙니다. 이러한 현상은 프로젝터를 한동안 사용하시면 사라집니다.

#### 프로젝터를 산악지역과 같이 고도가 높은 곳 에서 사용할 때 **(**해발 고도 약 **4,900**피트 **(1,500**미터**)** 이상**)**

■ 프로젝터를 고도가 높은 지역에서 사용할 때 는 "팬모드"를 "고"로 설정하십시오. 이 렇게 하지 않으면 광학계의 수명이 단축될 수 있습니다.

#### 프로젝터를 높은 위치에 설치시 주의 사항

■ 프로젝터를 높은 위치에 설치하는 경우 프로 젝터가 떨어져 신체적 부상을 입지 않도록 단 단히 고정해야 합니다.

#### 프로젝터에 심한 충격이나 진동을 주지 마십 시오**.**

■ 렌즈 표면에 충격을 가하거나 렌즈를 손상시 키지 않도록 렌즈를 보호하십시오.

#### 시력 보호를 위해 가끔 휴식을 취하십시오**.**

■ 장시간 동안 계속해서 스크린을 보면 눈이 피 로해지므로 가끔 휴식을 취하십시오.

#### 고온 또는 저온의 장소는 피해 주십시오**.**

- 적정 사용 온도는 41°F~95°F (+5°C ~ +35°C) 입니다.
- 보관 온도는 –4°F~140°F (–20°C~+60°C) 입 니다.

#### 흡기구나 배기구를 막지 마십시오**.**

- 배기구 쪽에 벽이나 장애물이 있는 경우 11 13/16 인치 (30cm) 이상의 공간을 두고 설치하십시오.
- 휴기구와 배기구 부부의 통풍에 방해되지 않 도록 설치하십시오.
- 냉각팬이 차단되면, 보호 회로가 작동하여 프 로젝터를 대기 모드로 자동 전환시킴으로써 과열로 인한 손상을 방지합니다. ( **54**, **55** 페이 지 참조). 이것은 고장이 아니므로, 프로젝터 전원 코드를 콘센트에서 뽑고 최소한 10분을 기다립니다. 그 후, 흡기구와 배기구를 막지 않 도록 다시 설치하신 다음, 전원 코드를 벽면 콘 센트에 다시 꽂고 프로젝터를 켜십시오. 프로 젝터는 정상 상태로 되돌아갑니다.
- 프로젝터를 끄면 냉각팬은 잠시 동안 내부 온 도를 내리기 위해 작동됩니다. 냉각팬이 중단 된 후 전원 코드를 빼십시오. 냉각팬 작동 시간 은 주변 환경 및 내부 온도에 따라 다를 수 있습 니다.

#### 프로젝터의 사용법에 대한 유의 사항

- 프로젝터 사용 시 심한 충격이나 진동에 노출 되지 않도록 하십시오. 손상의 원인이 될 수 있 습니다. 렌즈는 특별히 더 주의를 요합니다. 프 로젝터를 운반하기 전에 콘센트에서 전원 코 드를 빼고 연결된 모든 케이블을 분리하십시 오.
- 프로젝터 운반 시 렌즈를 잡지 마십시오.
- 프로젝터 보관 시에는 렌즈 캡을 다시 씌우십 시오. (페이지 **11**참조).
- 프로젝터를 직사광선에 노출시키지 말고 뜨거 운 물체 가까이에 두지 마십시오. 본체 색상이 변하거나 플라스틱 커버의 형태에 영향을 줄 수 있습니다.

#### 기타 접속 기기에 대하여

- 컴퓨터 또는 다른 오디오-영상 기기를 프로젝 터에 연결할 때는, AC 콘센트로부터 프로젝터 의 전원 코드를 반드시 먼저 뽑고 연결하고자 하는 각 기기의 전원을 모두 끈 다음에 연결하 십시오.
- 접속 방법에 대해서는 프로젝터 및 접속하는

#### 기타 국가에서의 프로젝터 사용

■ 공급 전압 및 플러그 형태는 프로젝터를 사용 하는 지역 또는 국가별로 다를 수 있습니다. 해 외에서 프로젝터를 사용하는 경우 반드시 해 당 국가에 맞는 전원 코드를 사용하십시오.

#### 온도 모니터 기능

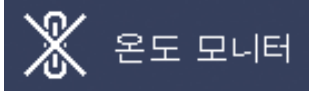

■ 설치 환경이나 통풍구의 막힘 등으로 인하여, 프<br>루젝터 내부의 온도가 고온이 되면 "▒?" 및 로젝터 내부의 온도가 고온이 되면 "  $2F$  모니터 $"$  표시가 화면의 좌측 하단 에서 점멸합니다. 또한, 온도가 계속 올라가면 램 프가 꺼지고 프로젝터의 온도 경고 표시등이 점멸 하며, 90초 동안 프로젝터를 냉각시킨 후, 프로젝 터는 대기 모드로 전환됩니다. 자세한 사항은, **54** 페이지의 "유지 보수 표시등"항목을 참조하시 기 바랍니다.

#### $\blacksquare$  알아두기

- 각 기기의 사용 설명서를 참고하십시오. 냉각팬은 프로젝터의 내부 온도를 일정하게 유지시키는 기능을 하며 이 기능은 자동으로 제어되고 있습니다. 프로젝터를 조작하는 도 중에 냉각팬의 소리가 변하는 경우가 있으나, 이는 팬의 회전 속도를 변환시키는 것이므로 고장은 아닙니다.
	- 프로젝션 및 냉각팬이 작동되는 도중에 전원 플러그를 분리하지 마십시오. 냉각팬도 함께 멈추기 때문에, 온도가 상승되어 고장의 원인 이 됩니다.

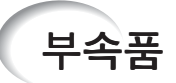

제공된 부속품

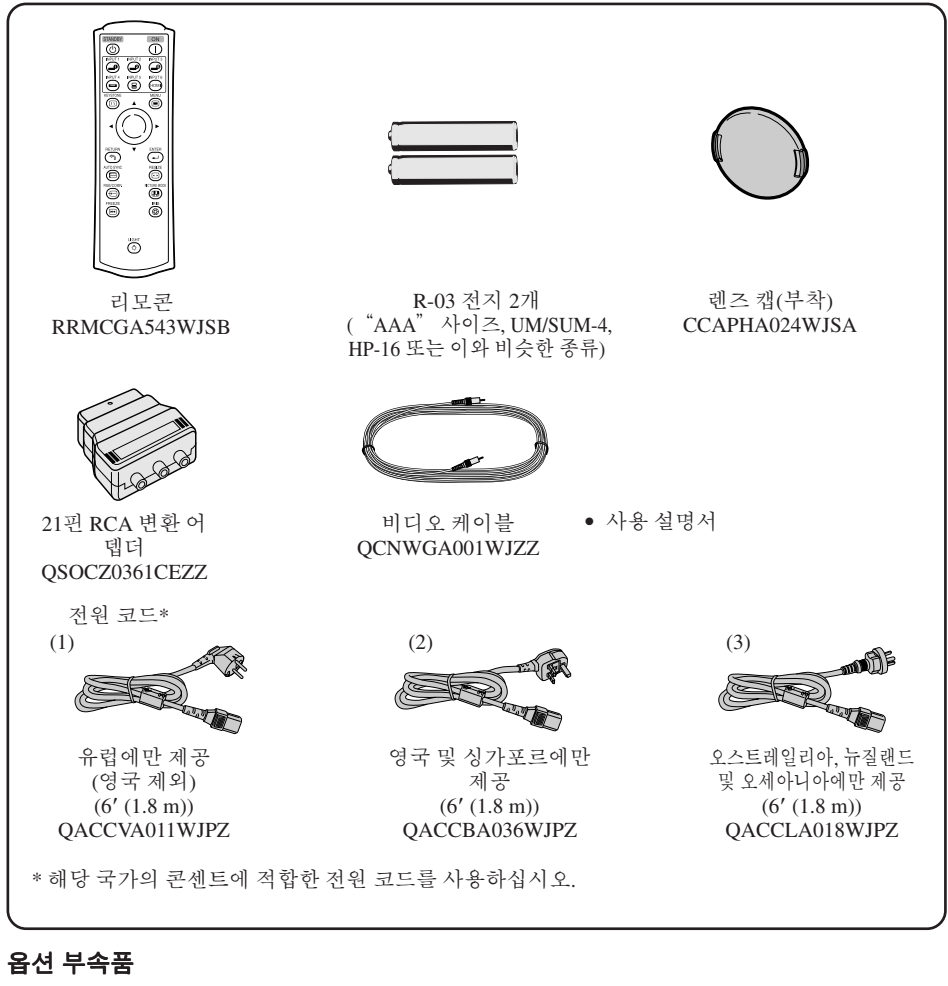

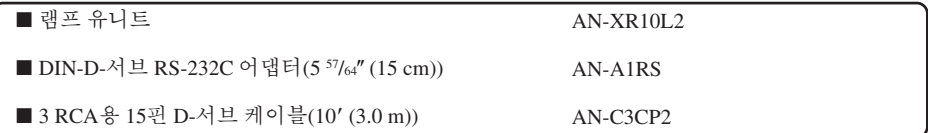

⇖

• 해당 지역에 따라 일부 옵션 부속품은 사용할 수 없습니다. 가장 가까운 Sharp 공인 프로젝터 대리점 또는 서비스 센터에 문의하십시오.

# 각부 명칭 및 기능

■ 안의 숫자는 각 버튼의 기능에 대하여 자세히 설명하고 있는 페이지를 나타 냅니다.

#### 프로젝터

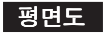

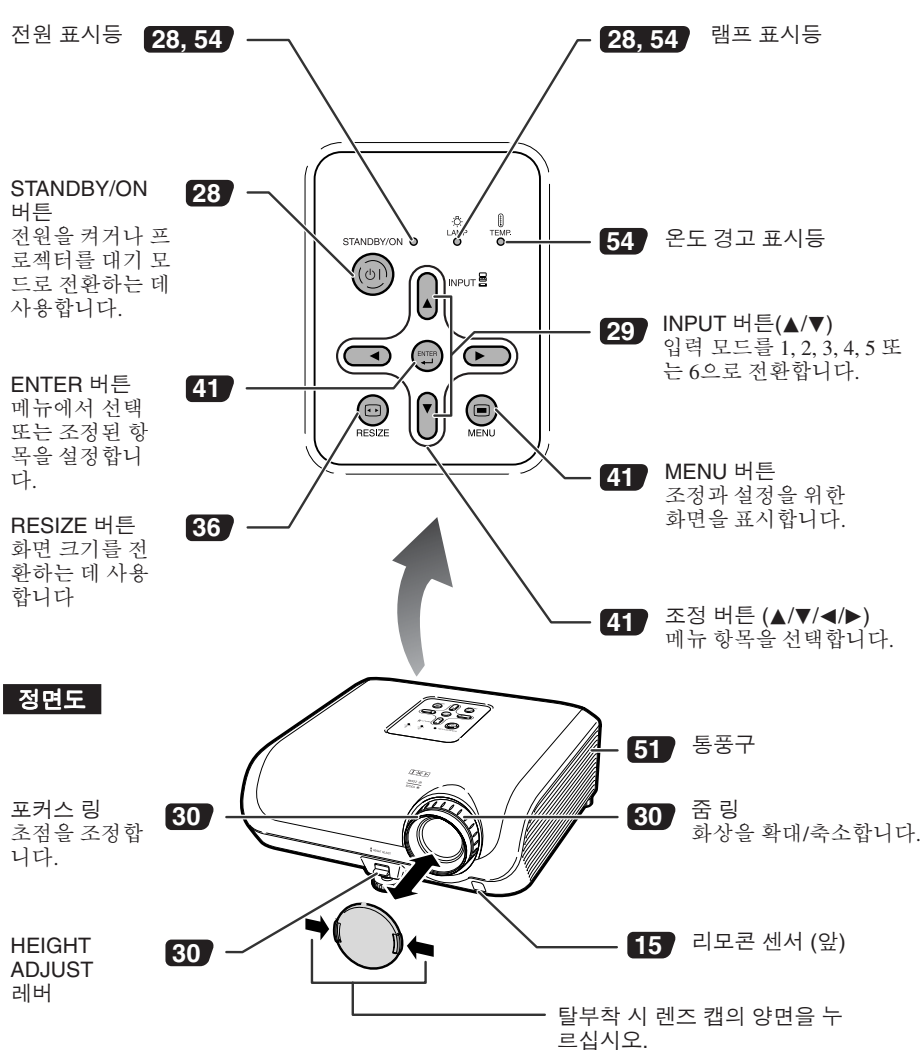

# 각부 명칭 및 기능 **(**계속**)**

■ 안의 숫자는 각 버튼의 기능에 대하여 자세히 설명하고 있는 페이지를 나타냅니다.

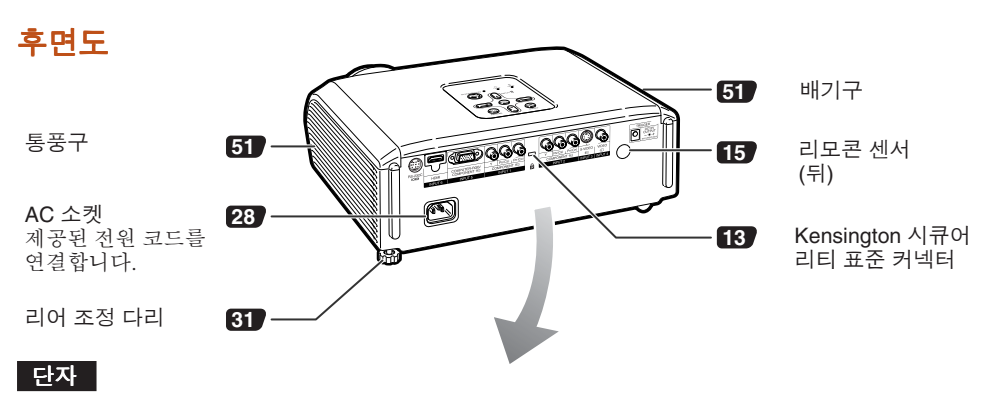

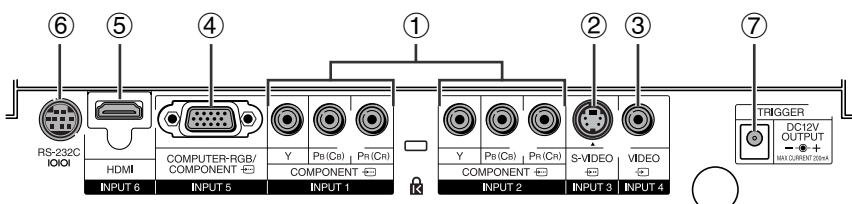

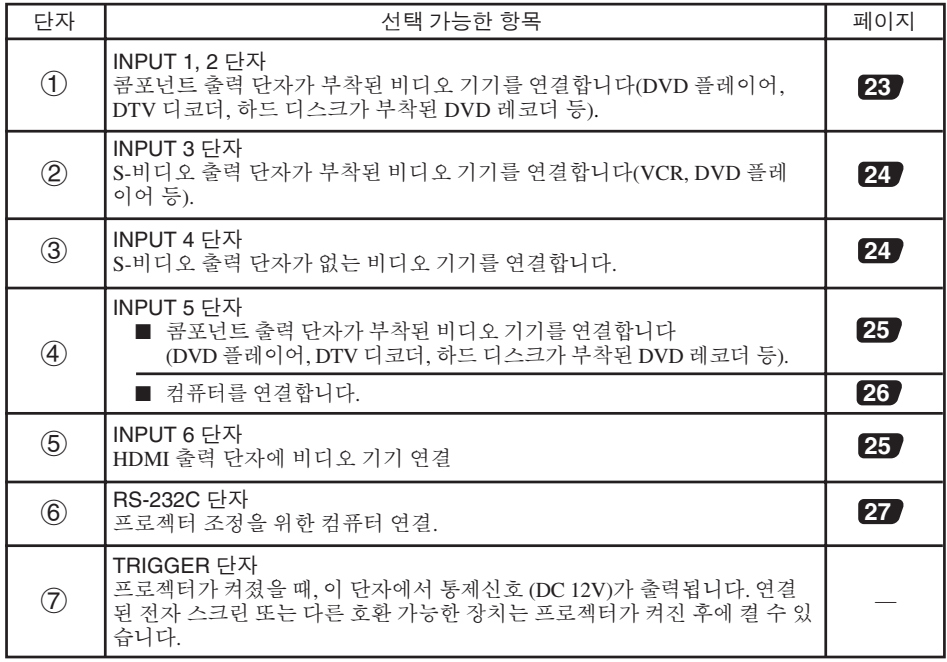

소 개 ■ 안의 숫자는 각 버튼의 기능에 대하여 자세히 설명하고 있는 페이지를 나타 냅니다.

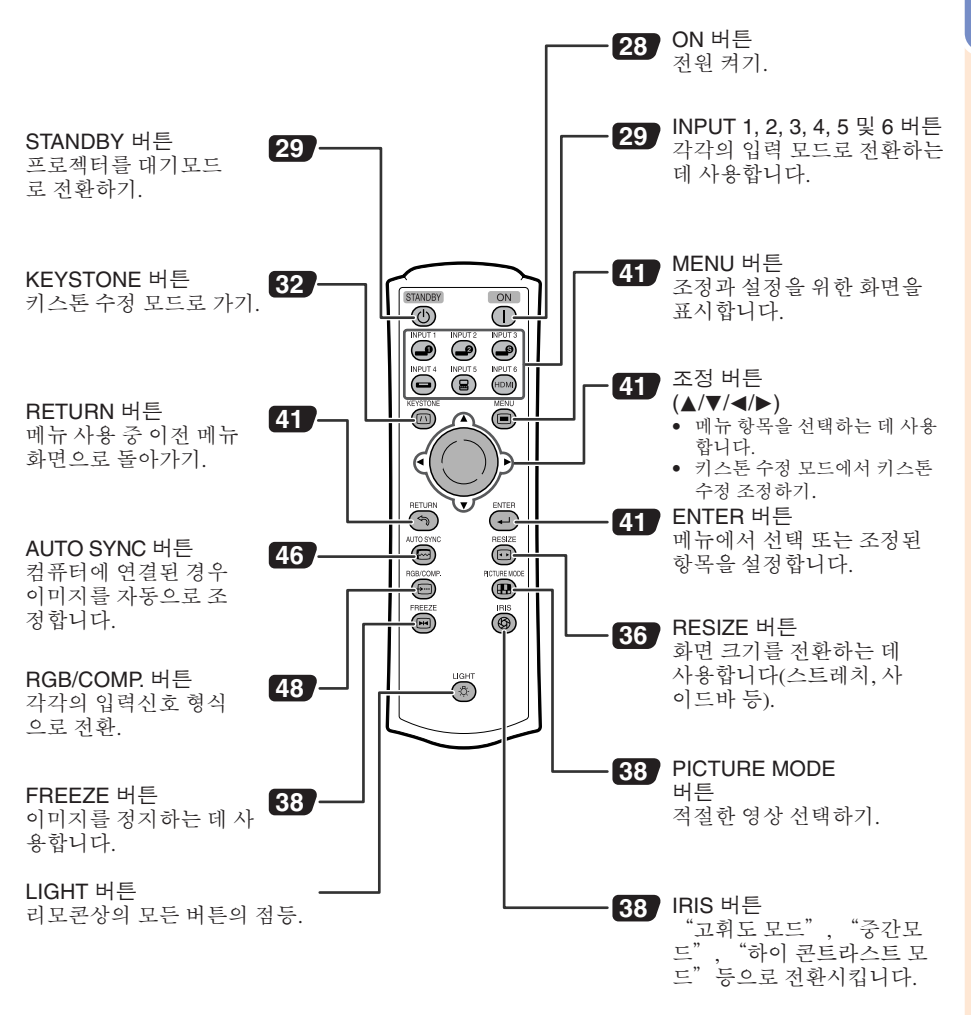

#### 프로젝터의 **Kensington** 잠금 사용하기

• 프로젝터에는 켄싱톤 (Kensington)사가 제조한 마이크로 세이버 시큐어리티 시스템용 도난방 지 커넥터가 설치되어 있습니다. 프로젝터의 도난방지 시스템의 사용법에 대해서는, 제공되는 사용 설명서를 참조하십시오.

# 각부 명칭 및 기능 **(**계속**)**

# 전지 삽입하기

- 커버의 P 표시를 누르고 화살표 방향으로 미 십시오**.** <sup>1</sup>
- 전지 삽입하기**.** • 전지를 삽입할 때 내부의 ⊕ 와 ⊝ 표시에 따라 전 지의 극이 올바른 방향인지 확인하십시오.  $\mathcal{P}$

커버를 덮고 **'**딱**'** 소리가 날 때까지 밀어넣으십 시오**.** 3

#### .<br>경우 내용물이 새거나 폭발할 수 있습니다. 아래의 유의 사항을 따르십시오**.**

$$
\bigwedge\,\tilde{\div}\,\Xi
$$

- 전지를 올바르게 교체하지 않는 경우 폭발할 위험이 있습니다. 전지 교체 시 같은 종류의 전지를 사용하십시오.
- 전지를 삽입할 때 내부의  $\Theta$  와  $\Theta$  표시에 따라 전지의 극이 올바른 방향인지 확인하십시오.
- 다른 종류의 전지는 속성 또한 다릅니다. 따라서 서로 다른 종류의 전지를 혼합하여 사용하지 마십시오.
- 새 전지와 사용하던 전지를 함께 사용하지 마십시오.
- 새 전지의 수명이 단축되거나 사용하던 전지의 내용물이 샐 수 있습니다. • 리모콘의 전지를 모두 사용한 경우에는 일단 전지를 제거하십시오. 그대로 두면 내용물이 샐 수 있습니다. 전지에서 새어 나오는 내용물은 피부에 유해하므로 우선 닦아내고 천을 사용하여 제거하도록 합니다.
- 본 프로젝터와 함께 제공되는 전지는 사용된 기간에 따라 짧은 시간 내에 수명이 다할 수 있습니다. 이때에는 가능한 빨리 새로운 전지로 교체하십시오.
- 오랜 시간 리모콘을 사용하지 않는 경우 리모콘에서 전지를 빼놓으십시오.
- 다 쓴 전지를 처리할 때는 각 지역 정부의 규칙(규정)을 준수하십시오.

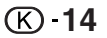

# 리모콘 사용 가능 범위

리모콘을 사용하여 프로젝터를 조정할 수 있는 범위는 그림과 같습니다.

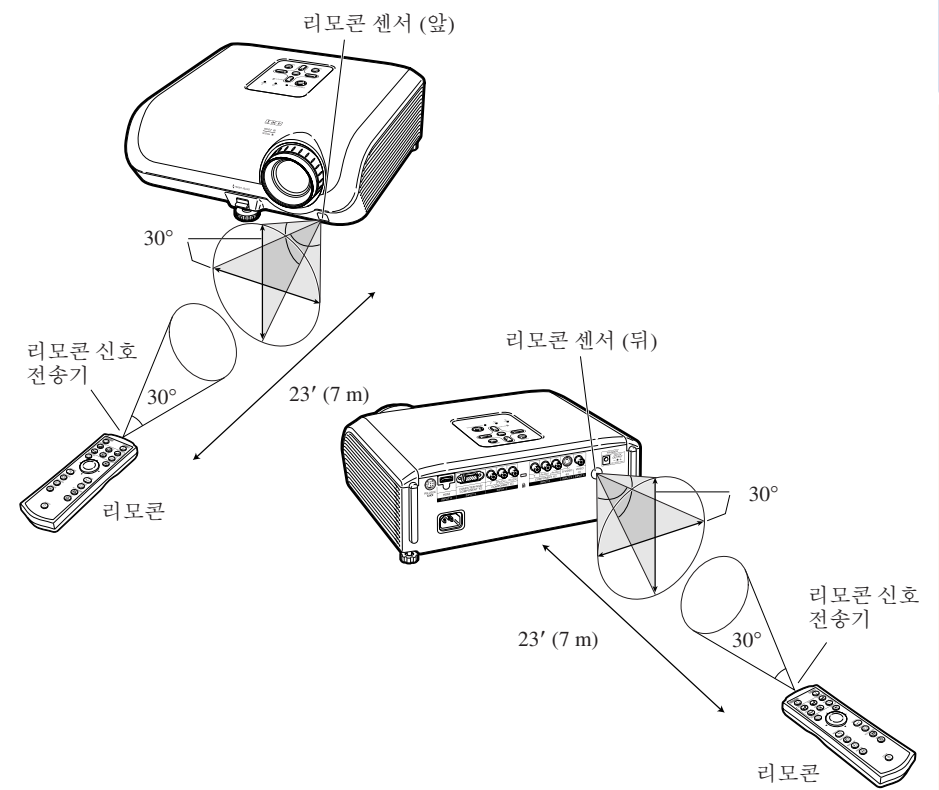

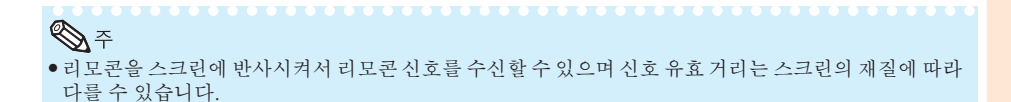

#### 리모콘 사용시 주의 사항

- 고온다습한 장소에 노출시키거나 떨어뜨리지 마십시오.
- 형광등 아래에서는 리모콘이 잘 작동되지 않는 경우가 있습니다. 프로젝터를 형광등에서 멀리 떨어 진 곳에서 사용하십시오.

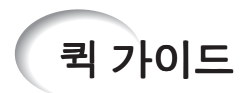

이 단원에서는 기본 조작에 대해 설명합니다(비디오 기기에 연결된 프로젝터 ). 자세한 내용은 아래의 각 단계 설명에 표시되어 있는 페이지를 참조하십시오.

# 설치 및 프로젝션

여기서는 프로젝터와 비디오 기기의 연결을 보기를 사용해 설명하고 있습니다.

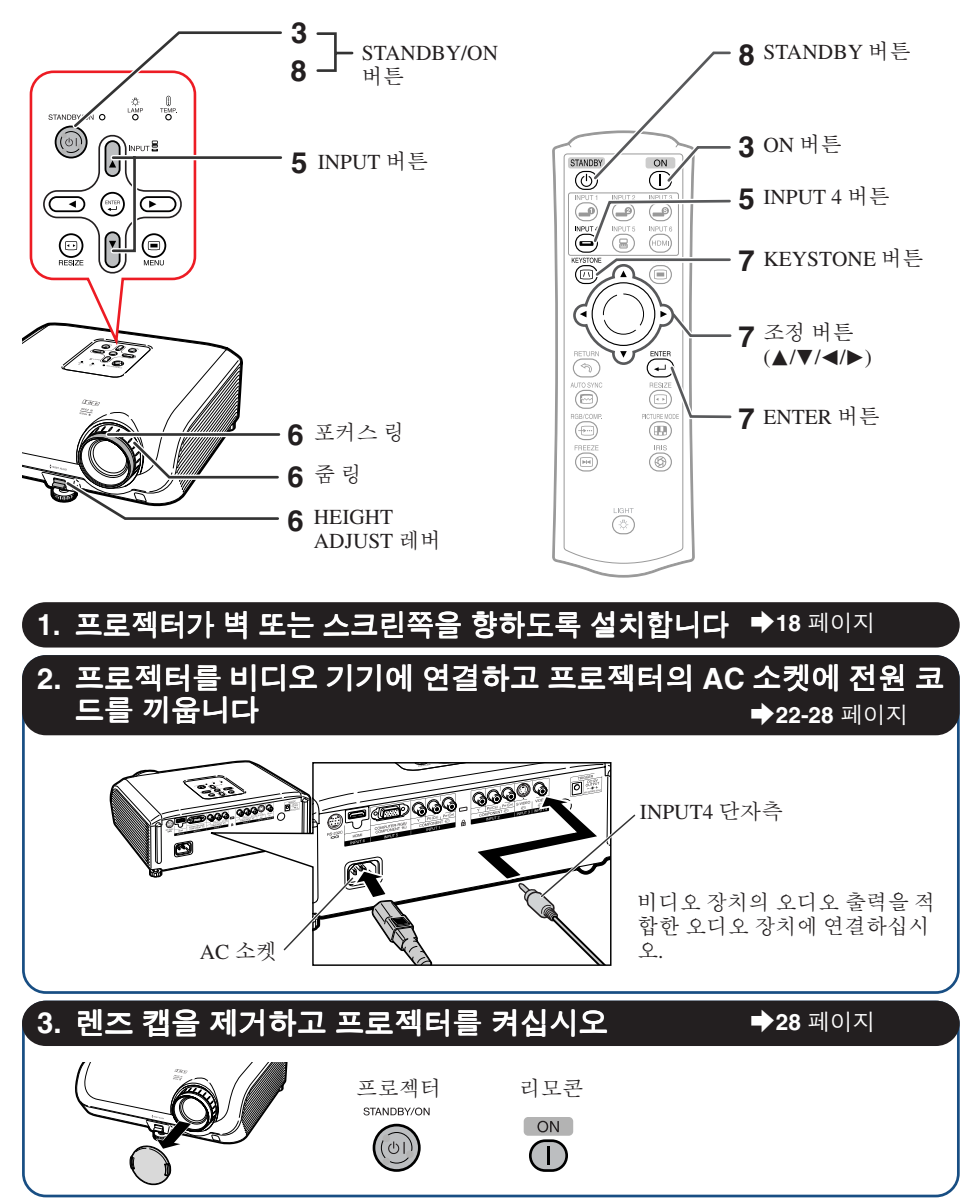

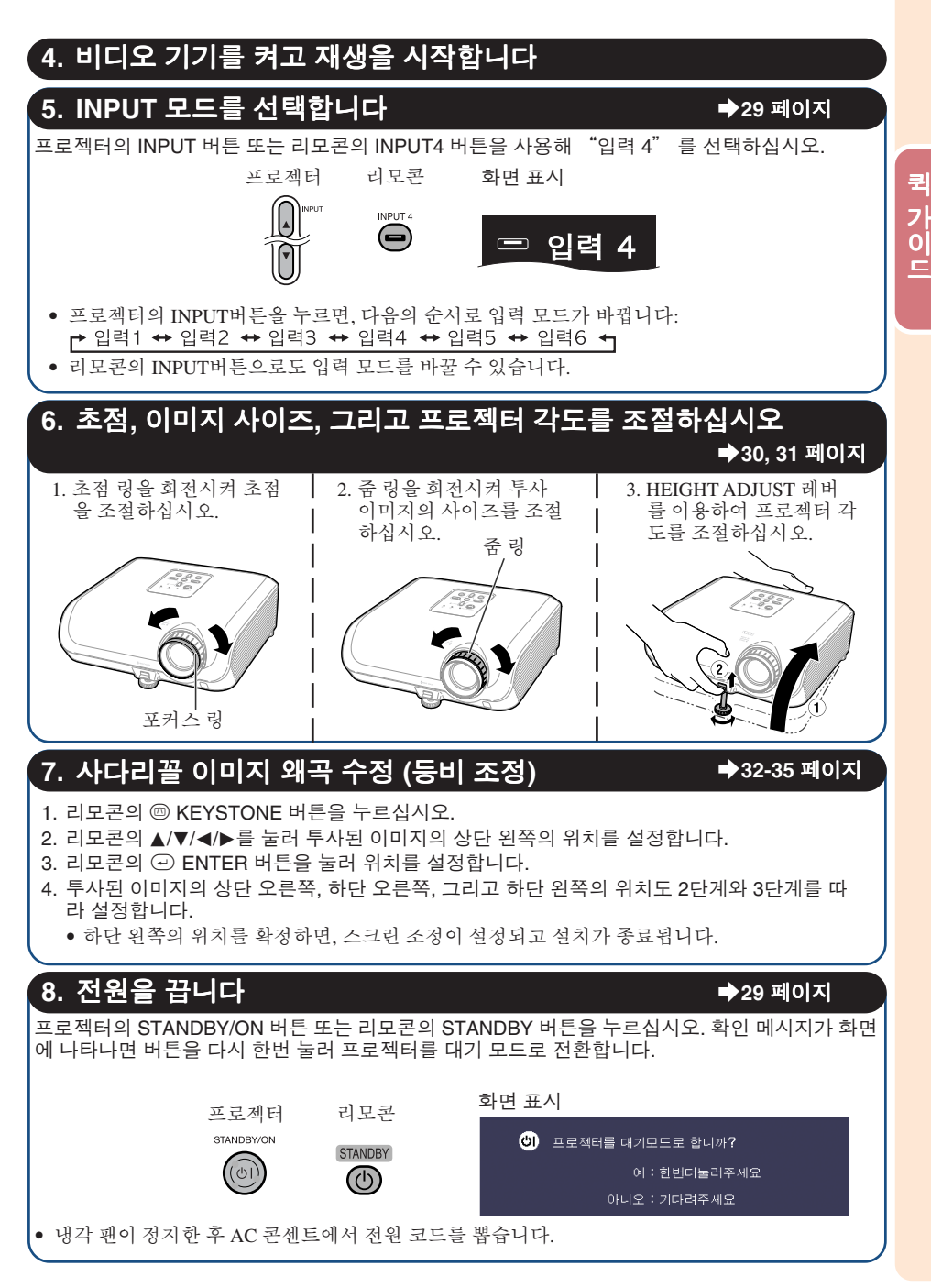

# 프로젝터 설치

## 프로젝터 설치

최적의 화면 이미지를 위해서는 프로젝터의 다리가 평평하고 수평인 상태에서 프로젝터를 스크린과 수직으로 설치하십시오. 그리고 이미지의 아랫부분이 렌즈 중심과 같은 높이가 되도록 하십시오. 이 렇게 설치하게 되면 키스톤 수정을 할 필요가 없으며 최적의 화면 이미지가 제공됩니다.

### 표준 설치**(**전면 투사**)**

■ 투사하고자 하는 화상의 크기에 따라 스크린과 적정한 거리를 두고 프로 젝터를 설치합니다 ( **20** 페이지 참조).

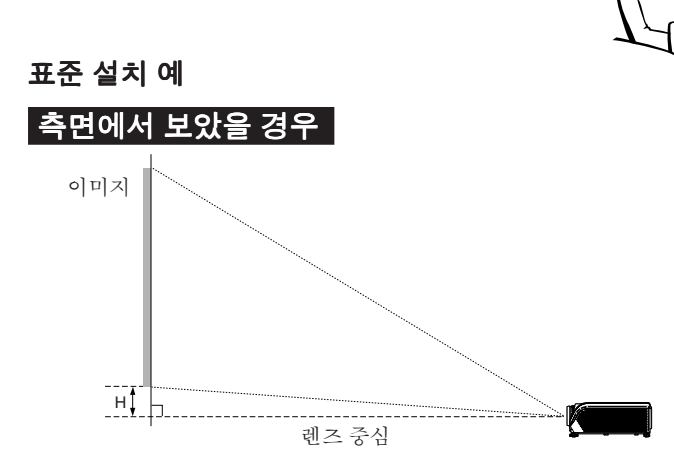

 $\bigotimes_{\widehat{\mathcal{F}}} \mathbb{P}^1_{\widehat{\mathcal{F}}}$ • "화상 (스크린) 크기 및 투사 거리"에 관한 추가 내용은 **20** 페이지를 참조하십시오.

# 천장에 설치하기

- 프로젝터를 천장에 설치할 때는 옵션으로 제 공하는 샤프사의 천장 설치 전용 받침대를 사 용하도록 권장합니다. 프로젝터를 설치하기 전에 가까운 샤프 프로젝터 대리점 이나 서비 스 센터에 문의하여 권장하는 천장 설치용 받 침대(별도 판매)를 구입하십시오.
	- AN-60KT 천장 설치용 받침대, AN-TK201 및 AN-TK202 확장 튜브.
- "PRJ 모드"에서 "역상이미지"를 설정하 여 이미지를 반전시킵니다. 이 기능의 사용법 은 **49** 페이지를 참조하십시오.

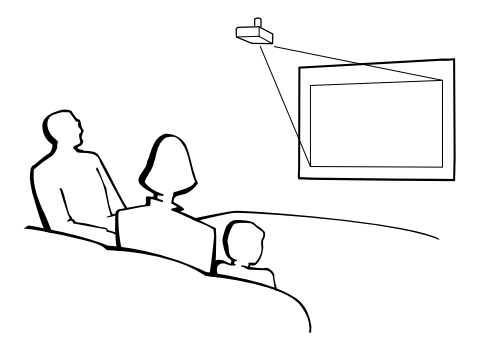

## 투사 **(PRJ)** 모드

프로젝터는 아래 표의 4가지 투사 모드 중 한 가지를 사용할 수 있습니다. 사용할 투사에 가장 적당한 모드를 선택하십시오. ("옵션2" 메뉴에서 PRJ 모드를 설정할 수 있습니다. **49**페이지를 참조하십시 오.)

 $\blacksquare$  테이블 위 설치, 일반 투사  $\blacksquare$  천장 설치, 일반 투사

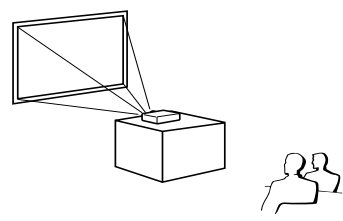

메뉴 항목 ➞ "일반"

■ 테이블 위 설치, 반전 이미지 투사 (반투명 스크린 사용)

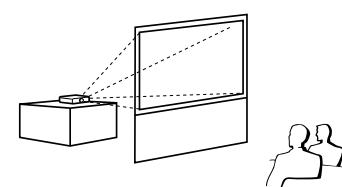

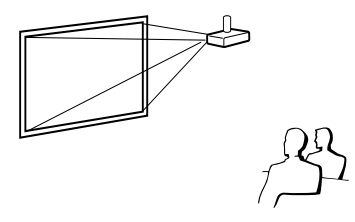

메뉴 항목 ➞"역상이미지"

■ 천장 설치, 반전 이미지 투사 (반투명 스크린 사용)

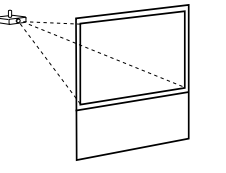

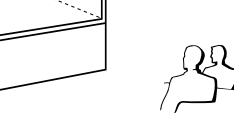

메뉴 항목 ➞ "반전이미지" 메뉴 항목 ➞ "반전+역상이미지"

## 화면 크기 및 투사 거리 표시

예: 와이드 스크린(16:9)을 사용할 때. "화상 (스크린) 크기 및 투사 거리"에 관한 추가 내용은 **20** 페이지를 참조하십시오.

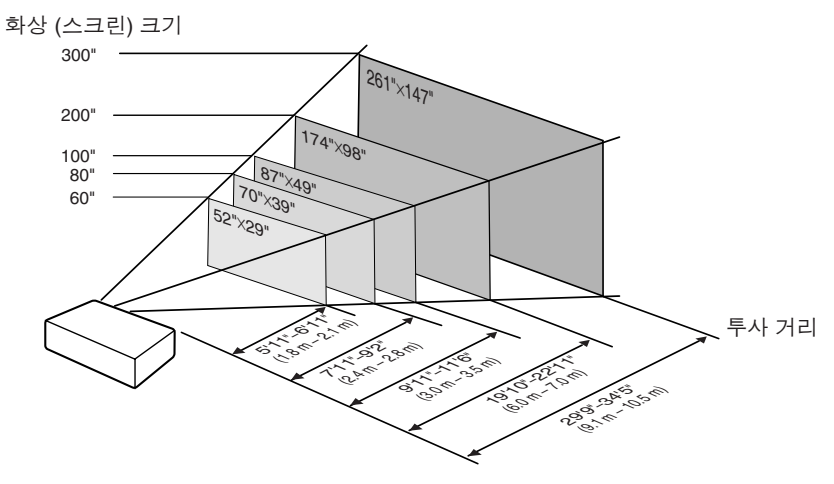

# 프로젝터 설치 **(**계속**)**

## 화상 **(**스크린**)** 크기 및 투사 거리

투사 화면의 크기는 프로젝터의 렌즈로부터 스크린까지의 거리에 따라 달라집니다. 아래 의 표를 참조하여, 투사된 화면이 스크린상에 최적의 크기가 될 수 있도록 프로젝터를 설치 하십시오. 프로젝터를 설치할 경우 표의 값을 참고하십시오.

#### 와이드 스크린 **(16:9)** 사용과 **16:9** 이미지 투사

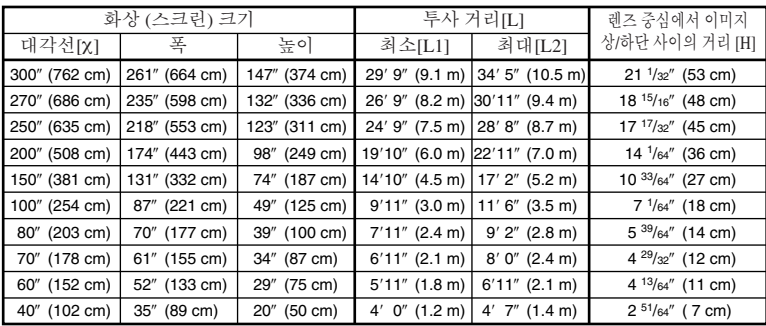

χ: 화상 (스크린) 크기 (피트/cm) L: 투사 거리(인치/m) L1: 최소 투사 거리(인치/m) L2: 최대 투사 거리(인/치m) H: 렌즈 중심에서 이미지 상/하단 사이의 거리(피트/cm) 화상 크기 및 투사 거리 관계식

**[m/cm]**

**[**인치**/**피트**]**  $\overline{L1}$  (인치) = 0.03019x / 0.3048  $L2$  (인치) = 0.03493X / 0.3048 H (피트) = 0.17808χ / 2.54

L1 (m) = 0.03019χ L2 (m) =  $0.03493χ$  $H$  (cm) = 0.17808 $\chi$ 

#### 표준 스크린 **(4:3)** 사용과 **4:3** 이미지 **(**사이드바 모드**)** 투사

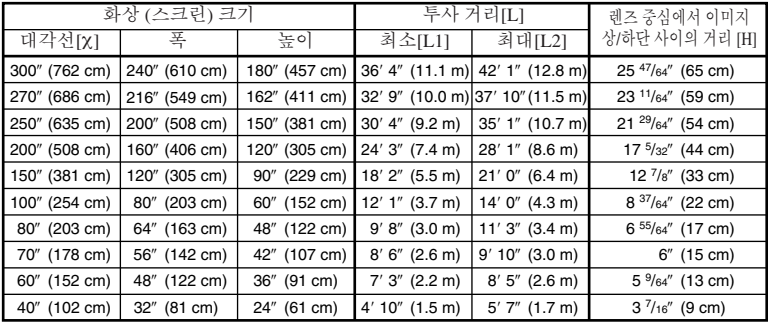

χ: 화상 (스크린) 크기 (피트/cm) L: 투사 거리(인치/m) L1: 최소 투사 거리(인치/m) L2: 최대 투사 거리(인치/m) H: 렌즈 중심에서 이미지 상/하단 사이의 거리(피트/cm)

화상 크기 및 투사 거리 관계식 **[**인치**/**피트**]**

#### **[m/cm]**  $\text{L1 (m)} = 0.03694$

L1 (인치) = 0.03694χ / 0.3048  $L2$  (인치) = 0.04275X / 0.3048 H (피트) = 0.21794χ / 2.54 L2 (m) =  $0.04275χ$  $H$  (cm) = 0.21794 $\chi$ 

#### 표준 스크린 **(4:3)** 사용과 **16:9** 이미지 투사

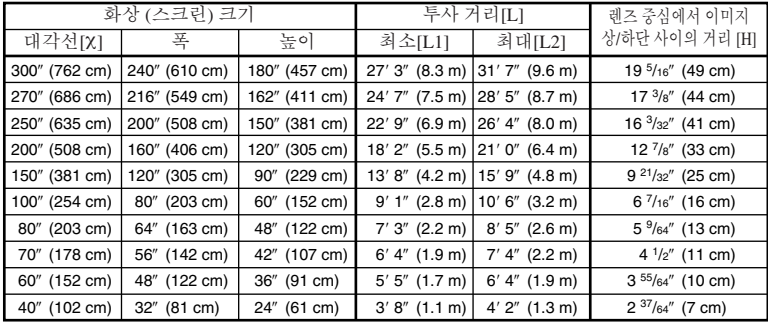

χ: 화상 (스크린) 크기 (피트/cm) L: 투사 거리(인치/m) L1: 최소 투사 거리(인치/m) L2: 최대 투사 거리(인치/m) H: 렌즈 중심에서 이미지 상/하단 사이의 거리(피트/cm) 화상 크기 및 투사 거리 관계식

**[**인치**/**피트**]** L1 (인치) = 0.02771χ / 0.3048 L1 (m) = 0.02771χ<br>L2 (인치) = 0.03206χ / 0.3048 L2 (m) = 0.03206χ H (피트) = 0.16346χ / 2.54

**[m/cm]**  $H (cm) = 0.16346χ$ 

 $\bigotimes \tilde{\tau}$ 

• 도표의 값에는 약간의 오차가 있습니다.

설 치

# 케이블 연결 예

- 연결 및 케이블에 대한 자세한 내용은 해당 연결 기기의 사용 설명서를 참조하십시오.
- 아래 목록에 명시된 내용 이외의 케이블이나 커넥터가 필요할 수 있습니다.

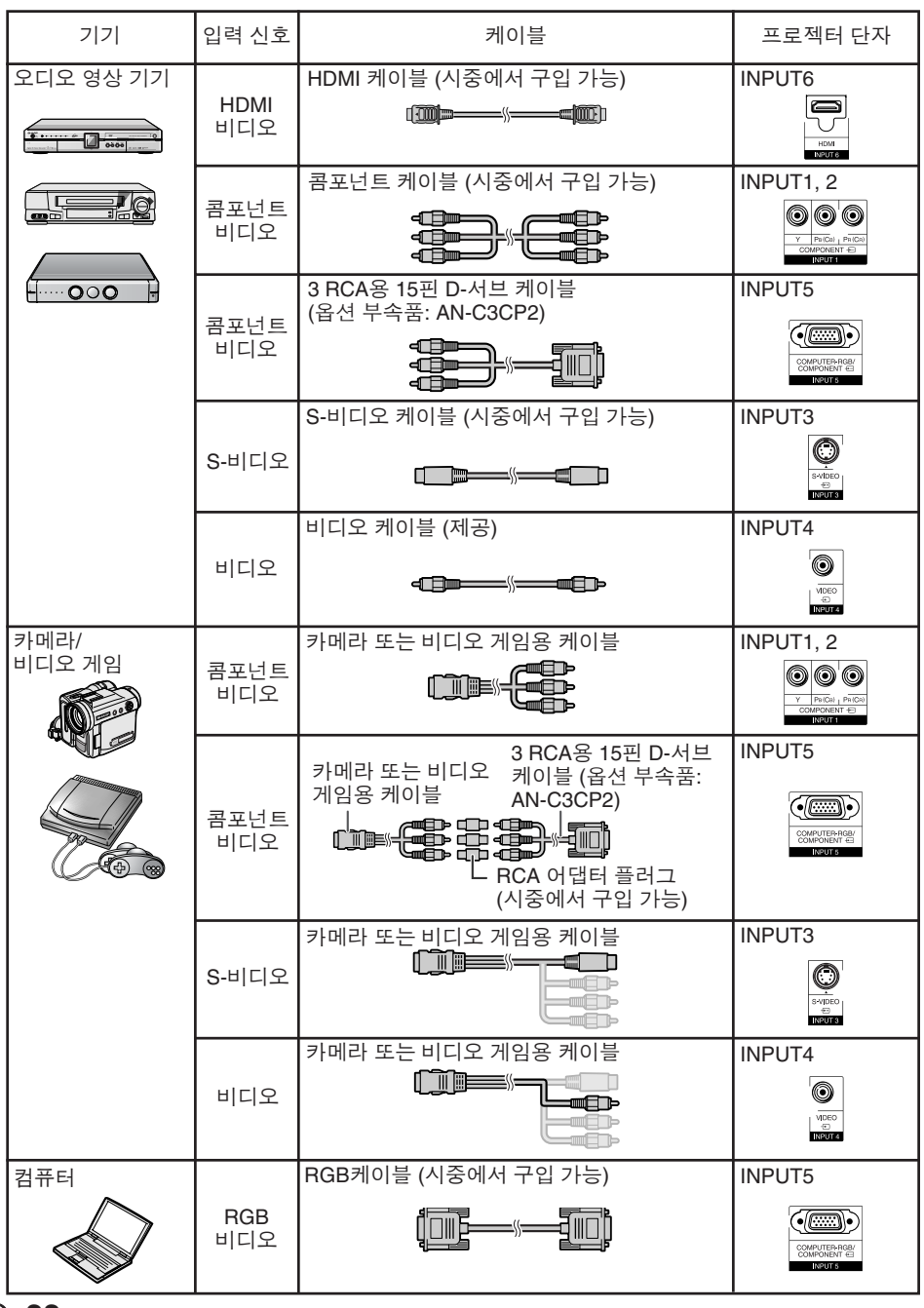

**22**

# 비디오 기기에 연결하기

연결하기 전에 프로젝터의 전원 코드를 **AC** 콘센트에서 빼고 연결할 장치의 전원이 꺼져 있는지 확인 하십시오**.** 모든 연결을 끝낸 후**,** 먼저 프로젝터를 켠 다음에 다른 장치를 켜십시오**.**

콤포넌트 비디오 기기를 프로젝터의 콤포넌트 입력단자**(INPUT1** 또는 **INPUT2)**에 연결할 경우

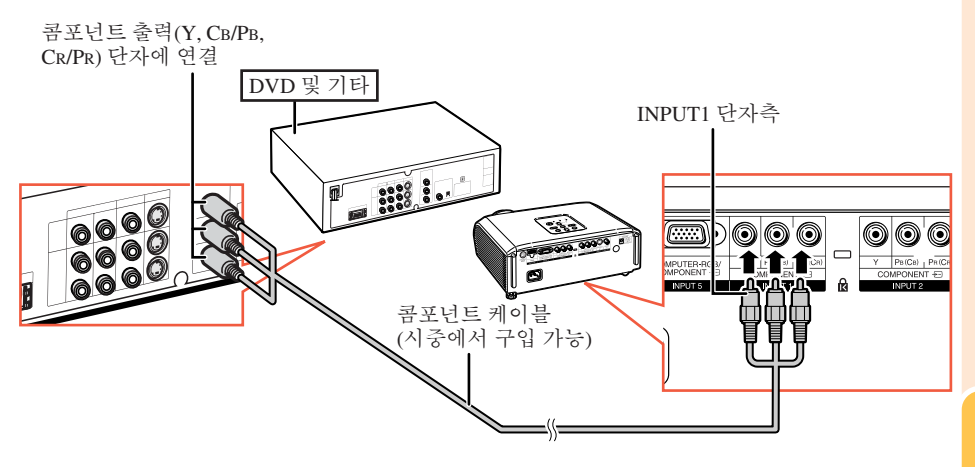

# 비디오 기기에 연결하기 **(**계속**)**

#### **S-**비디오 출력 단자가 있는 기기를 연결시킬 때 **(INPUT3)**

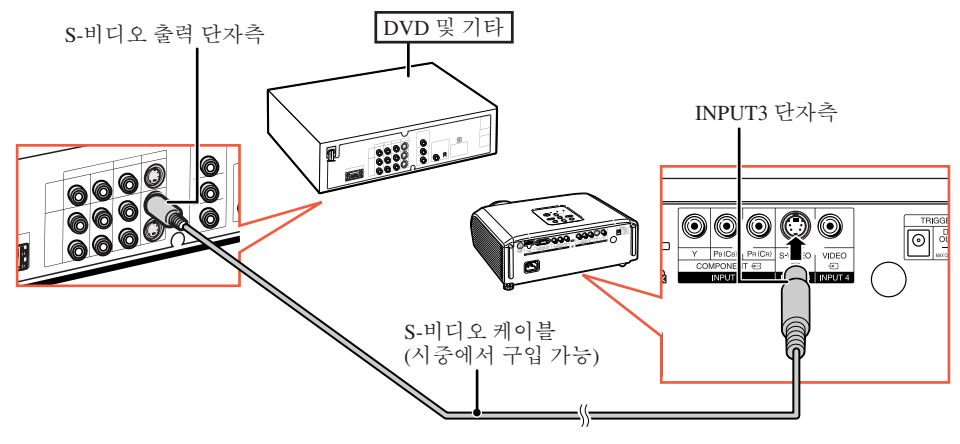

비디오 출력 단자가 있는 기기를 연결시킬 때 **(INPUT4)**

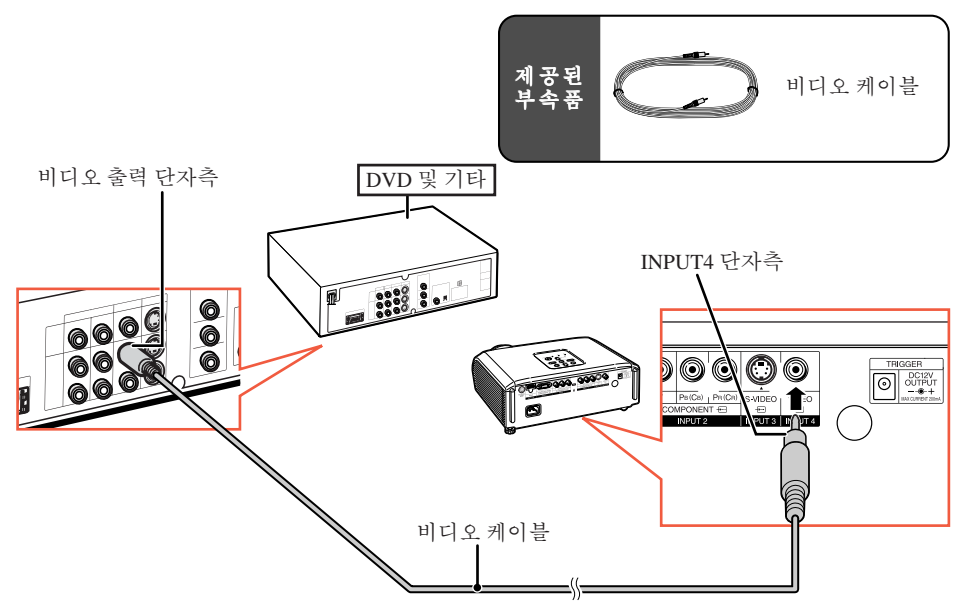

#### 콤포넌트 비디오 기기를 프로젝터의 컴퓨터**-RGB/**콤포넌트에 연결할 때 **(INPUT5)**

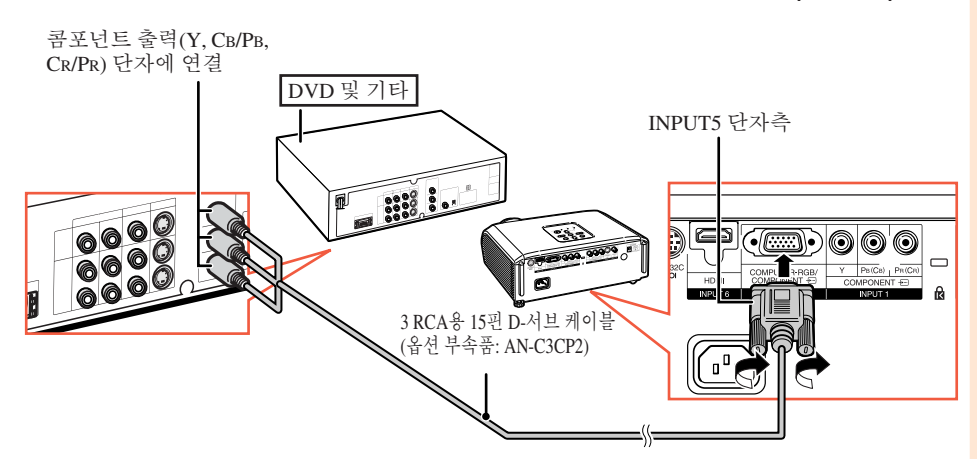

#### **HDMI** 출력 단자가 있는 기기를 연결할 때 **(INPUT6)**

HDMI는 한 개의 케이블만을 사용하여 단자에 비디오와 오디오 신호를 전달하는 새로운 특 별 인터페이스입니다. 이 프로젝터는 그 자체로는 음성 신호를 처리하지 못하기 때문에, 앰 프 등의 음향 기기가 필요합니다.

비디오를 연결할 때는 HDMI 규격에 맞는 케이블을 사용하십시오. HDMI 규격에 맞지 않는 케이블을 사용하면 기능부전을 초래할 수 있습니다.

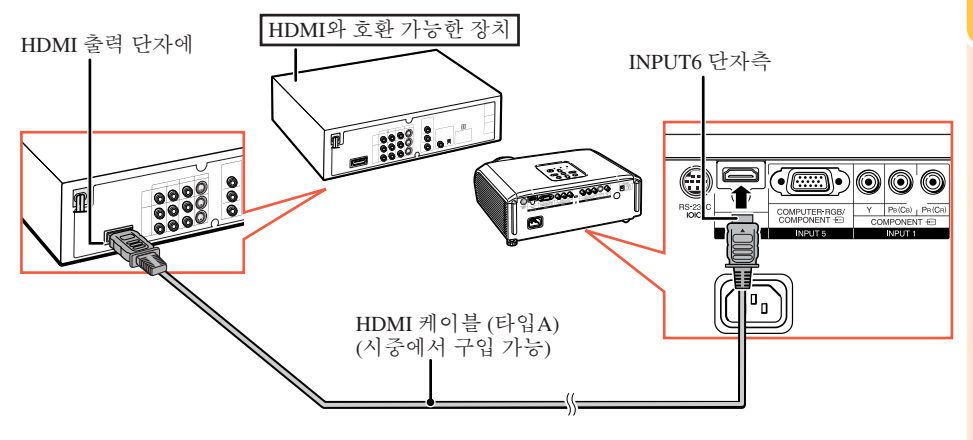

**A** 

- HDMI (고화질 멀티미디어 인터페이스)는 고화질 비디오 신호, 다중 채널 오디오 신호, 그리고 양방향 컨 트롤 신호를 한 개의 케이블만으로 전달할 수 있는 디지털 AV 인터페이스입니다.
- HDCP (고주파수 디지털 컨텐츠 보호) 시스템과 호환할 수 있어서, 디지털 비디오 신호가 전송될 때 선 명도가 떨어지지 않으며 간단한 접속으로 고화질의 영상을 즐기실 수 있습니다.
- HDMI 단자에 DVI 를 HDMI 로 전환하는 케이블이 연결될 경우, 적절한 화상이 나타나지 않을 수도 있 습니다.

연 결

# 컴퓨터에 연결하기

컴퓨터에 연결하는 경우에는 모든 연결 장치를 연결한 후 프로젝터의 전원을 마지막에 켜도록 합니 다**.**

장치를 연결하기 전에 해당 사용 설명서를 숙지하십시오.

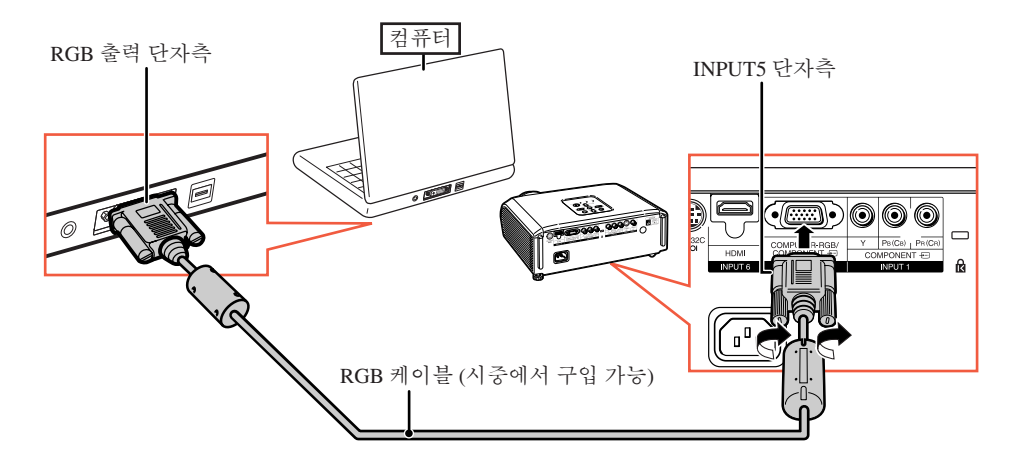

 $\mathscr{A}$ 

- 프로젝터와 호환되는 컴퓨터 신호 리스트에 대해서는 **61** 페이지의 "컴퓨터 호환성 차트"를 참조하십 시오. 리스트에 없는 컴퓨터 신호를 사용할 경우, 프로젝터의 일부 기능이 작동하지 않을 수도 있습니다.
- 여러 대의 Macintosh 컴퓨터를 사용할 경우, Macintosh용 어댑터가 필요할 수 있습니다. 가까운 Macintosh 대리점에 문의하십시오.
- 외부 출력 포트의 스위치가 켜져 있지 않은 경우 사용하는 컴퓨터에 따라 이미지가 투사되지 않을 수 있 습니다**. (**예를 들어 샤프사의 노트북 컴퓨터를 사용하는 경우에는"**Fn**"과"**F5**"를 동시에 눌러야 합 니다**.)** 컴퓨터의 외부 출력 포트를 활성화하려면 컴퓨터 사용 설명서의 세부항목을 참조하십시오.

# 컴퓨터로 프로젝터 조정하기

DIN-D-서브 RS-232C 어댑터(옵션 부속품: AN-A1RS)와 RS-232C 시리얼 조정 케이블(크로스 유형, 시중에서 구매 가능)을 사용하여 프로젝터의 RS-232C 단자를 컴퓨터에 연결한 경우, 프로젝터의 조정 과 프로젝터 상태의 확인은 컴퓨터를 사용합니다. 세부 내용은 **60** 페이지를 참조하십시오.

#### **RS-232C** 시리얼 조정 케이블과 **DIN-D-**서브 **RS-232C** 어댑터를 사용하여 컴퓨터에 연결 하는 경우

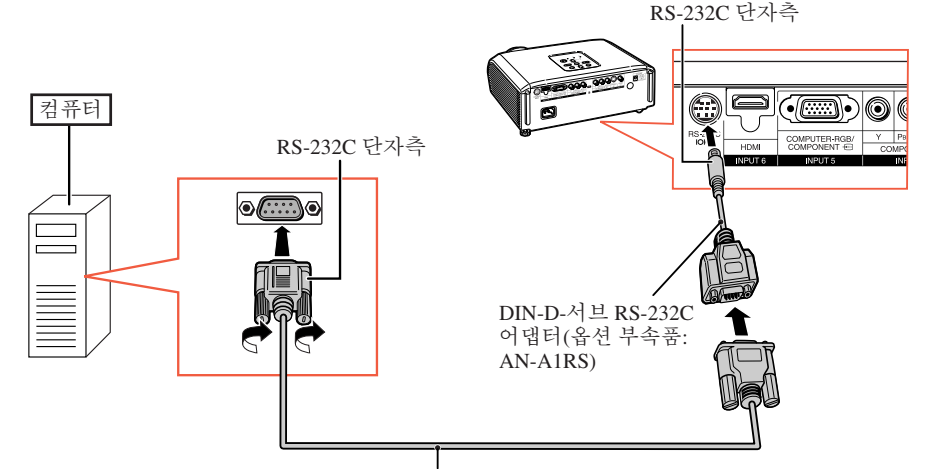

RS-232C 시리얼 조정 케이블 (크로스 유형, 시중에서 구매 가능)

# **A**

- 컴퓨터 단자가 올바르게 설정되지 않은 경우 RS-232C 기능이 작동하지 않을 수도 있습니다. 세부 내용 은 컴퓨터의 사용 매뉴얼을 참조하십시오.
- RS-232C 시리얼 조정 케이블 연결은 **60** 페이지를 참조하십시오.

### $\blacksquare$  알아두기

- RS-232C 케이블은 컴퓨터의 RS-232C 단자 이외의 포트에는 연결하지 마십시오. 컴퓨터나 프로젝터에 손상을 줄 수 있습니다.
- 컴퓨터가 켜진 상태에서 RS-232C 시리얼 조정 케이블을 연결하거나 차단하지 마십시오. 컴퓨터에 손상 을 줄 수 있습니다.

# 프로젝터 **On/Off**

## 전원 코드 연결

제공하는 전원 코드를 프로젝터 뒷면에 있 는 AC 소켓에 연결하십시오. 그리고 AC콘 센트에 삽입하십시오.

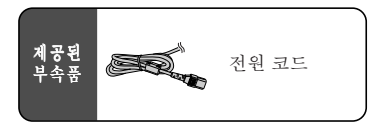

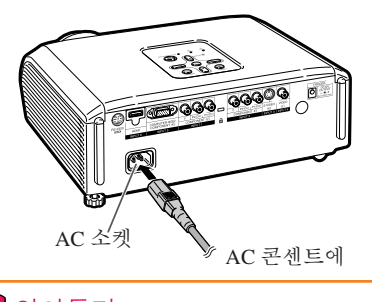

#### $\blacksquare$  알아두기

• 공장 출하시 언어는 영어로 설정되어 있습니다. 화면 표시상의 언어를 다른 언어로 변경하고자 할 경우 **50**페이지의 절차에 따라 언어를 변경하 십시오**.**

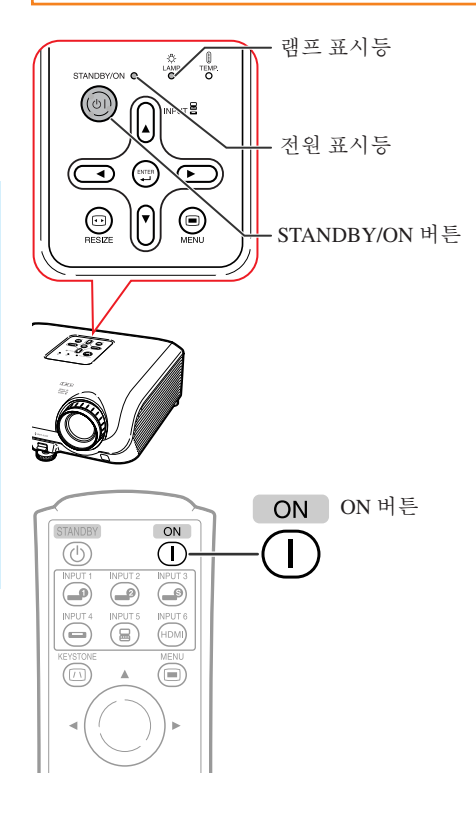

## 프로젝터 켜기

아래에 기술하는 동작들을 수행하기 전 제 품을 외부 기기 및 전원 콘센트와 미리 연결 해야 합니다. ( **23** ~ **28**페이지를 참조하십시 오.)

렌즈 캡을 제거하고 프로젝터의 S**STANDBY/ON** 또는 리모콘의 b**ON**을 누르십시오**.**

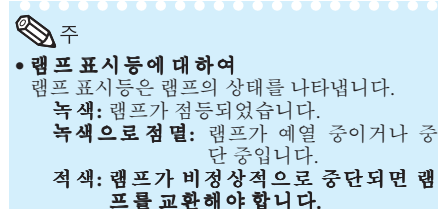

- 프로젝터를 켜면 램프가 점등된 후 1분 이내에 이미지가 약간 깜빡거릴 수 있습니다. 이것은 램 프 컨트롤 회로가 램프 출력 특성을 안정화하는 것으로서 정상적인 작동입니다. 결함으로 간주 하지 마십시오.
- 프로젝터가 대기 모드로 전환되면서 즉시 전원 이 다시 켜진 경우 램프 표시등은 작동하는 데 약간의 시간이 걸릴 수 있습니다.

#### STANDBY 버튼

## 전원끄기 **(**프로젝터를 대기 모드로 전환**)**

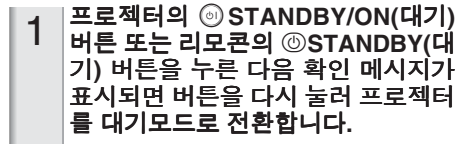

#### $\mathcal{P}$ 냉각 팬이 정지한 후 **AC** 콘센트에서 전원 코드를 뺍니다**.**

- 냉각 중에는 프로젝터의 전원 표시등이 녹 색으로 깜박입니다.
- 프로젝터의 냉각이 완료되면 전원 표시등 이 적색으로 바뀝니다.

## $\Box$  알아두기

• 투사 중이거나 냉각팬이 작동 중인 경우에는 전 원 코드를 빼지 마십시오. 냉각팬도 동시에 멈추 기 때문에 온도 상승으로 인한 고장의 원인이 될 수 있습니다.

#### STANDBY ON ⊙ Œ  $\bigcirc$  $\bigcirc$  $\odot$  $\bigoplus$ ⊜ (HDMI)  $\circled{\scriptstyle\circ}$  $\Delta$ ⊜ a.

화면 표시(확인 메시지)

 $\begin{pmatrix} 0 \\ 1 \end{pmatrix}$  프로젝터를 대기모드로 합니까?

예 : 한번더눌러주세요

아니오 : 기다려주세요  $\overline{\blacktriangledown}$ 

종료중, 잠시 기다려 주십시오.

# 이미지 투사

## 입력 모드 전환

연결된 기기에 알맞은 적절한 입력 모드 를 선택합니다.

#### 원하는 입력모드를 선택하려면 리모콘의 적절한 **INPUT** 버튼을 누르십시오**.**

• 프로젝터의 INPUT (▲/▼)를 누르면, 입력모드는 다음과 같이 바뀝니다:

인력1 ← 입력2 ← 입력3  $\ddagger$ 입력6 ← 입력5 ← 입력4

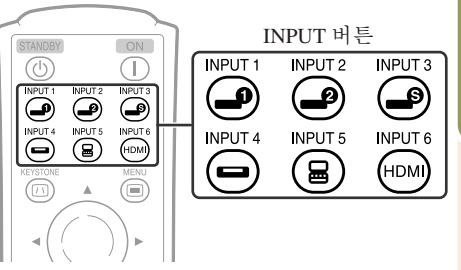

기 본 조 작

# 이미지 투사 **(**계속**)**

# 투사된 이미지 조정

# **1** 초점 조정

프로젝터의 포커스 링을 사용하여 초점 을 조정할 수 있습니다.

#### 투사된 이미지를 보면서 포커스 링을 돌려 초점을 조정합니다**.**

# 포커스 링 줌 링

# **2** 화면 크기 조정

프로젝터의 줌 링을 사용하여 화면 크기 를 조정할 수 있습니다.

#### 화면 크기를 확대 및 축소하려면 줌 링을 돌 리십시오**.**

## **3** 높이 조정

프로젝터 앞/뒤에 있는 조정 다리를 사 용하여 프로젝터 높이를 조정할 수 있습 니다.

화면이 프로젝터 위에 위치한 경우 프로 젝터를 조정하여 투사 이미지를 위로 오 도록 할 수 있습니다.

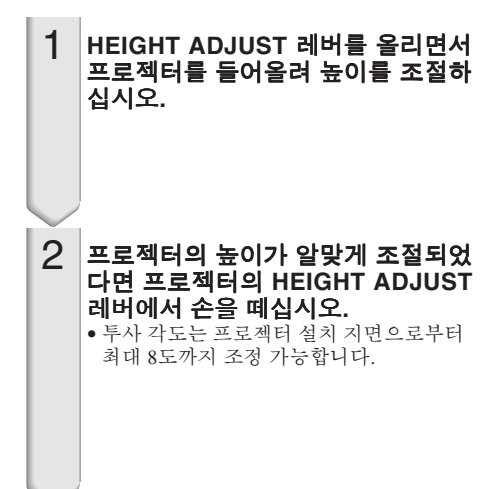

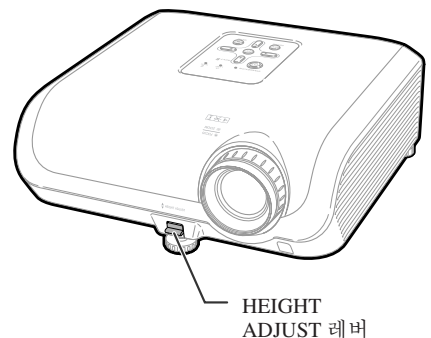

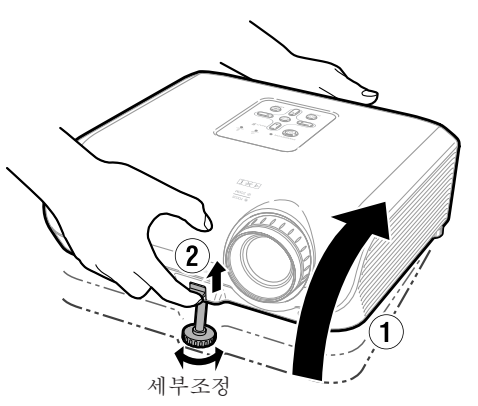

#### 3 리어 조정 다리를 사용하여 프로젝터 의 높이를 조정합니다**.**

• 프로젝터는 표준 위치에서 ±1도 조정 가 능합니다.

# $\mathbb{Q}^{\frac{1}{\gamma}}$

• 프로젝터 높이 조절 시 사다리꼴의 이미지 왜곡 이 발생합니다. 이를 수정하기 위해 키스톤 수 정 절차를 따르십시오. ( **32**페이지를 참조하십 시오.)

#### $\blacksquare$  알아두기

- 전면 조정 다리가 올라온 경우 프로젝터를 무리 하게 누르지 마십시오.
- 프로젝터를 낮추는 경우 조정 다리 및 프로젝터 사이의 공간에 손가락이 끼지 않도록 주의하십 시오.
- 운반 시에는 프로젝터를 단단히 잡으십시오.
- 렌즈 부분은 잡지 마십시오.

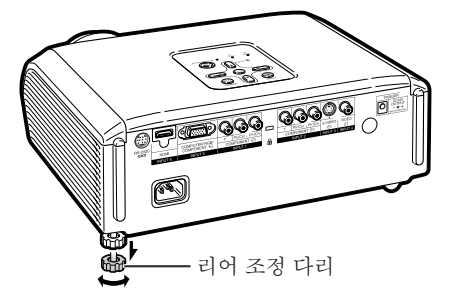

# 이미지 투사 **(**계속**)**

# 사다리꼴 이미지 왜곡 수정

이미지가 어떤 각도에서 최상부나 최하부 에서 스크린으로 투사될 때 사다리꼴로 찌 그러지게 됩니다**.** 이러한 사다리꼴 왜곡 현 상을 보정하는 기능을 키스톤 수정이라 합 니다**.**

두 종류의 키스톤 보정이 있습니다.

- 1) "등비 조정" 방법은 스크린의 4개의 마크를 지정함으로써 사다리꼴로 일그 러진 상태를 바로잡습니다.
- 2) "H&V 키스톤 수정"방법은 수치값에 기초하여 2 축 (수평과 수직) 을 교정할 수 있습니다.

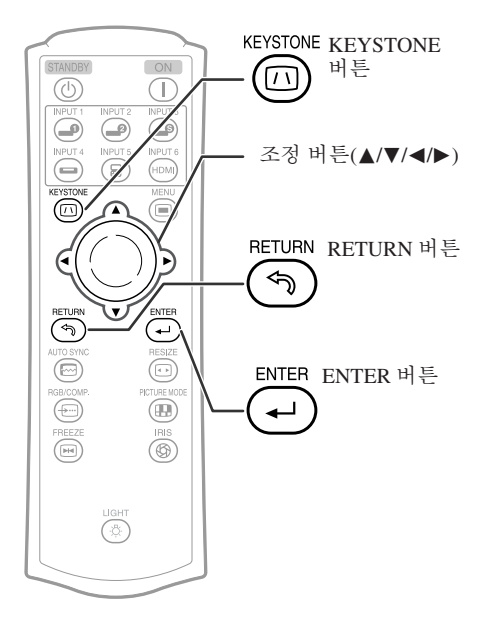
### 교정방법 선택

#### 리모콘의 c **KEYSTONE** 버튼을 누르십 시오**.** 키스톤 보정 방법을 선택하십시오**.**

- "등비 조정"이 나타납니다.
- $\bullet$  @ KEYSTONE 버튼을 누를 때마다 다음 과 같이 디스플레이가 토글합니다:

등비 조정 H&V 키스톤 수정  $\rightarrow$ 

- 화면표시는 사라집니다. ←

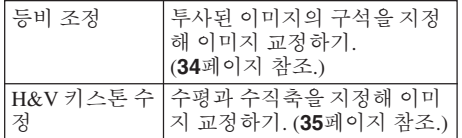

### $\bigotimes \tilde{\tau}$

- 키스톤 보정을 이용하여 보정한 경우, 전원 코 드를 뺀 후에도 변경내용은 저장됩니다.
- 키스톤 보정은 디지털로 신호를 보정하기 때문 에, 키스톤 보정을 사용하면 해상도가 약간 떨 어질 수 있습니다. 또한, 세밀한 이미지의 경우 무늬나 일그러진 직선이 나타날 수 있습니다. 그러나 이것은 기계 고장이 아닙니다.
- 키스톤 수정으로도 사다리꼴 왜곡을 수정할 수 없을 경우에는, 프로젝터의 설치 위치를 변경하 십시오.
- 키스톤 설정을 조정했을 경우, 투사된 이미지의 직선 및 끝부분이 고르지 않게 나타날 수도 있습 니다.
- **37** 페이지의 "저작권에 관하여" 를 참조하십 시오.

## 이미지 투사 **(**계속**)**

### 등비 조정

### <u>▌</u>알아두기

1

- 4:3종횡비의 스크린에 맞춰 4:3 종횡비 입력신 호를 조정할 때,"화면조정"을"스트레치" (16:9)로 설정해 사다리꼴로 일그러진 상태를 보 정하십시오.
	- "등비 조정"이 나타날 때까지 리모 콘의 c KEYSTONE을 반복해서 누 릅니다.
- 2 스크린 가장자리가 청색부분에 일치 되도록 초점, 사이즈, 투사각도를 조 절하십시오.
	- 스크린 가장자리를 청색부분에 최대한 일 치되도록 하십시오.
- $3 \blacktriangle$ ,  $\blacktriangledown$ ,  $\blacktriangleleft$  또는  $\blacktriangleright$ 를 눌러 이미지 상단 왼쪽의 위치를 움직입니다. • 상단 왼쪽에 빨간색 화살표가 나란히 일렬 로 표시될 때까지 스크린을 조정합니다.
- $\varLambda$   $\,$   $\circ$  ENTER 버튼을 눌러 위치를 설정 합니다. • 상단 오른쪽의 화살표가 빨간색으로 바뀝 니다.
- $5$  이미지의 상단 오른쪽, 하단 오른쪽 과 하단 왼쪽의 위치에 대해서도 같은 순서를 반복합니다.
	- 이 시점에서 3 RETURN 버튼을 누르면, 이전 화면으로 돌아갑니다.
	- 상단 왼쪽 구석을 조절하기 전에 ® RE-TURN 버튼을 누르면, 재설정 여부를 확인 하는 스크린이 표시됩니다.
	- 하단 왼쪽 위치를 확정하면, 스크린 조정 이 설정되고 "등비 조정"모드가 종료됩 니다.

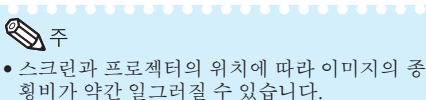

• "등비조정"이 사다리꼴로 일그러진 것을 완 전히 보정하지 못했을 때,"H&V 키스톤 수정" 을 시도하십시오.

▼화면 표시

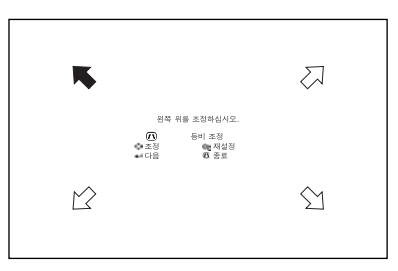

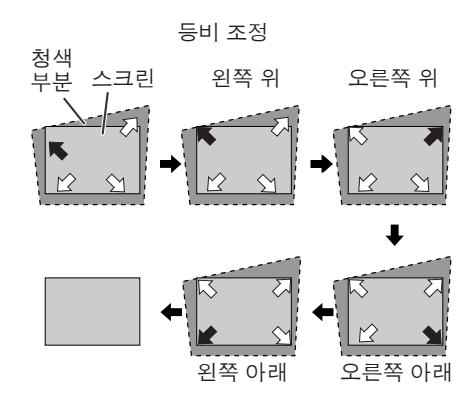

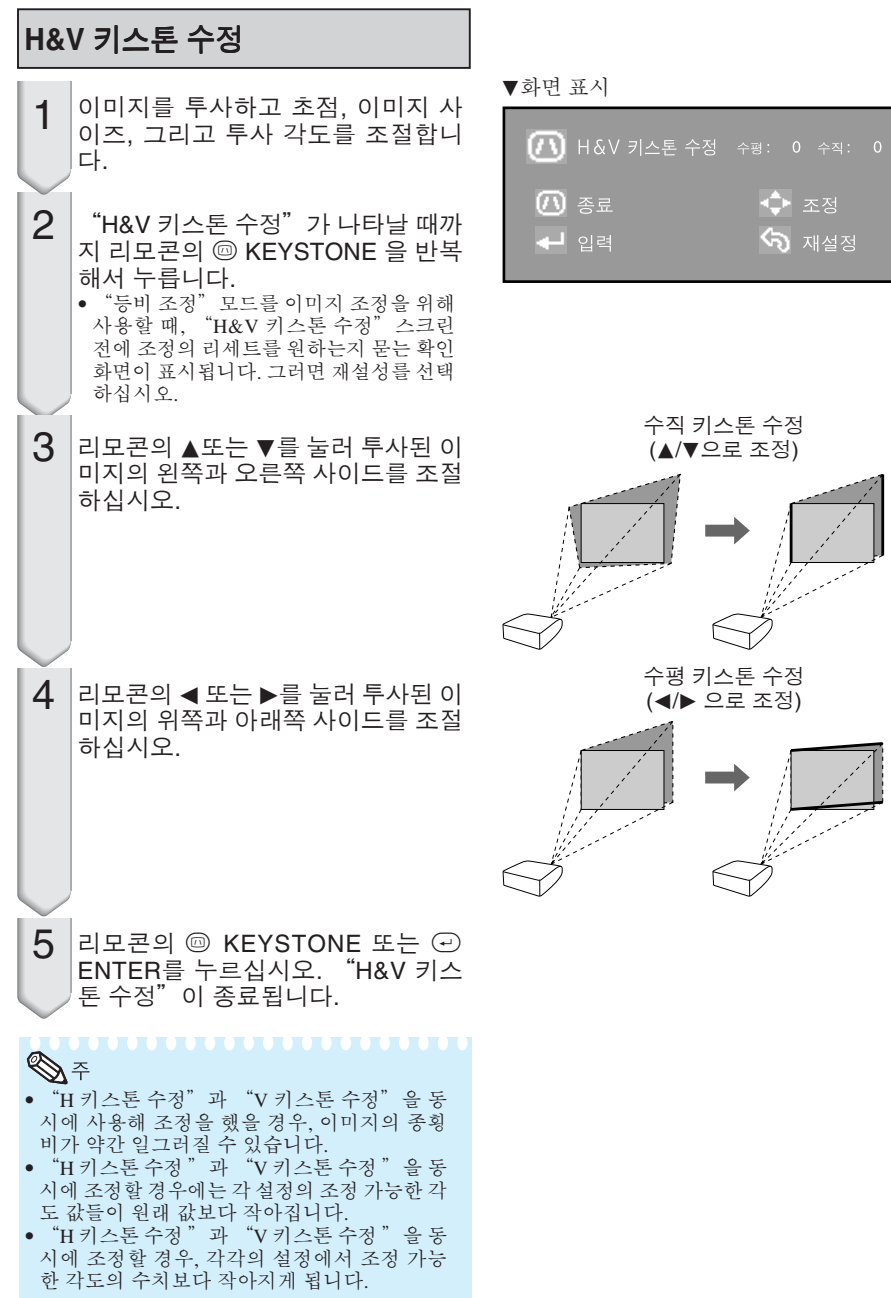

### **36**

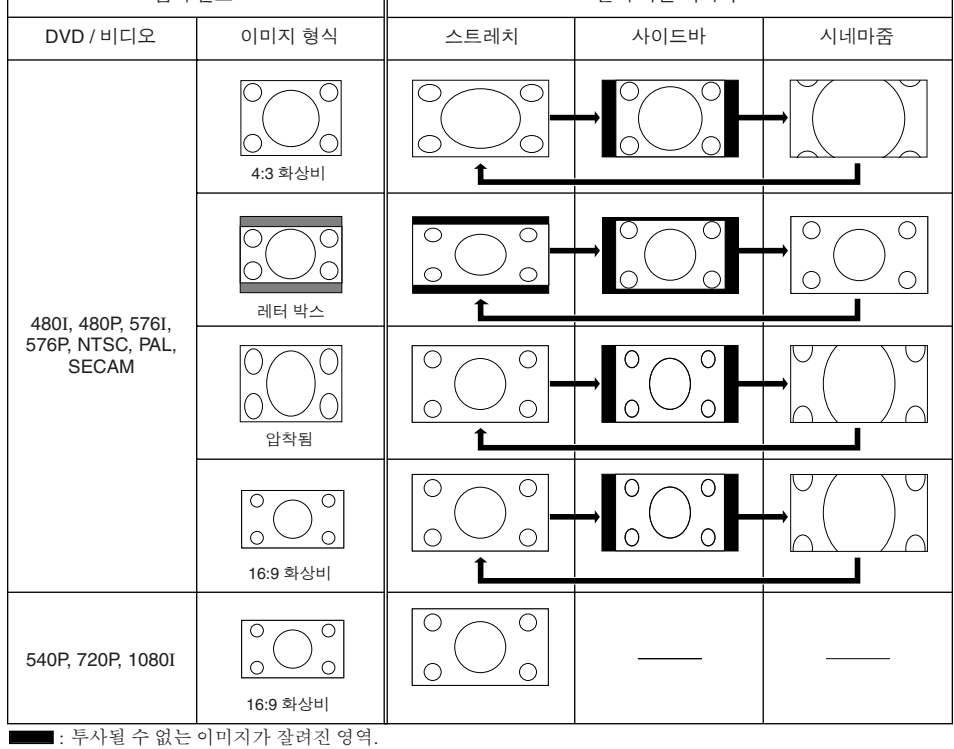

• "스트레치"는 540P, 720P 또는 1080I 신호가 수신된 경우 고정됩니다.

Τ

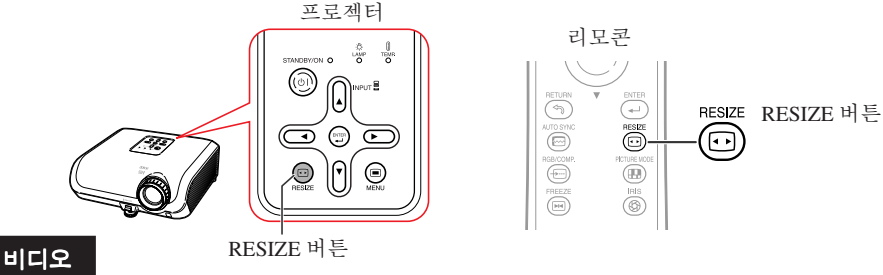

출력 화면 이미지

### 프로젝터의 m **RESIZE** 또는 리모콘의 j **RESIZE** 를 누르십시오**.**

정)" 이미지를 선택할 수 있습니다.

입력 신호

 $\lceil$ 

이 기능은 입력 이미지를 향상시키기 위해 크기조정 모드를 수정하거나 사용자 정의를 할 수 있도록 합니다. 입력 신호에 따라 "스트레치", "사이드바", "시네마줌" 또는 "실화면 (컴퓨터 입력 한

### 크기조정 모드

이미지 투사 **(**계속**)**

### 컴퓨터

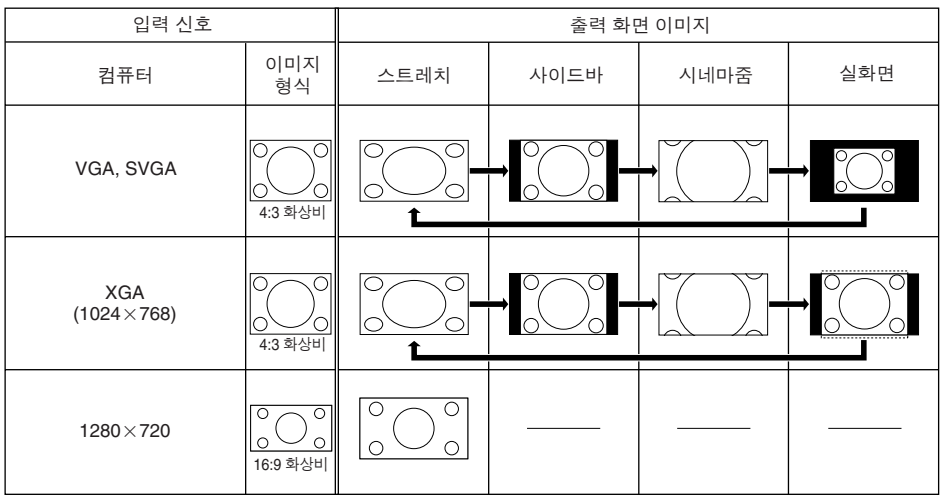

 $\blacksquare$ : 투사될 수 없는 이미지가 잘려진 영역.

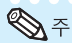

• "VGA/SVGA"신호가 60 Hz 이하의 수직동기주파수일때,"시네마줌"을 선택할 수 있습니다. 그러 나 60 Hz 를 넘는 수직동기주파수 "VGA/SVGA" 신호가 사용되고 있을 때는 "시네마줌"을 이용할 수 없습니다.

#### 저작권에 관하여

- TV 프로그램이나 비디오 이미지에 대해 리사이즈 기능을 사용할 때, 원래의 종횡비가 아닌 다른 종횡비를 선택하면, 이미지가 원래의 것과 다르게 보입니다. 이미지 크기를 선택할 때에는 이 점을 염두에 두셔야 합니다.
- 카페나 호텔 등에서 상업적 목적 또는 일반대중에게 보일 목적으로 이미지를 압축시키 거나 늘리기 위해 리사이즈, 키스톤 보정, 부제 또는 오버스캔 기능을 사용할 경우, 저 작권자의 저작권 보호를 위한 법에 저촉될 수 있습니다. 주의하시기 바랍니다.
- 와이드 스크린 이외의 이미지(4:3)를 볼 때, 리사이즈 기능으로 화면에 가득한 이미지 를 만들거나 오버스캔 기능을 이용해 고정 종횡비로 입력된 신호의 종횡비를 바꾸면, 이미지의 언저리가 부분적으로 잘리거나 일그러질 수 있습니다. 영상 메이커가 의도한 원래의 이미지를 보려면, 리사이즈를 "사이드바"로 설정하고 오버스캔을 초기 값으 로 설정하십시오.

# 리모콘 사용법

### 영상모드 선택

지금 보고 있는 투사 이미지와 가장 잘 어울리는 적절한 화상 모드를 선택할 수 있습니다.

#### k**PICTURE MODE**를 누릅니다**.**

- kPICTURE MODE를 누르면 영상 모드가 다음 과 같은 순서로 바뀝니다:
	- 표준 → 내츄럴 → 다이내믹 ↑

메모리 ← 시네마2 ← 시네마1

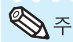

• 영상모드에 대한 자세한 내용은 **43** 페이지를 참조하십시오.

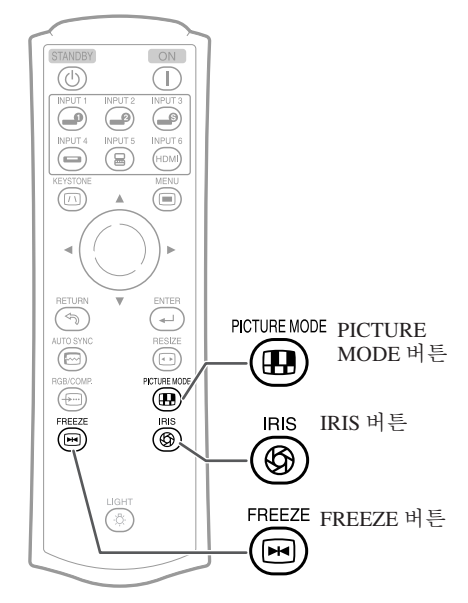

### 아이리스 설정 전환

이 기능으로 투사되는 빛과 이미지의 콘트 라스트양을 조절합니다.

#### l**IRIS**를 누릅니다**.**

• 디스플레이가 켜져 있는 동안은 이 버튼을 누를 때마다 모드가 다음의 순서로 바뀝니다:

고휘도 모드 - → 중간모드

T -하이 콘트라스트 모드◆

 $\bigotimes \tilde{\tau}$ • 아이리스에 대한 자세한 내용은 **45**페이지를 참 조하십시오.

### 동영상 화면 정지

h**FREEZE**를 누릅니다**.** • 투사된 이미지가 정지합니다. h**FREEZE**를 다시 눌러 최근에 연결 된 기기의 동영상 이미지로 돌아갑니 다**.** 1 2

# 메뉴 항목

다음은 프로젝터에서 설정할 수 있는 항목을 열거한 것입니다. 선택 가능한 항목은 선택된 입력, 입력신호, 또는 조정값에 따라 다릅니다. 선택할 수 없는 항목은 회색으로 될 것입니다.

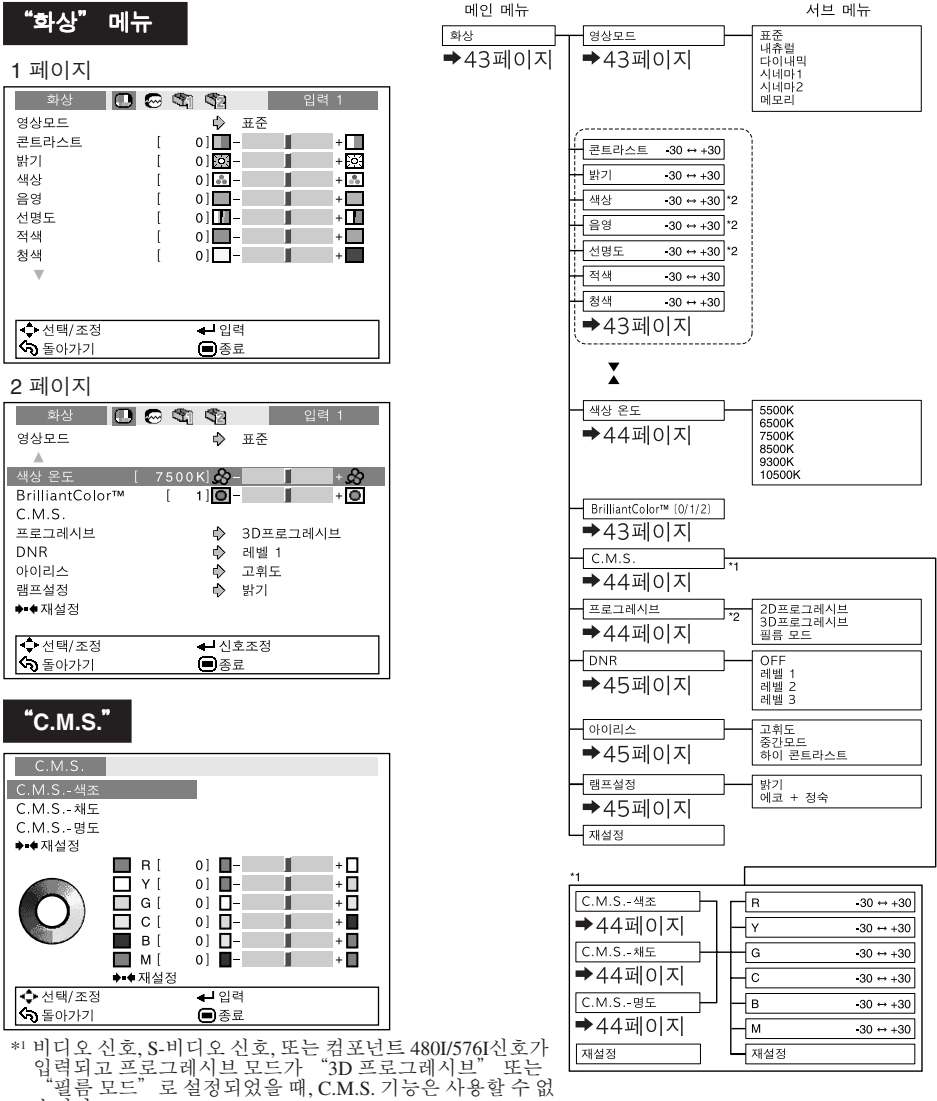

습니다

\*2 RGB 신호가 INPUT 5 또는 INPUT 6을 통해 입력될 때, 설정 할 수 없는 항목.

유 용 한 기 능

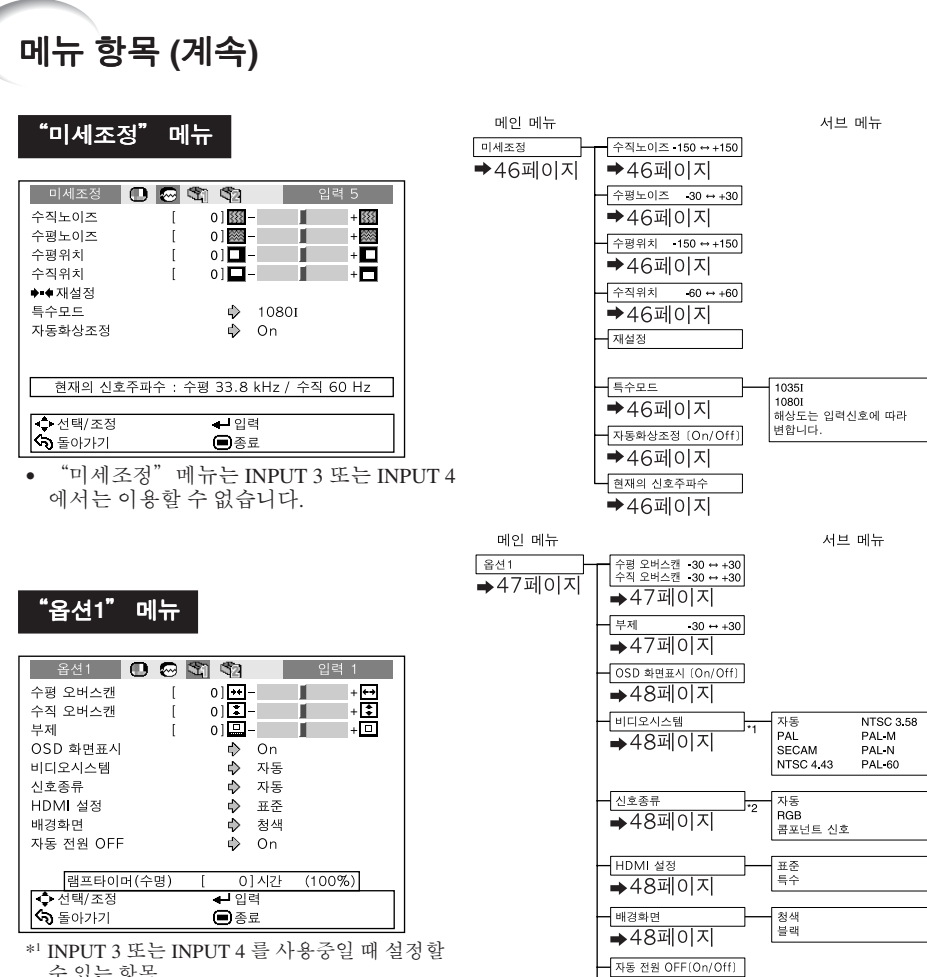

수 있는 항목. \*2 INPUT 5 또는 INPUT 6 을 사용중일 때 설정할 수 있는 항목.

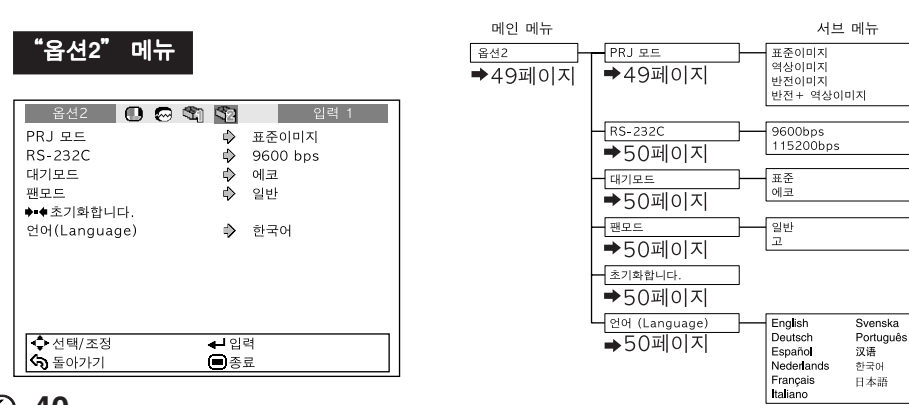

 $+49401$ -<br>램프타이머 (수명) →49페이지

**40**

# 메뉴 화면 사용법

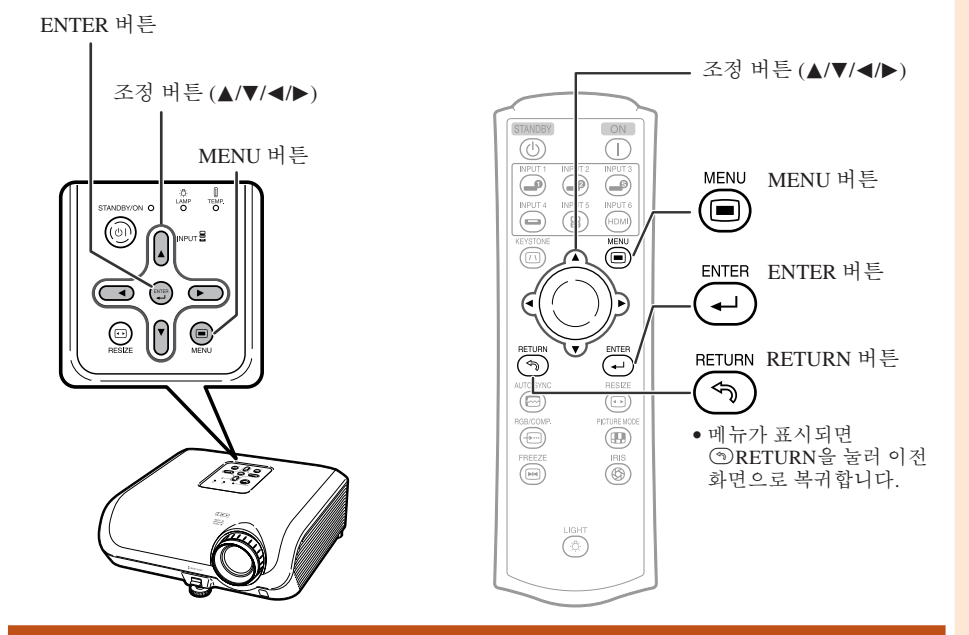

### 메뉴 선택 **(**조정**)**

예:"밝기"조정.

2

• 이 조작은 프로젝터의 버튼을 사용하여 수행할 수도 있습니다.

#### dMENU를 누릅니다**.** 1

• 선택한 입력 모드의 "화상" 메뉴 화면이 표시됩니다.

예: INPUT 1모드시 "화상" 화면 메뉴

선택된 입력 모드

▶ 또는 ◀를 눌러 조정할 메뉴 아이콘 을 선택하십시오.

• 선택한 아이콘이 밝아집니다.

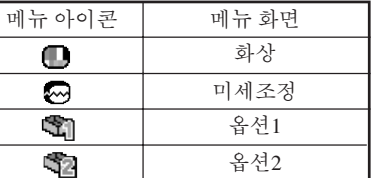

. . . . . . . . . . . . . . .

ℕ • "미세조정"메뉴는 INPUT 3 또는 IN-PUT 4 에서는 이용할 수 없습니다.

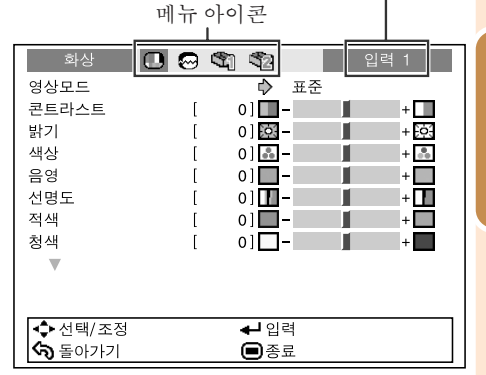

유 용 한 기

능

## 메뉴 화면 사용법 **(**계속**)**

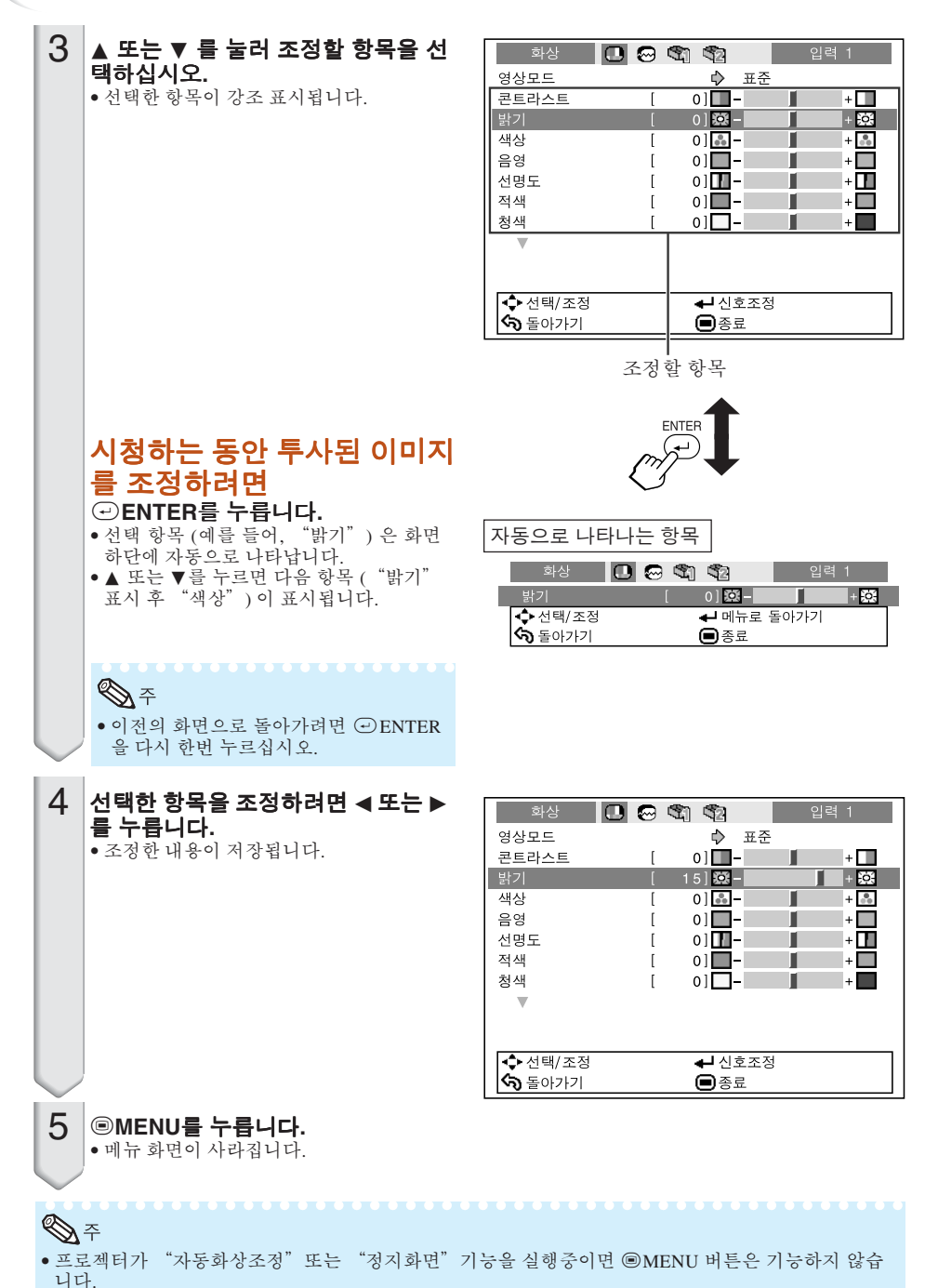

### 화상 조정 **(**"화상" 메뉴**)**

#### $\blacktriangleright$  1 페이지  $\blacktriangleright$  2 페이지

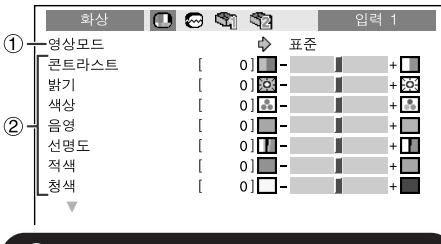

#### 38 0 0 0 1 ▌ 입력 1 │ 영상모드 ♪ 표준  $\Lambda$ 399 색상 온도 [ 7500K] <mark>-></mark> -П  $\mathbf{+}\mathbf{\mathcal{R}}$  $(1)$   $\overline{0}$   $\overline{1}$ — ∙<u>õi</u> -BrilliantColor™  $-C.M.S.$  $\breve{\mathbb{6}}$ 프로그레시브 → 3D프로그레시브  $\overline{\frac{6}{7}}$  $-DNR$  $\Rightarrow$ 레벨 1 -아이리스 ♪ 7회도 ൫ഁ -램프설정 ↔ 밝기 ◆◆재설정

메뉴 조작 → 41 페이지

### $\overline{10}$  영상모드 선택

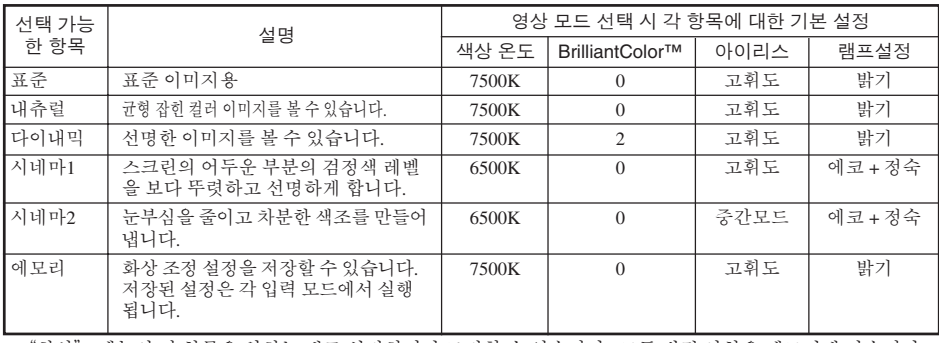

• "화상" 메뉴의 각 항목은 원하는 대로 설정하거나 조정할 수 있습니다. 모든 변경 사항은 메모리에 남습니다.

• 영상모드를 선택하려면 리모콘에서 ® PICTURE MODE를 누릅니다. (38페이지 참조.) • 초기설정은 예고없이 변경될 수 있습니다.

### 2 이미지 조정

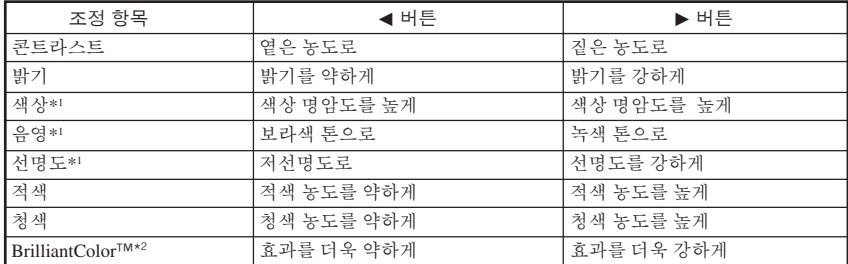

\*1 RGB 모드에서는 조정할 수 없는 항목.

\*2 BrilliantColor™ 는 Texas Instruments사의 BrilliantColor™기술을 사용하고 있습니다. 색상 재생이 고 수준을 유지하 면서 증가된 BrilliantColor™ 레벨 만큼 이미지는 더욱 밝아집니다.

**A** 

• 모든 조정 항목을 재설정하려면 "재설정"을 선택하고 @ENTER를 누릅니다.선택된 입력 의 화상모드 설정은 초기설정으로 돌아갑니다.

### 화상 조정 **(**"화상" 메뉴**) (**계속**)**

### 3 색상 온도 조정

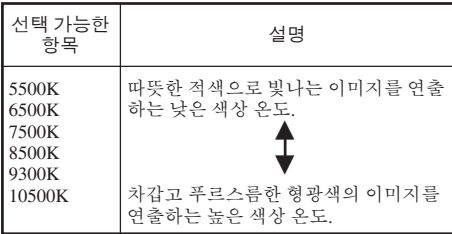

**A** 

• "색상 온도"의 값은 일반적인 표준 용도로만 사용됩니다.

### 4 색상 조절

"화상"메뉴에 있는 "C.M.S."(색상 관리 시 스템) 를 선택한 후 ⓒ ENTER 버튼을 누르십시 오.

이 기능은 "색조", "채도", 또는 "명도" 를 조 정함으로써 색상환을 구성하는 여섯 개의 주요 색상을 각각 조정합니다.

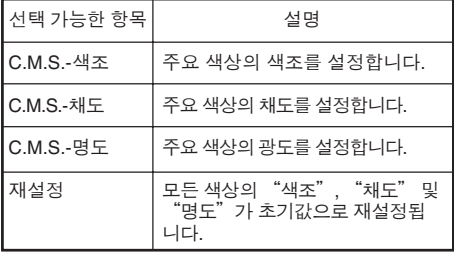

"색조", "채도", 또는"명도" 조절

1▲ 또는 ▼ 를 눌러 "색조", "채도", 또는 "명도" 를 선택한 다음, ⓒ ENTER 버튼을 누르십시오. 2▲ 또는 ▼ 로 조절할 색상을 선택하고 < 또는 ▶ 로 그것을 조정합니다.

"색조" 조절의 예

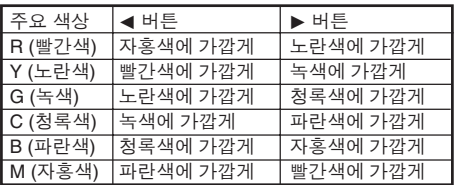

메뉴 조작 → 41 페이지

- "채도"를 선택했을 때, 선택한 색깔이
- ◀ : 연해진다 ▶ : 짙어진다 • "명도"를 선택했을 때, 선택한 색깔이
- ◀ : 어두워지다 ▶ : 밝아진다
- 각 색상의 조정값을 초기 설정<mark>으로 재설정하려</mark><br>- 면, "재설정" 을 선택한 후 ④ ENTER 버튼  $"$ 재설정 $"$  을 선택한 후  $\Theta$  ENTER 버튼 을 누르십시오.

### $\Box$  알아두기

• 비디오 신호, S-비디오 신호, 또는 컴포넌트 480I/ 576I신호가 입력될 때, "프로그레시브" 모드를 "2D 프로그레시브" 로 설정하고 색상을 조절 하십시오.

### 5 프로그레시브

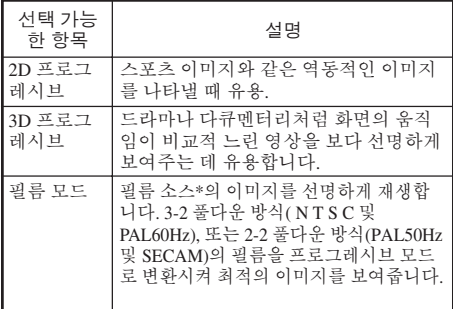

\* 필름 소스는 본래 24 프레임/초로 엔코딩된 이미지 를 디지털 비디오로 기록한 것입니다. 본 프로젝터 는 필름 소스를 변환시켜 고화질의 영상으로 재생시 킵니다. NTSC 및 PAL60Hz인 경우 60프레임/초로 PAL50Hz 및 SECAM인 경우 50프레임/초로 변환시 킵니다.

### $\mathbb{Q}$  ?

- NTSC 또는 PAL60Hz의 경우 3D 프로그레시브 모드가 설정된 경우라도 필름 소스가 입력되면 3-2 풀다운 방식이 자동으로 유효하게 됩니다.
- 이미지가 손상되거나 잡음이 나는 경우 최적 모 드로 전환하십시오.
- 프로그레시브 입력을 사용하는 경우 이 입력은 직접 화면에 표시되므로 2D 프로그레시브, 3D 프로그레시브 및 필름 모드를 선택할 수 없습니 다.

### 알아두기

• 설정은 INPUT3 또는 INPUT4 가 선택되었을 때 나 INPUT1, 2, INPUT5 나 INPUT6 이 선택되고 입력신호가 480I 또는 576I일 때 가능합니다.

#### 메뉴 조작 → 41 페이지

### 6 화상의 노이즈 감소 **(DNR)**

비디오 디지털 노이즈 리덕션 (DNR) 기능은 도트 크롤 및 크로스 컬러 노이즈가 매우 적은 최고품 질의 이미지를 제공합니다.

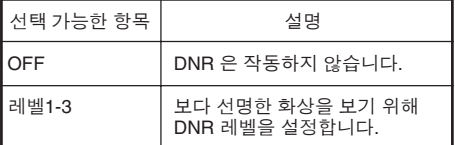

### $\mathscr{F}$

#### 다음의 경우에는 "**DNR**"을 "**OFF**"로 설정하 십시오**:**

- 이미지가 흐리게 보일 때.
- 동화상에서 윤곽이나 색상의 잔상이 보일 때.
- 전파가 약한 TV 방송이 투사될 때.

### 7 아이리스 설정 전환

이 기능으로 투사되는 빛과 이미지의 콘트라스트 양을 조절합니다.

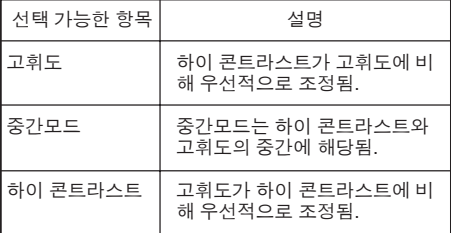

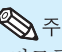

• 리모콘의 ® IRIS 를 사용해도 아이리스를 바꿀 수 있습니다. (**38**페이지 참조.)

### 8 램프설정

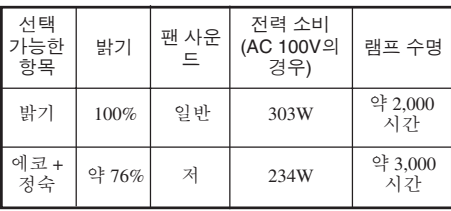

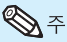

• "램프설정"이 "에코+정숙"으로 설정된 경 우, 전원 소비량이 감소하고 램프 수명은 늘어 납니다. (투사되는 밝기는 약 24% 감소합니다.)

# 컴퓨터 이미지 조정 **(**"미세조정"메뉴**)**

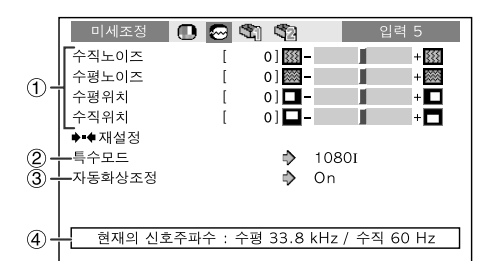

### 1 컴퓨터 이미지의 조정

스크린의 일부분에 수직방향의 스트라이프 또는 깜박거림이 불규칙적으로 나타나는 경우에는 미 세조정 기능을 사용하십시오.

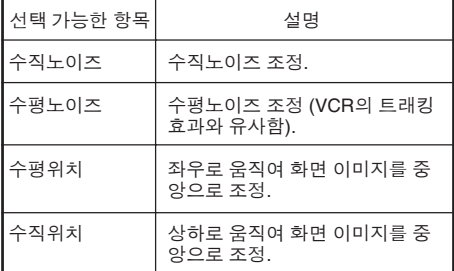

### $\mathscr{A}$

- "미세조정"메뉴의 "자동화상조정"을  $"On"$  으로 설정하거나 리모콘의 @ AUTO SYNC 를 눌러서 컴퓨터 이미지를 자동으로 조 절할 수 있습니다.
- INPUT 6이 선택되어 있으면 "수직노이즈"<br>"수평노이즈", "수평위치"그리고 "수직 "수평노이즈", "수평위치"그리고 "수직위<br>치" 는 조정학 수 없습니다 는 조정할 수 없습니다.
- 각 항목의 조정가능한 영역은 입력 신호에 의해 바뀔 수 있습니다.
- 모든 조정 항목을 재설정하기 위해서는 "재설 을 선택한 후 ⊙ENTER 버튼을 누르십시 오.

메뉴 조작 → 41 페이지

### 2 특수모드 설정

일반적으로 입력 신호 타입이 발견되고 적절한 해상도 모드가 자동적으로 선택됩니다. 그러나 몇몇 시그널에 대해서는 "미세조정" 메뉴 화면 의"특수모드"에서 최적 해상도 모드는 컴퓨터 표시 모드와 일치시켜 선택할 필요가 있습니다.

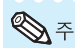

- 컴퓨터 화면에 줄 간격으로 반복되는 패턴(수평 스트라이프)을 나타내는 일은 삼가해 주십시오. (깜빡거림이 발생하여 이미지 보기가 어려워집 니다.)
- 현재 선택된 입력신호에 대한 정보는 항목 4 에서 확인할 수 있습니다.

### 3 자동 화상 <u>조정</u>

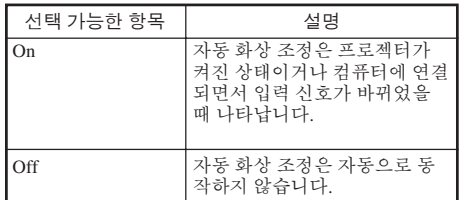

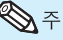

- 자동 화상 조정 또한 리모콘의 @ AUTO SYNC 를 누르면 작동합니다.
- 자동화상조정은 프로젝터에 연결된 컴퓨터의 이미지에 따라 완료하는 데 다소 시간이 걸릴 수 있습니다.
- 자동 화상 조정 기능을 사용하여 최적의 이미지 를 나타낼 수 없는 경우에는 수동 조정 기능을 사용하십시오.

### 4) 입력신호 확인

이 기능은 현재의 입력신호 정보를 확인하는 데 사용합니다.

"옵션" 메뉴의 사용

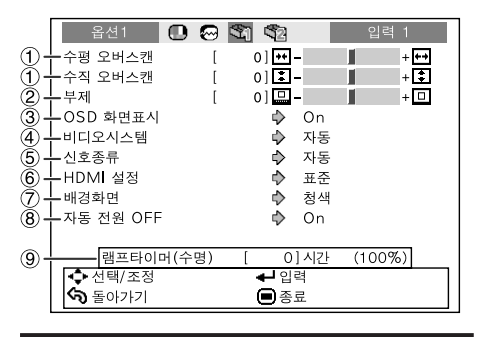

#### 옵션 **1** 메뉴의 설정

### $\overline{\mathrm{(1)}}$  오버스캔 조정

이 기능은 오버스캔 영역의 종횡비를 조정할 수 있게 합니다. (표시 영역의 종횡비)

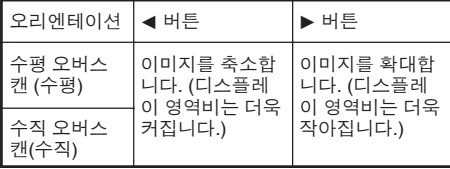

### $\bigotimes\limits_{\mathcal{A}}\mathcal{F}_{\mathcal{A}}$

- 이 기능은 비디오, S-비디오, 또는 곰포넌트 신 호가 입력되었을 때만 조정 할 수 있습니다.
- 만일 표시 영역 비율이 너무 크게 설정되면, 스크 린 가장자리에 노이즈가 발생할 수 있습니다. 만 약 이러한 문제가 발생하면 표시 영역 비율을 더 작은 값으로 설정하십시오.
- "화면조정" 이 입력신호에 의존하는"시네마 줌"으로 설정되었을 때,"수직 오버스캔" 은 조정이 안될 수도 있습니다.
- **37** 페이지의 "저작권에 관하여" 를 참조하십 시오.

#### 메뉴 조작 → 41 페이지

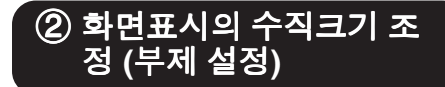

이 기능으로, 부제표시를 위한 화면의 수직크기 를 조정할 수 있습니다.

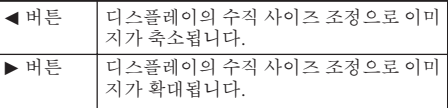

**\*\*\*\*\*\*\*\*\*** 

### $\mathscr{F}$

- 부제 설정으로 화면을 변경할 경우, 화면의 하단부 분이 올라갈 뿐만 아니라 상단부분도 어느 정도 달 라집니다.
- 부제 설정은 오버스캔을 쓰면 보다 효과적으로 조정할 수 있습니다.
- 부제 설정은 "화면조정"이"시네마줌"으로 설정되었을 경우에만 작동합니다.
- 조정영역은 입력신호에 따라 변합니다.

"옵션" 메뉴의 사용 **(**계속**)**

### 3 화면 표시 설정

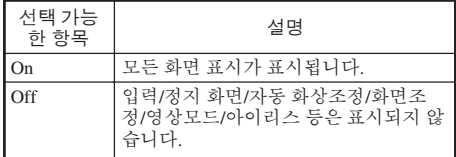

### 4 비디오 시스템 설정하기

이 기능은 INPUT 3 또는 INPUT 4 에서만 설 정할 수 있습니다.

비디오 시스템 모드는 공장 출하시"자동"으로 설정되어 있습니다. 하지만 "자동"에서는 비디 오 신호 방식의 차이로 인하여 접속되어 있는 영 상기기의 화면이 선명하지 않을 수도 있습니다. 이러한 경우, 적정한 비디오 신호 방식으로 전환 시켜 주십시오.

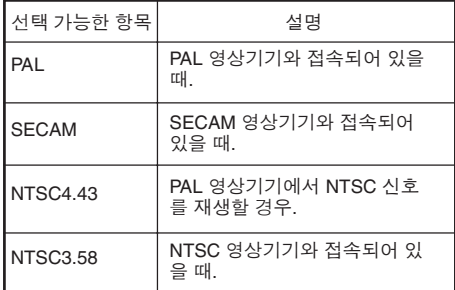

메뉴 조작 → 41 페이지

### 5 신호 종류 설정

이 기능은 INPUT 5 또는 INPUT 6을 위한 입력 신 호 타입 (RGB 또는 콤포넌트 신호) 을 선택할 수 있게 합니다.

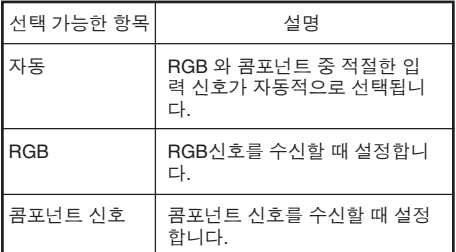

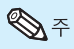

• 리모콘의 g RGB/COMP. 를 사용하여 "신호 종류"를 선택할 수도 있습니다(INPUT 5 또는 INPUT 6).

### 6 **HDMI** 설정 선택

HDMI 장치가 INPUT 6에 연결되었을 때, 장치의 출력신호 타입과 프로젝터의 입력신호 타입이 일 치하지 않을 경우 최적의 화상이 표시되지 않을 것입니다. 만약 이러한 현상이 발생하면 HDMI 설 정을 바꿔 주십시오.

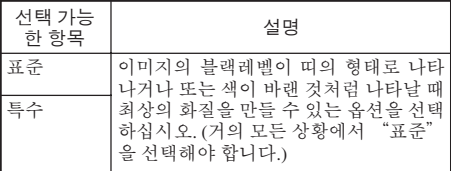

#### §≽

• HDMI 설정은 INPUT 6이 선택되었을 때에만 선 택할 수 있습니다.

## 7 배경 이미지 선택

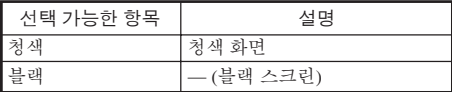

### 8 자동 전원 **OFF** 기능

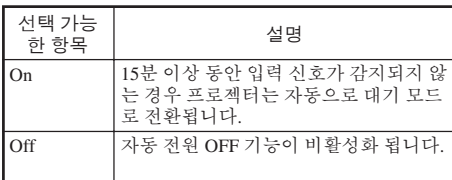

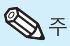

• 자동 전원 차단 기능이 "On"으로 설정된 경우 남아 있는 시간을 나타내기 위해 프로젝터가 대 기 모드로 들어가기 5분 전에 "X분 후에 대기 모드로 들어갑니다."라는 메시지가 화면에 나 타납니다.

### 9 램프 수명 상태 확인

램프 사용 시간 및 남은 램프 수명(백분율)을 확인 할 수 있습니다.

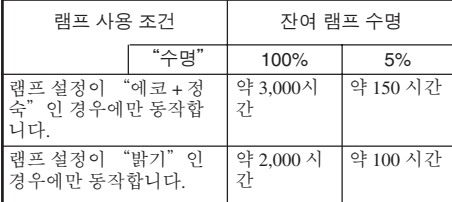

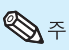

- 남은 램프 수명이 5%가 되면, 램프를 교환할 것 을 권장합니다.
- 램프 수명은 사용 조건에 따라 다를 수 있습니다.

#### 메뉴 조작 → 41 페이지

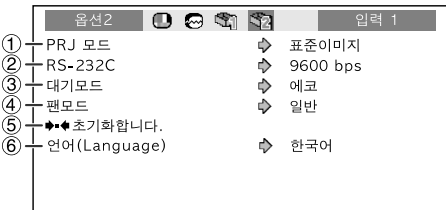

#### 옵션 2 메뉴의 설정

### 1 투사된 이미지의 반전**/**역 상

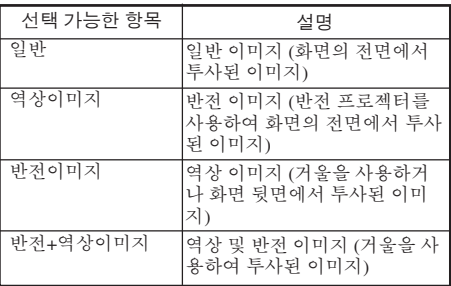

투사 (PRJ) 모드에 대한 세부 내용은 **19** 페이지를 참조하 십시오.

"옵션" 메뉴의 사용 **(**계속**)**

### 2 전송 속도 선택 **(RS-232C)**

프로젝터와 컴퓨터가 동일한 보드율로 설정되어 있는 지 확인하십시오.

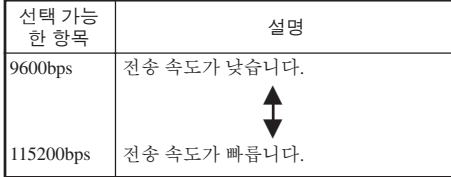

### 3 대기모드일 때 소비전력 줄이기

 $"$  대기모드 $"$  가 $"$  표준 $"$  로 설정되었을 때, RS-232C 기능이 작동되고 대기모드에서도 전력이 .<br>소모됩니다. 사용하지 않을 때에는 "대기모드<br>를" "에코"로 설정해 두실 것을 권장합니다. "에코"로 설정해 두실 것을 권장합니다. 그렇게 하면 프로젝터가 대기모드에 있을 때 전 력 소비를 줄일 수 있습니다.

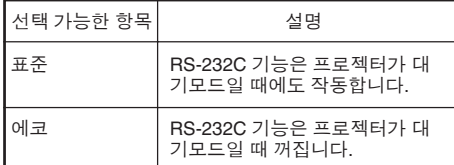

 $\mathbb{Q}$   $\tilde{\tau}$ 

• RS-232C 기능을 사용하여 프로젝터를 조작하 려면 "표준"로 설정하십시오.

#### 메뉴 조작 → 41 페이지

### **4 팬 모드 설정**

이 기능은 팬 회전 속도를 조절합니다.

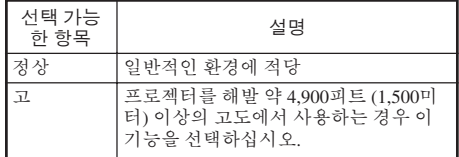

"팬모드"가 "고"로 설정된 경우, 팬의 회전 속도 는 올라가고 팬 소음은 더 커집니다.

### 5 설정값을 원래 상태로 초 기화하기

지금까지 설정한 모든 조정을 초기설정으로 하려 면 "초기화합니다."를 사용해 초기화 하십시오

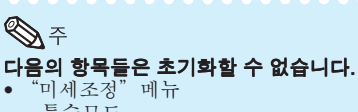

- 특수모드
- "옵션1" 메뉴
- 램프타이머(수명)
- 언어(Language)

### 6 화면 표시 언어 선택

프로젝터에서 11개의 화면 표시 언어를 선택할 수 있습니다.

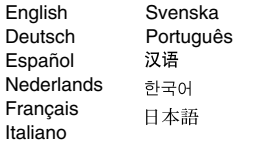

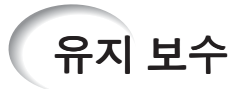

#### 프로젝터 청소 방법

- 프로젝터를 청소하기 전에 전원 코드를 부리했는 지 확인하십시오.
- 본체 케이스나 조작 패널은 플라스틱으로 되어 있 습니다. 따라서, 본체 케이스 위의 도장이 벗겨지 거나 손상될 우려가 있는 벤젠이나 시너의 사용을 삼가해 주십시오.
- 살충제와 같은 휘발성 제품은 사용하지 마십시오. 고무나 플라스틱 제품을 프로젝터에 장시간 접촉 시키지 마십시오. 플라스틱 제품 안에 함유된 가소제의 작용으로 프 로젝터 본체의 재질 또는 표면이 손상될 수 있습 니다.
- 더러워진 부분은 부드러운 플란넬 헝겊으로 가볍 게 닦아 주십시오.
- 심하게 더러워진 부분은, 중성 세제를 희석한 물 에 헝겊을 담근 후 잘 짜서 닦고, 마른 헝겊으로 다 시 한 번 닦아 주십시오.

세정력이 강한 세제를 사용하면, 프로젝터 본체의 코팅막이 손상되거나 변색될 수 있습니다. 사용하 기 전에 프로젝터의 작고 눈에 띄지 않는 부분에 반드시 테스트를 해 보십시오.

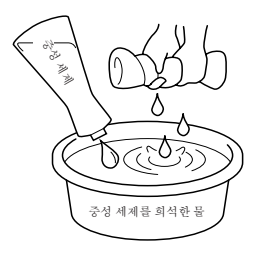

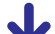

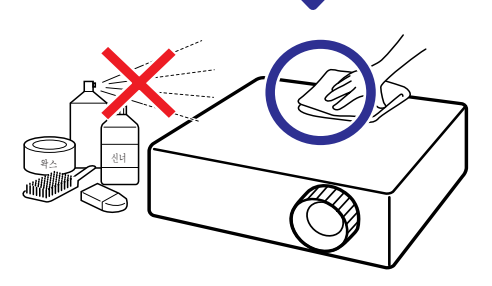

#### 렌즈 청소 방법

- 렌즈의 청소는 시판되는 블로어나 렌즈 클리닝 페 이퍼(안경, 카메라 등의 청소용)를 사용하여 주십 시오. 액체상태의 클리닝 제품은 표면의 코팅 막 이 벗겨지는 원인이 되므로 사용하지 마십시오.
- 표면은 흠집이 생기기 쉬우므로, 문지르거나 두드 리지 마십시오.

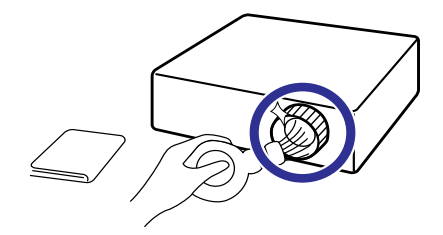

#### 흡기구와 배기구의 청소 방법

■ 흡기구와 배기구의 먼지는 진공 청소기로 제거하 여 주십시오.

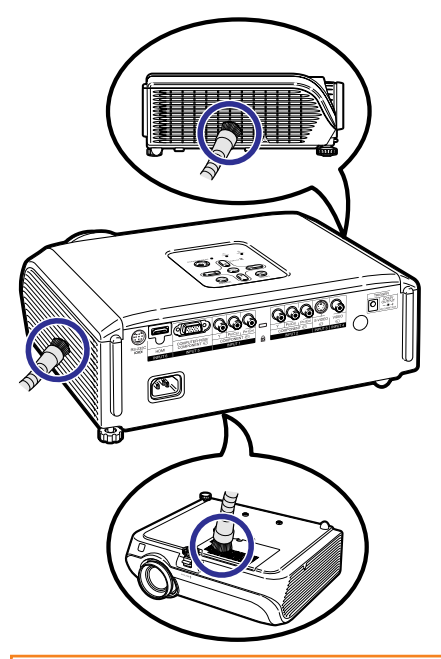

#### 알아두기

• 프로젝터가 작동 중인 상태에서 통풍구를 청소 하려면, 반드시 프로젝터의 5TANDBY/ON 또는 리모콘의 @STANDBY을 눌러 프로젝터 를 대기 모드로 전환합니다. 냉각팬이 완전히 멈춘 후에 통풍구를 청소하십시오.

부 록

# 공기필터 청소하기와 바꾸기

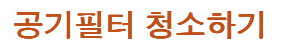

### ▌알아두기

• 프로젝터는100시간 사용후 공기필터를 꼭 청소 해 주어야 합니다. 먼지나 연기가 많은 장소에서 는 더욱 자주 청소를 해 주어야 합니다.

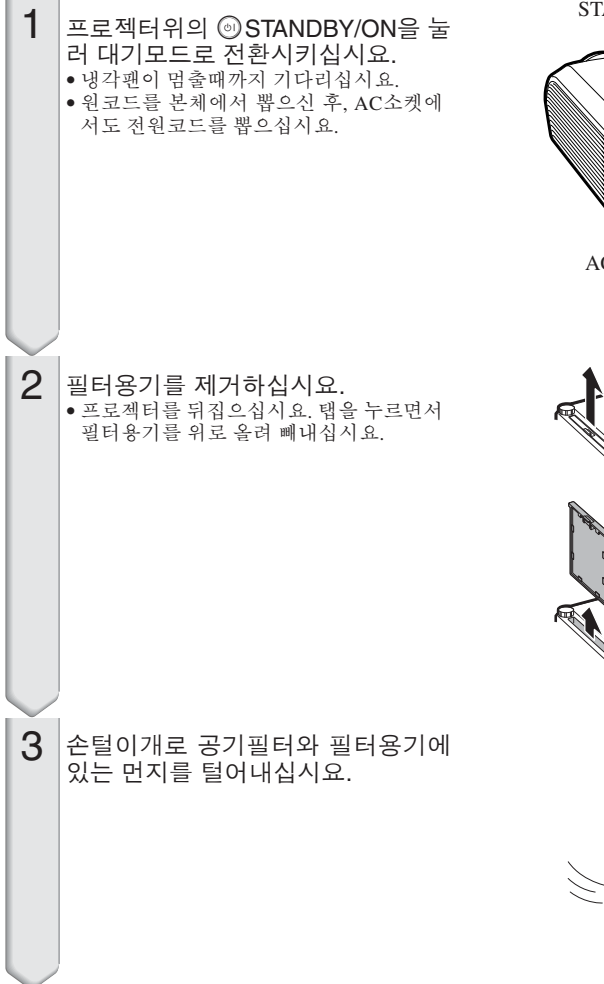

STANDBY/ON 버튼

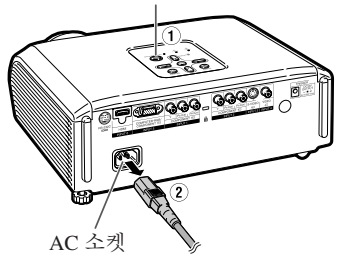

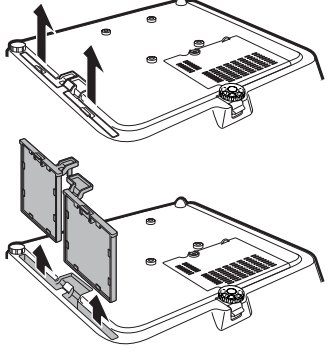

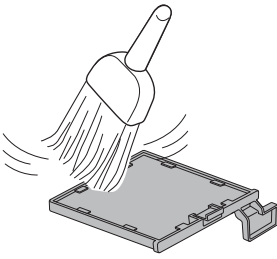

#### 공기필터용기를 다시 끼웁니다. 4

• 공기필터용기를 탭과 수평으로 유지하며 제자리에 끼웁니다. 제자리에 끼운 후 탭 을 눌러 잠급니다.

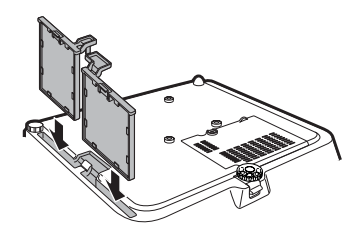

### ℕ

• 필터홀더가 안전하게 설치되어 있는지 확인하 십시요. 만약 잘 설치되어 있지 않으면 전원이 켜지지 않습니다.

### 공기필터 제거하기

#### $\Box$  알아두기

• 만약 필터가 너무 더러워 잘 청소가 되지 않을 때에는, 가까운 Sharp 서비스센타나 Sharp지정 프로젝터판매자로부터 새 공기필터 (PFILDA025WJZZ)를 구입하십시요.

공기필터용기에서 공기필터를 떼어낸 후, 새 필터를 부착하십시요. ("공기필터 청소 하기"의 제2장을 참조하십시요)

- 공기필터를 손가락으로 잡고, 들어서 떼어내십시 요.
- 강화씰이 있는 면을 밑으로 하여, 필터용기의 탭 밑에 공기필터를 부착하십시요.

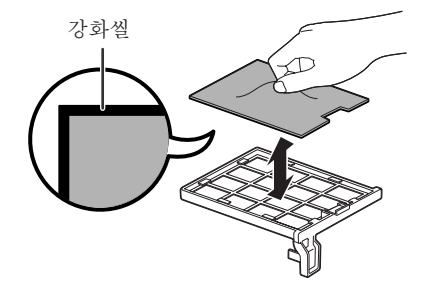

# 유지 보수 표시등

- 프로젝터의 경고등은(전원 표시등, 램프 표시등, 온도 경고 표시등) 기기 내부에 이상이 발생하였 음을 알려줍니다.
- 내부에 이상이 생기면, 그 이상 현상에 따라 온도 경고 표시등 또는 램프 표시등이 적색으로 점등 하고 프로젝터가 대기 모드로 전환됩니다. 대기 모드로 전환된 후 다음 순서에 따라 조치를 취해 주 십시오.

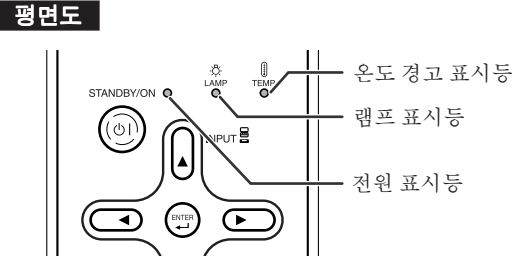

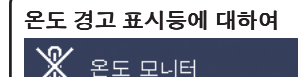

설치 장소 또는 통풍구의 막힘으로 인해, 프로젝터의 내부 온도가 높아지면, 화면의 왼쪽 하단부에 - " **온도 모니터** "가 점등합니다. 내부 온도가 계속적으로 상승하게 되면, 램프가 꺼지고 온도 경고 표시등 이 점멸하며, 냉각팬이 작동한 후 대기모드로 들어갑니다. ¨**몬도 모니터**¨ 가 나타나면 **55** 페이지에 설명 된 조정 방법을 수행하십시오.

#### 램프 표시등에 대하여

램프 교환

■ 램프의 남은 수명이 5% 이하가 되면 화면에 | 图 (황색)가 노란색으로 바뀌면서 "램프 교환"이 표시됨 니다. 남은 수명이 0%가 되면, (적색)가 적색으로 바뀌고 램프가 자동으로 꺼진 후, 프로젝터가 자동 적으로 대기모드로 들어갑니다. 이 때 램프 표시등은 적색으로 점등됩니다.

#### ■ 램프를 교환하지 않은 상태에서 전원을 다시 넣고 사용하게 되면**, 4**회 째부터는 프로젝터에 전원이 들 어오지 않습니다**.**

프로젝터 표시등

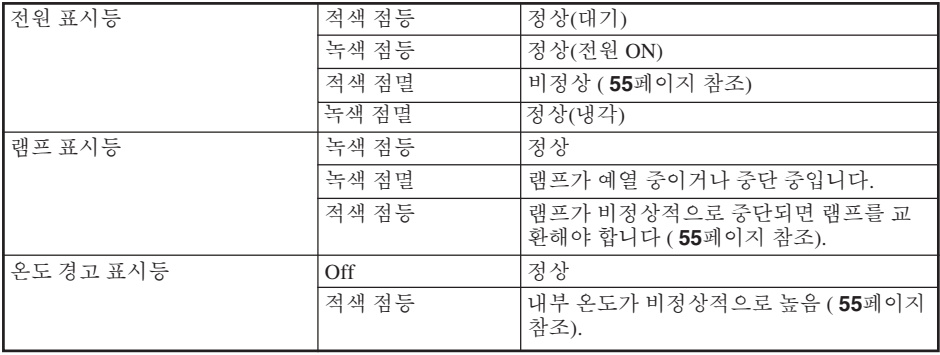

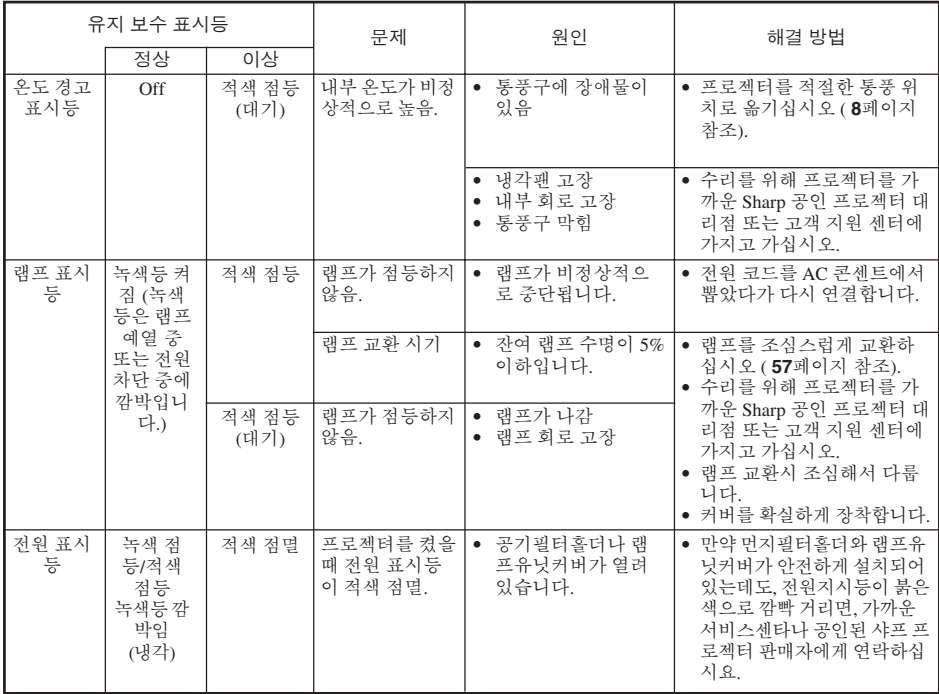

#### $\Box$  알아두기

- 온도 경고 표시등이 켜지면, 프로젝터를 대기 모드로 하고 앞 페이지에 설명된 조치를 취해 주십시오. 전 원을 다시 켤 때는 전원 코드를 콘센트에 연결하기 전에 프로젝터의 내부 온도가 완전히 내려갈 때까지 기다린 후 (적어도 10분 이상), 전원을 넣으십시오.
- 정전으로 전원이 끊어졌다가 바로 전원이 다시 들어오게 되면, 램프 표시등이 적색으로 점등되고 전원이 들어가지 않게 되는 경우가 있습니다. 이 때는, 일단 전원 코드를 AC 콘센트에서 뽑았다가 다시 꽂고, 전 원을 다시 넣어 주십시오.
- 냉각팬은 프로젝터의 내부 온도를 일정하게 유지해 주며 이 기능은 자동으로 제어됩니다. 냉각팬 작동 음은 팬 속도 변화에 따라 작동 중에 변화할 수 있으며 이것은 정상적인 작동으로 고장이 아닙니다.
- 프로젝터가 대기 모드로 들어간 후 냉각팬이 작동하는 동안에는 전원 코드를 빼지 마십시오. 냉각팬은 90초 동안 작동합니다.

# 램프에 대하여

#### 램프

- 램프 (별매) 는 잔여 램프 수명이 5% 이하가 되거나 화상과 색상 품질이 현저히 저하된 경우 교환할 것을 권장합니다. 램프의 수명 (백분율) 은 메뉴 화면상에서 확인할 수 있습니다 (**49**페이지 참조).
- 해당 구입처, 가까운 Sharp 공인 프로젝터 대리적 또는 고객 지원 세터에서 AN-XR10L2 형식의 교환용 램 프를 구입하십시오.

### 램프 사용 시 주의 사항

- 본 프로젝터는 고압 수은 램프를 사용하고 있습니다. 큰 소리를 내며 램프의 기능이 정지될 수 있으며, 램 프의 고장은 과도한 충격, 부적절한 냉각, 전구 표면의 손상 또는 사용 시간의 경과로 인한 품질 저하 등과 같이 매우 다양한 원인에 기인합니다.
- .<br>랭프 사용 기간은 랜프의 사용 조건과 주기에 따라 크게 다릅니다. 램프 고장으로 가끔 전구가 파열되니 특히 이점을 유념하시기 바랍니다.
- 램프 표시등과 해당 아이콘이 화면 표시상에 점등되어 있을 경우에는, 램프가 정상적으로 작동되고 있더 라도 즉시 새로운 램프로 교환하여 주십시오.
- 램프가 파열되면, 프로젝터 내부에 유리 파편이 흩어질 수 있습니다. 이러한 경우 가까운 Sharp 공인 프로젝 터 대리점 또는 고객 지원 센터에 문의하여 손상된 램프를 제거하고 안전 조치를 취할 것을 권장합니다.
- 램프가 파열되면, 램프 유니트 내부에 유리 파편이 흩어지고 램프 안에 충진된 가스가 배기구를 통해 실 내로 유입됩니다. 가스에는 수은 성분이 함유되어 있으므로 실내를 충분히 환기하고, 가스를 흡입하거나 눈과 입이 가스에 노출되지 않도록 유의하십시오. 가스에 노출된 경우에는 가능한 한 빨리 의사와 상담하 여 주십시오.

#### 램프 교환

- 사용한 직후 프로젝터에서 램프를 빼내지 마십시오. 램프는 매우 뜨거우며 화상이나 상해를 입힐 수 있습 니다.
- 구입한 램프 유니트는 이 단원에서 설명하는 지침에 따라 램프를 주의하여 교환하시기 바랍니다**. \***원하 시는 경우**,** 가까운 **Sharp** 공인 프로젝터 대리점이나 고객 지원 센터에서 램프를 교환해 드립니다**.**
- \* 새 램프로 교환한 후에도 점등하지 않을 경우 가까운 Sharp 공인 프로젝터 대리점이나 고객 지원 센터에 프 로젝터의 수리를 의뢰하십시오.

### 램프 유니트 탈거 및 장착

# 경고**!**

• 프로젝터가 작동중일 때는 램프 장치가 매우 뜨 거워집니다. 사용한 직후 프로젝터에서 램프를 탈거하지 마십시오. 램프 및 주변 부품은 매우 뜨겁기 때문에 접촉시 화상 또는 신체적 부상을 입을 수 있으므로 주의해야 합니다.

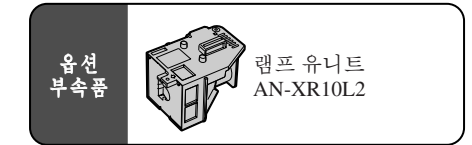

#### ▂█ 알아두기

- 램프 제거 시에는 핸들을 사용하도록 하십시오. 램프부의 유리 표면 또는 프로젝터의 내부를 만 지지 마십시오.
- 사용자가 다치거나 램프가 손상되지 않도록 다 음 순서에 따라 신중하게 작업하십시오.
- 램프 유니트 커버와 램프 유니트를 제외한 다른 어떤 나사도 풀지 마십시오.

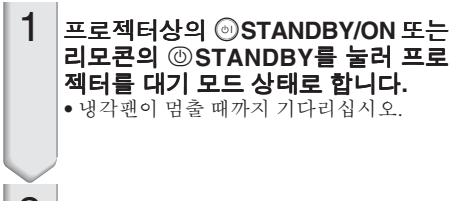

#### 전원 코드를 분리합니다**.** 2

- AC 소켓에서 전원 코드를 빼십시오. • 램프 유니트가 충분히 냉각될 때까지(약 1 시간) 두십시오.
- 램프 유니트 커버를 제거합니다**.** 3
	- 프로젝터를 꺼꾸로 뒤집습니다. 램프 유니 트 커버를 고정하고 있는 사용자용 나사 (1)를 풉니다. 램프 유니트 커버(2)를 탈 거하십시오.

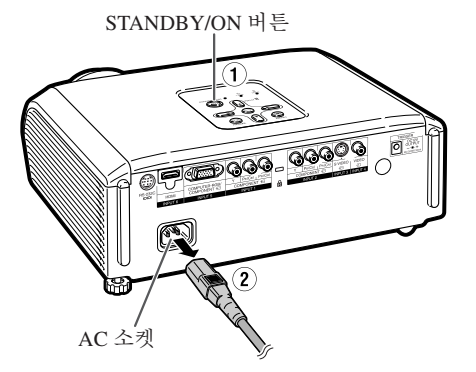

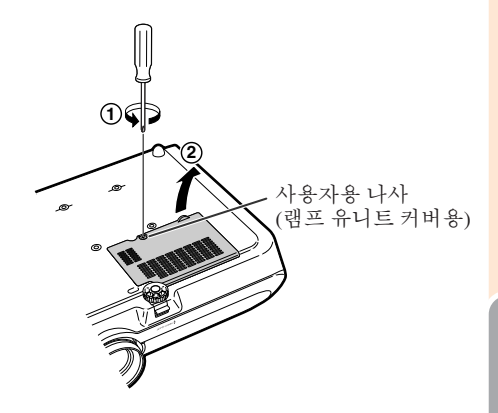

부 록

### 램프에 대하여 **(**계속**)**

#### 램프 유니트를 제거합니다**.** • 램프 유니트의 고정 나사를 풀어줍니다. 핸들을 단단히 잡고 램프 유니트를 화살표 방향으로 당겨서 빼십시오. 이때 램프 유 니트의 수평을 유지하고 기울지 않도록 합 니다. 4

- 새 램프 유니트를 삽입합니다**.** • 램프 유니트를 램프 유니트 수납부에 프로 젝텨를. 고정 나사를 조입니다. 5
	- 램프 유니트 커버를 장착합니다**.** • 램프 유니트 커버의 탭(1)을 정렬하여 탭 (2)을 누르면서 커버를 닫습니다. 그런 다 음 램프 유니트 커버를 고정하기 위하여 사 용자용 나사(3)를 조여줍니다.
		- 알아두기

6

• 램프 유니트와 램프 유니트 커버가 올바 르게 설치되지 않았다면 프로젝터에 전 원 코드가 연결되어 있어도 전원이 켜지 지 않습니다.

### 램프 타이머 재설정

램프 교환 후 램프 타이머를 다시 설정하여 주십 시오.

#### ▌알아두기 • 반드시 램프를 교체할 때에만 램프 타이머를 초 기화 해 주십시오. 램프 타이머를 초기화한 후 그 램프를 그대로 사용하면 램프에 손상을 주거 나 파열할 수 있습니다. 1 전원 코드를 연결합니다**.** • 전원 코드를 프로젝터의 AC 소켓에 꽂아 주십시오. 2 램프 타이머를 재설정합니다**.** • 프로젝터 본체의 ⓒMENU, ⓒENTER 및 R 의 버튼을 동시에 누른 상태에서 ◎STANDBY/ON 버튼을 누르십시오.<br>램프 타이머가 재설정되면 "LAMP • 램프 타이머가 재설정되면 **0000Н**" 가 표시됩니다.

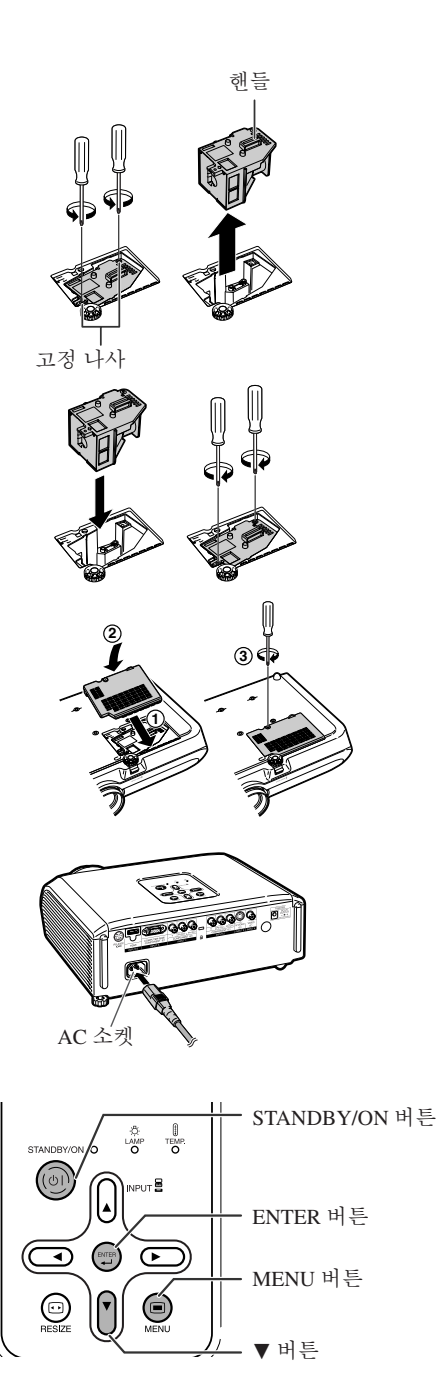

# 연결 핀 배열

#### **COMPUTER-RGB/COMPONENT INPUT5** 단자**:** 15-핀 미니 D-서브 암 커넥터

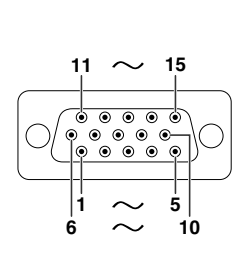

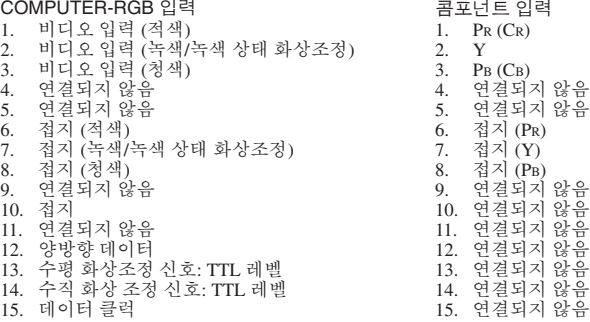

#### **RS-232C** 단자**:** 9-핀 미니 DIN 암 커넥터

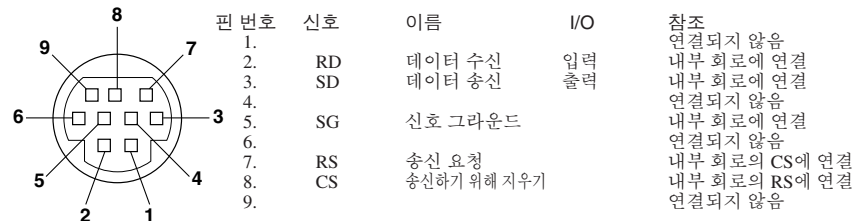

**2 1 RS-232C** 단자**:** DIN-D-서브 RS-232C 어댑터의 9-핀 D-서브 수 커넥터 (옵션 부속품: AN-A1RS)

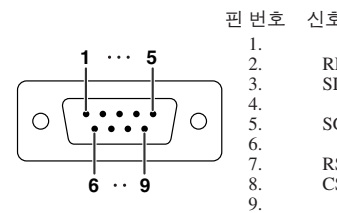

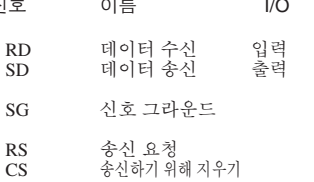

#### I/O 참조 연결되지 않음 내부 회로에 연결 내부 회로에 연결 연결되지 않음 내부 회로에 연결 연결되지 않음 내부 회로의 CS에 연결 내부 회로의 RS에 연결 연결되지 않음

#### **RS-232C** 케이블 권장 연결**:** 9-핀 D-서브 암 커넥터

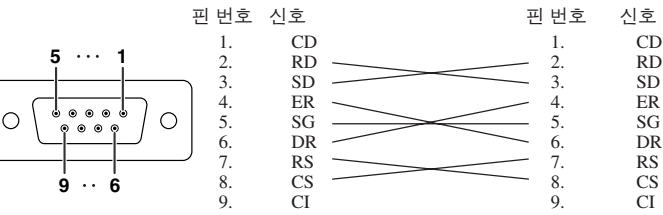

RS

ষ্ঠ ক • 사용하는 조정 장치에 따라 조정 장치 (예를 들어, 컴퓨터) 에 4핀과 6핀을 반드시 연결해야만 합니다.

부 록

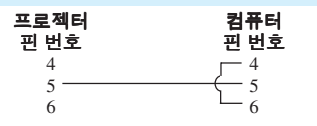

## 연결 핀 배열 **(**계속**)**

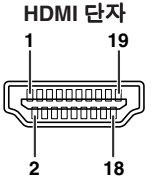

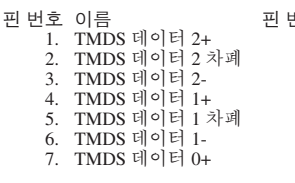

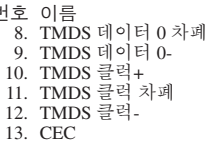

핀 번호 이름 예비 14. 15. SCL SDA 16. 17. DDC/CEC 그라운드 +5V 전원 18. 19. 핫 플러그 검줄

## **RS-232C** 사양 및 명령 설정

### 컴퓨터 조정

컴퓨터는 **RS-232C** 시리얼 조정 케이블**(**크로스 유형**,** 별도 판매**)**을 프로젝터에 연결하여 프로젝터 조정에 사용할 수 있습니다**. (**연결은 **27** 페이지를 참조하십시오**.)**

### 통신 조건

컴퓨터의 시리얼 포트를 표와 일치하도록 설정하십시오**.**

.<br>보드율: \* 9,600 bps/115,200 bps 정지 비트: 1 비트<br>- 데이터 김이: 8 비트

신호 포맷**: RS-232C** 표준 준수 패리티 비트**:** 없음

데이터 길이**: 8** 비트 플로우 조정**:** 없음 **\*** 프로젝터의 보드율은 컴퓨터가 사용하는 보드율과 동일하게 설정하십시오**.**

### 기본 포맷

컴퓨터의 명령은 명령**,** 매개변수**,** 리턴 코드의 순서로 보내집니다**.** 프로젝터는 컴퓨터의 명령을 처리한 이 후 컴퓨터로 반응 코드를 송신합니다**.**

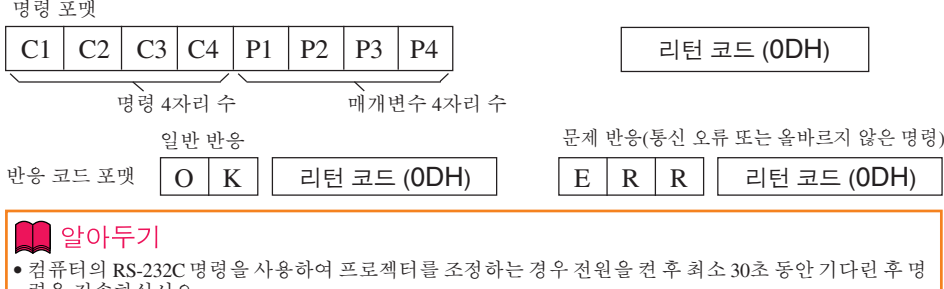

령을 전송하십시오. • 한 개 이상의 코드를 송신하는 경우 반드시 프로젝터의 이전 명령에 대한 반응 코드를 검증한 이후에 각 명령을 송신하십시오.

## 명령

예: 프로젝터를 켤 때에는 다음 과 같이 설정하십시오. P OWR \_ 1 \_ \_ →

제어 항목 명령 변수 반송 전원 꺼짐  $0$  W R  $\overline{0}$ OK 또는 ERR Plowr 전원 켜기 OK 또는 ERR 입력1 (비디오1 : 콤포넌트 신호1  $I$   $V$   $E$   $D$ OK 또는 ERR VE D 입력2 (비디오2 : 콤포넌트 신호2) Τí  $\overline{2}$ OK 또는 ERR  $\begin{bmatrix} 1 & 0 & 0 \\ 0 & 0 & 0 \\ 0 & 0 & 0 \\ 0 & 0 & 0 \\ 0 & 0 & 0 \\ 0 & 0 & 0 \\ 0 & 0 & 0 \\ 0 & 0 & 0 \\ 0 & 0 & 0 \\ 0 & 0 & 0 \\ 0 & 0 & 0 \\ 0 & 0 & 0 \\ 0 & 0 & 0 \\ 0 & 0 & 0 \\ 0 & 0 & 0 \\ 0 & 0 & 0 \\ 0 & 0 & 0 \\ 0 & 0 & 0 \\ 0 & 0 & 0 \\ 0 & 0 & 0 \\ 0 & 0 & 0 & 0 \\ 0 & 0 & 0 & 0 \\ 0 & 0 & 0 &$ lvleto ï  $\overline{3}$ OK 또는 ERR  $\overline{a}$  $\begin{array}{l} \left[ \begin{array}{c} 2 \\ 2 \end{array} \right] \stackrel{\mathbf{d}}{=} \left( \begin{array}{c} 4 \\ 1 \end{array} \right) \left( \begin{array}{c} 1 \\ 2 \end{array} \right) \left( \begin{array}{c} 2 \\ 2 \end{array} \right) \left( \begin{array}{c} 2 \\ 1 \end{array} \right) \left( \begin{array}{c} 2 \\ 2 \end{array} \right) \left( \begin{array}{c} 2 \\ 1 \end{array} \right) \left( \begin{array}{c} 2 \\ 2 \end{array} \right) \left( \begin{array}{c} 2 \\ 2 \end{$ OK 또는 ERR  $\frac{1}{4}$ 5 F OK 또는 ERR  $\overline{1}$ Ä 입력6 (RGB2 : RGB/콤포넌트 신호 Ġ ΪB OK 또는 ERR

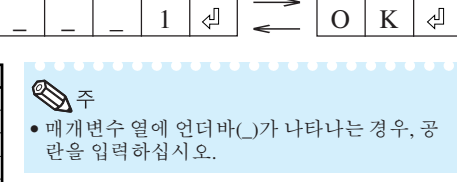

₫

컴퓨터 프로젝터

**60**

# 컴퓨터 호환성 차트

### 컴퓨터

- 다중 신호 지원 수평 주파수: 15-70 kHz, 수직 주파수: 45-85 Hz, 픽셀 클럭: 12-85 MHz 화상조정 신호: TTL 레벨과 호환
- 녹색 상태 화상조정 신호와 호환

**TOTAL DESCRIPTION** 

• 확장 시스템 크기 조정 기술

아래의 리스트는 VESA 표준 모드에 관한 것입니다. 그러나 본 프로젝터는 VESA 표준모드 이외의 신호에도 대응할 수 있습니다.

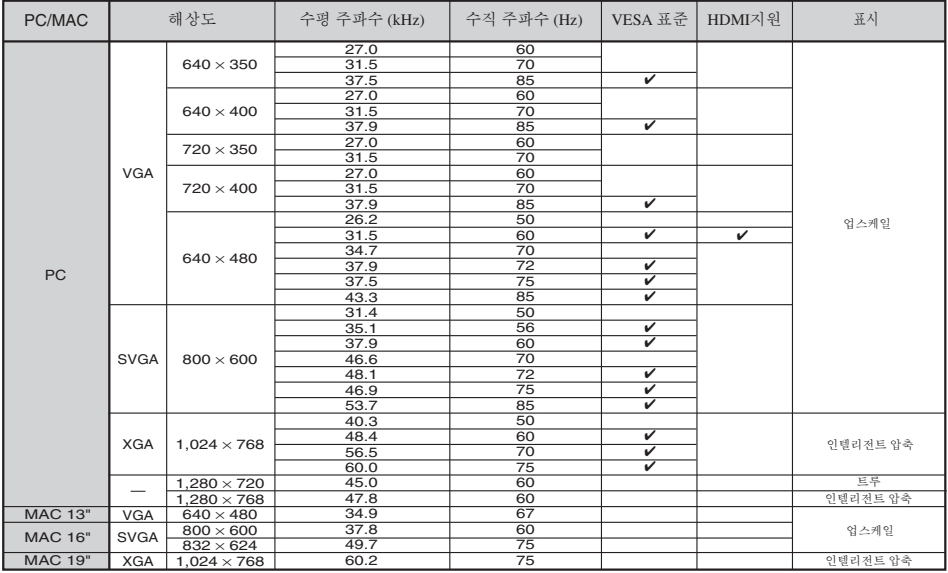

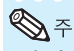

٠

• 본 제품은 640×350 VESA 형식 VGA 신호를 수신할 경우, 화면상에는 "640×400" 형식으로 표시됩니다.

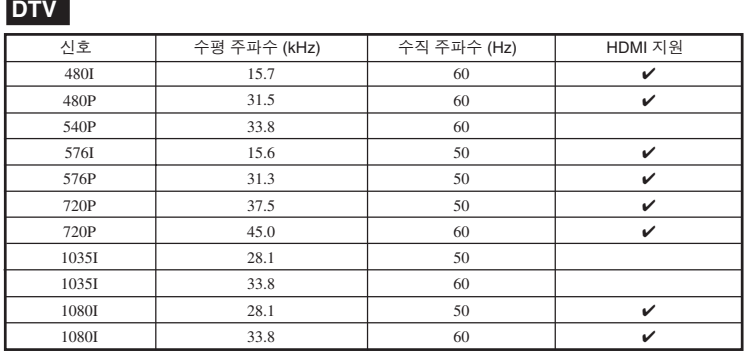

부 록

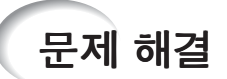

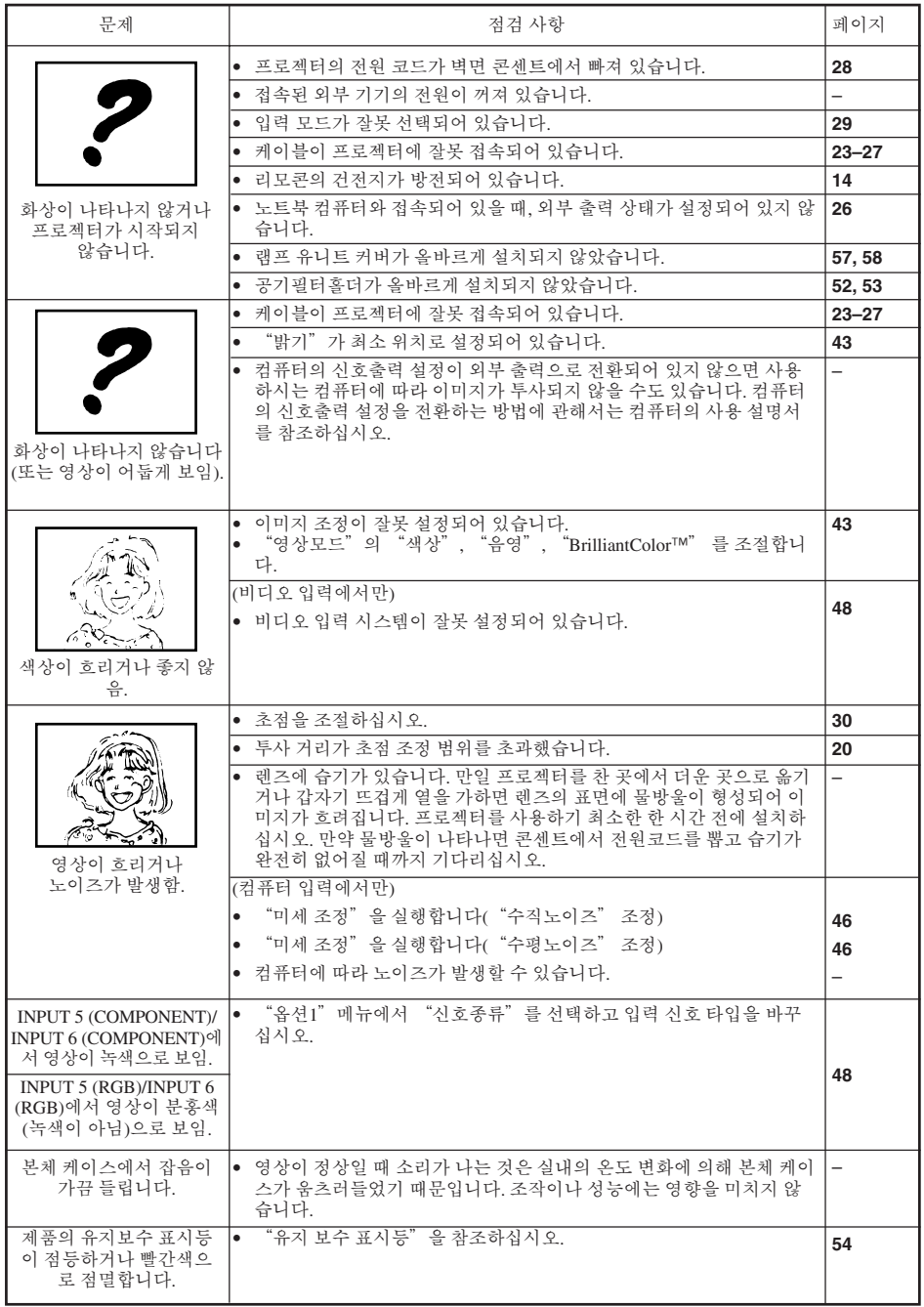

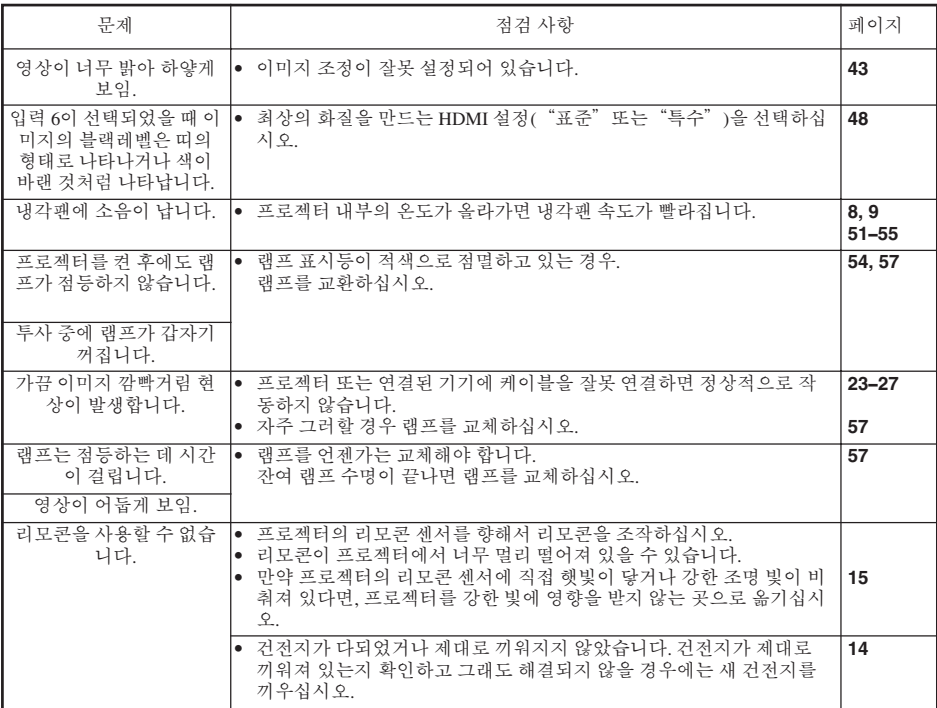

이 유니트에는 마이크로프로세서가 장착되어 있습니다. 잘못된 조작 또는 간섭은 성능에 부정적인 영향을 줄 수 있<br>습니다. 이런 경우가 발생하면 해당 제품의 플러그를 뽑고 5분 이상이 지난 후 플러그를 다시 연결합니다.

부 록

# 사양

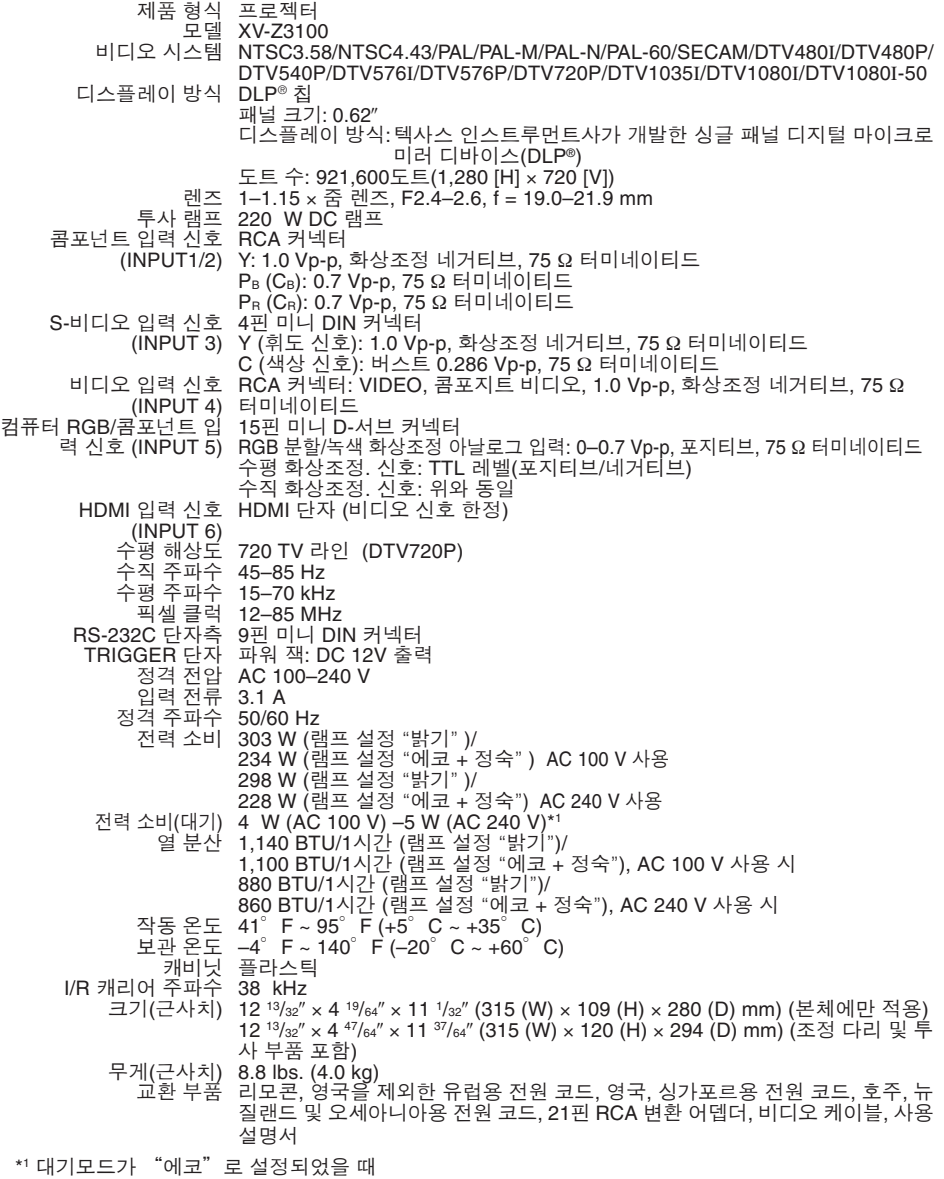

SHARP에는 제품의 성능 향상을 목적으로 사전 예고 없이 제품의 설계와 사양을 변경할 수 있는 권 리가 있습니다. 사양서에 표기된 성능은 제품 유니트의 공칭 수치를 나타냅니다. 따라서 이러한 성 능에 관련된 수치는 제품에 따라 다소 차이가 발생할 수 있습니다.

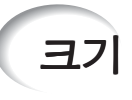

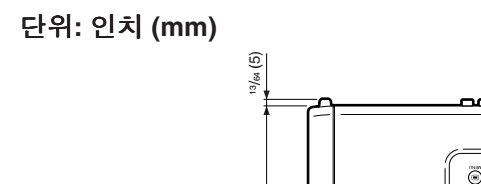

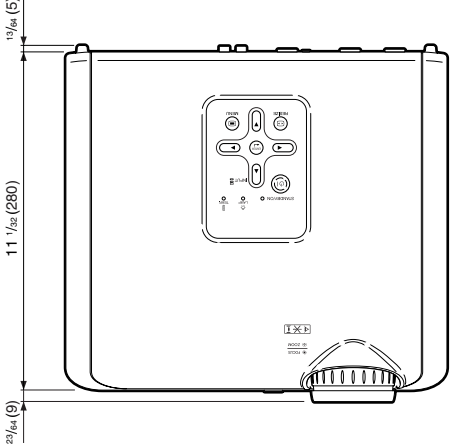

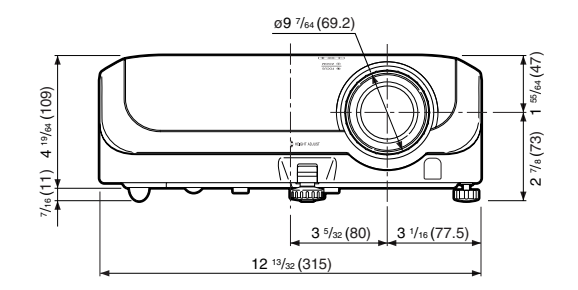

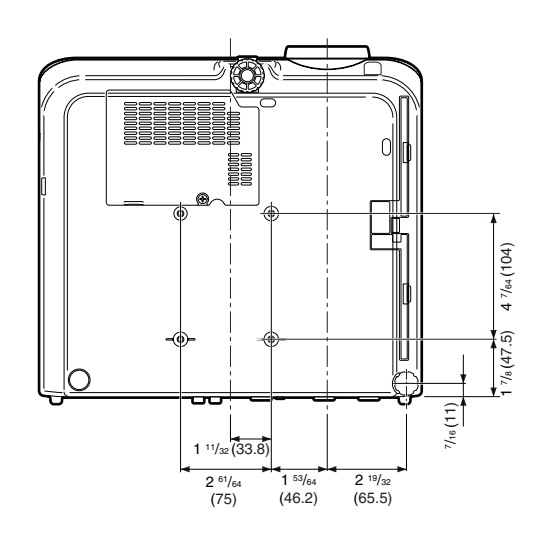

부 록

# 색인

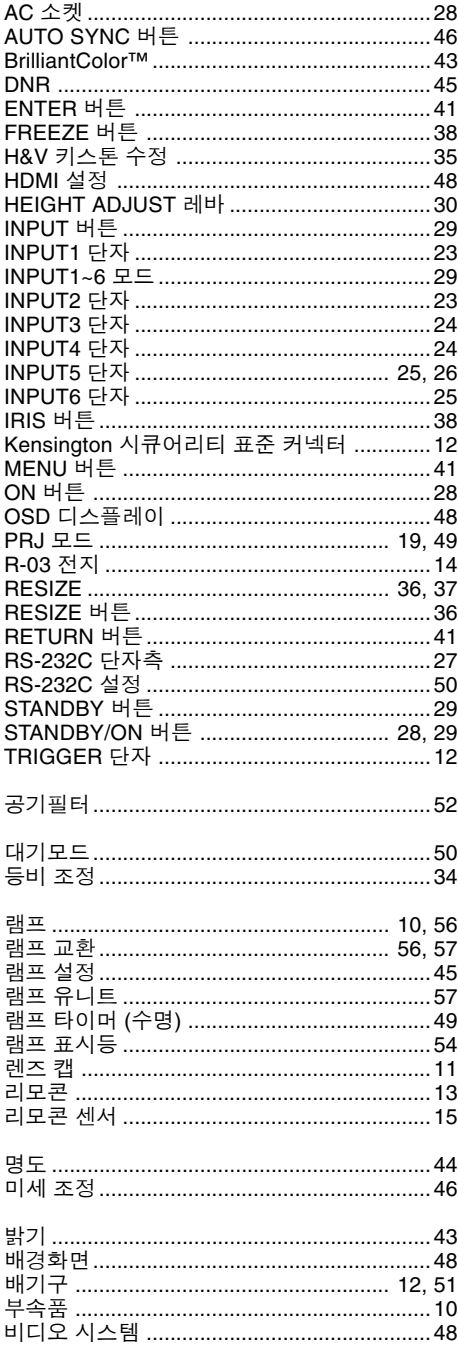

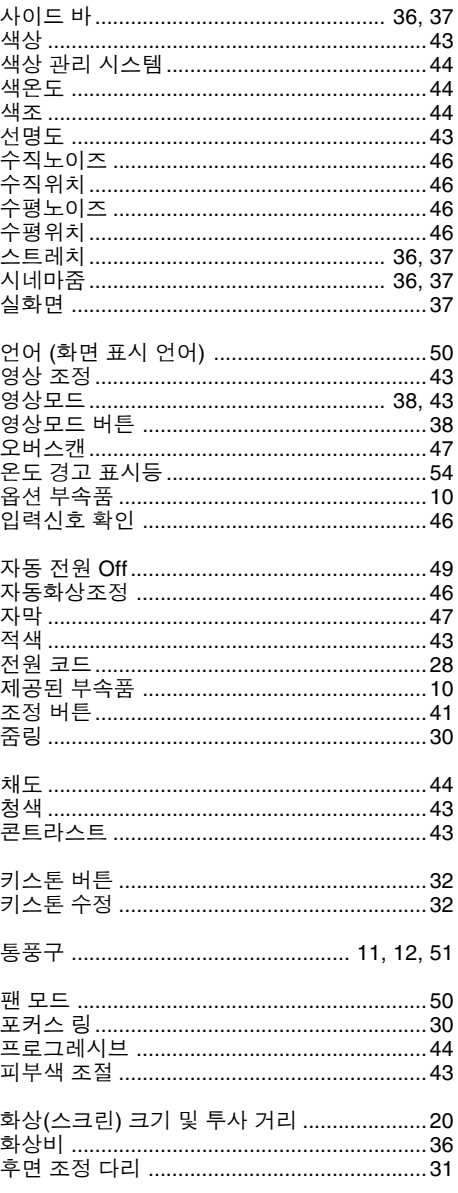

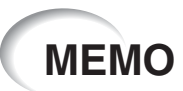

종국에서 인쇄함 TINS-C779WJZZ 06P11-CH-NG

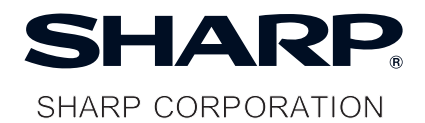
종국에서 인쇄함 TINS-C224WJN1 06P02-CH-NG

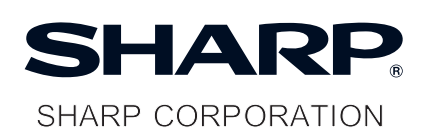